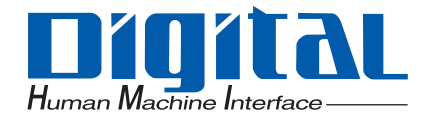

# PL3000 Series

# Reference Manual

**Pro-face** 

# **NOTES**

- <span id="page-2-0"></span>(1) The copyrights to all programs and manuals included in the "PL3000" (hereinafter referred to as "PL") are reserved by the Digital Electronics Corporation. Digital grants the use of PL to its users as described in the "Software Operating License Conditions" documentation, included with PL's CD-ROM. Any actions violating the above-mentioned conditions are prohibited by both Japanese and foreign regulations.
- (2) The contents of this manual have been thoroughly inspected. However, if you should find any errors or omissions in this manual, please inform your local PL representative of your findings.
- (3) Regardless of article (2), the Digital Electronics Corporation shall not be held responsible for any damages or third party claims resulting from the use of PL.
- (4) Differences may occur between the descriptions found in this manual and the actual functioning of PL. Therefore, the latest information on PL is provided in data files (i.e. Readme.txt files, etc.) and in separate documents. Please consult these sources as well as this manual prior to using the product.
- (5) Even though the information contained in and displayed by PL may be related to intangible or intellectual properties of the Digital Electronics Corporation or third parties, the Digital Electronics Corporation shall not warrant or grant the use of said properties to any users and/or other third parties. Digital Electronics Corporation accepts no liability for issues related to the intellectual property rights of third parties or any issues related to the use of the information contained in or displayed by PL.

Product names used in this manual are the trademarks / registered trademarks of their respective owners.

# **Information Symbols**

<span id="page-3-0"></span>This manual uses the following icons:

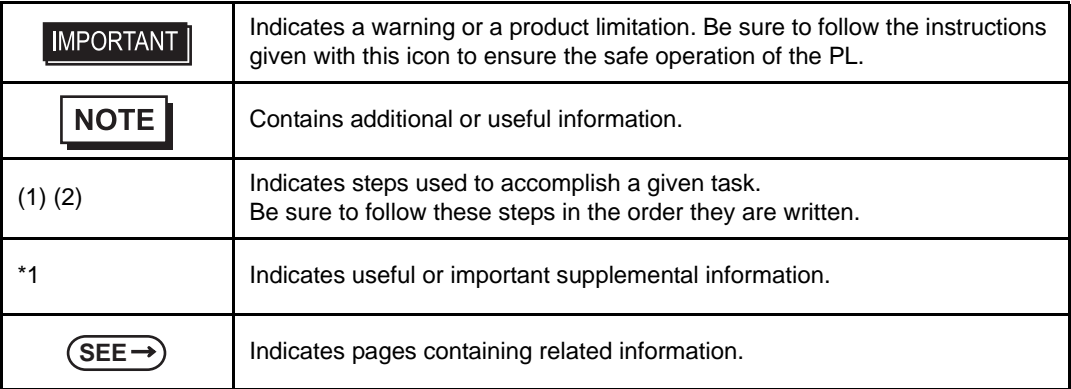

# Contents

<span id="page-4-0"></span>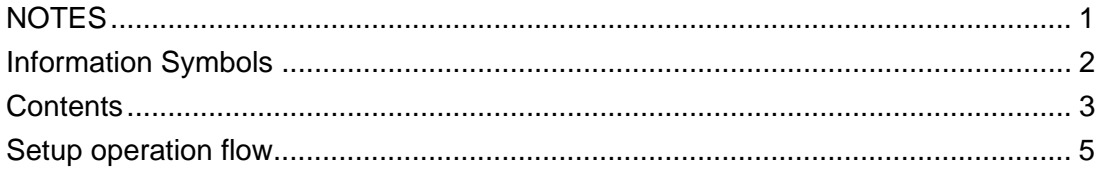

# Chapter 1 Setting Up Software

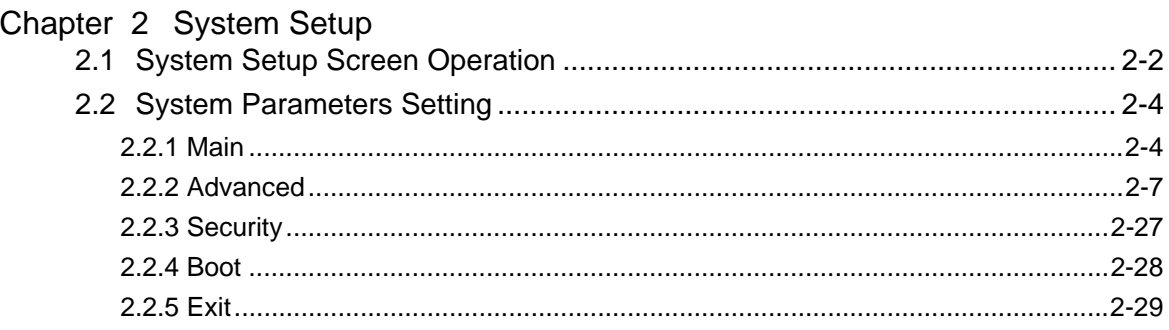

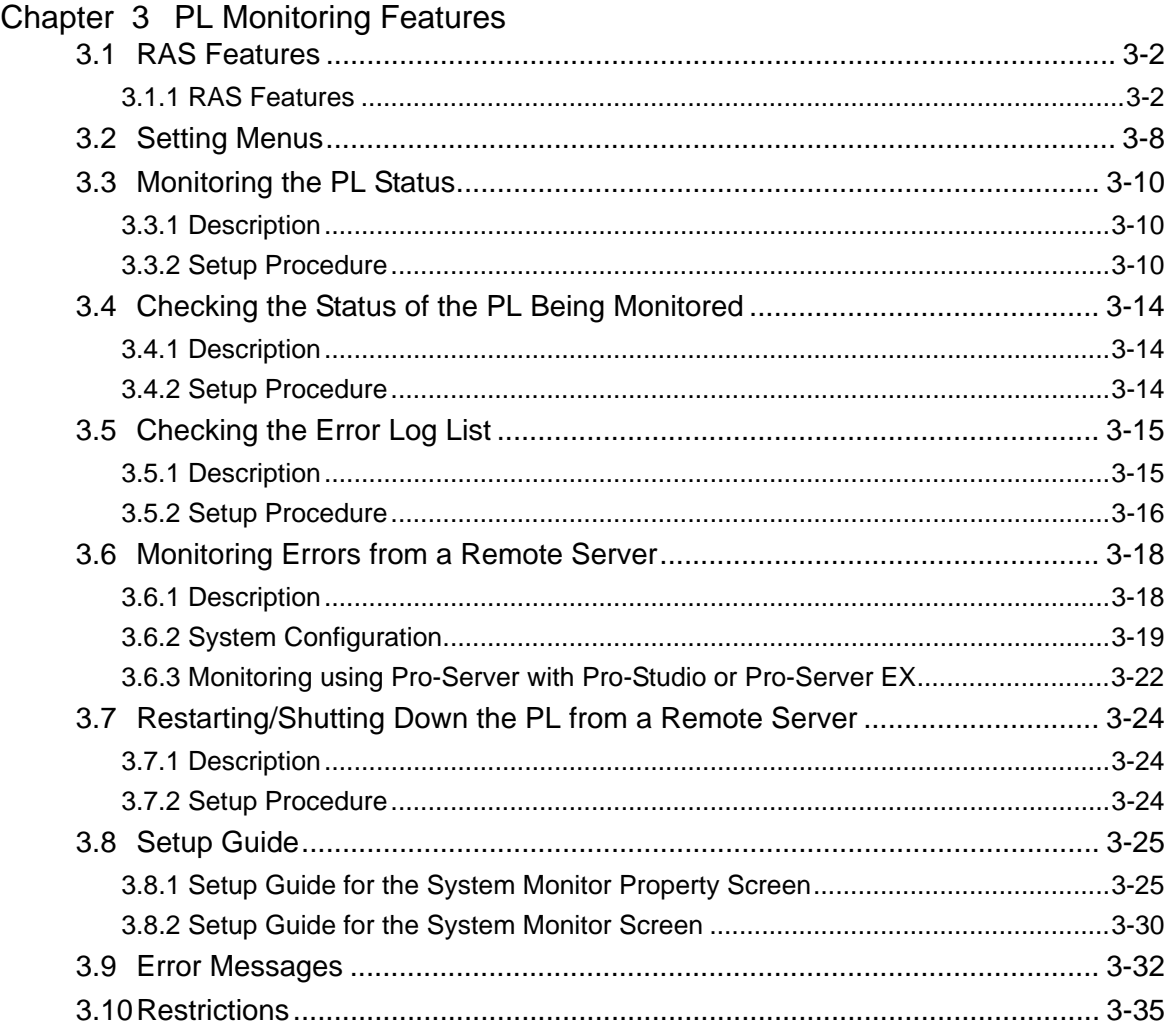

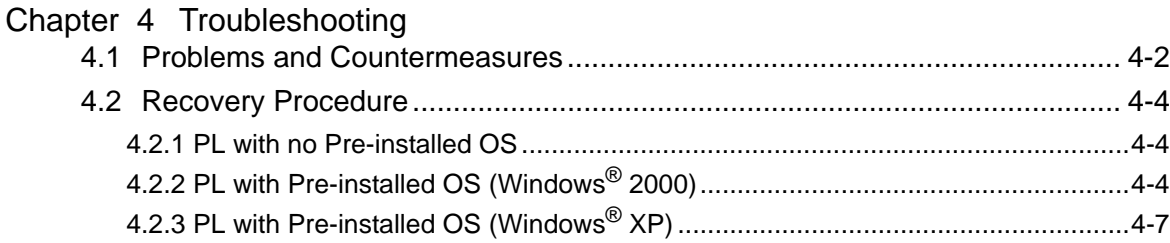

# Appendices

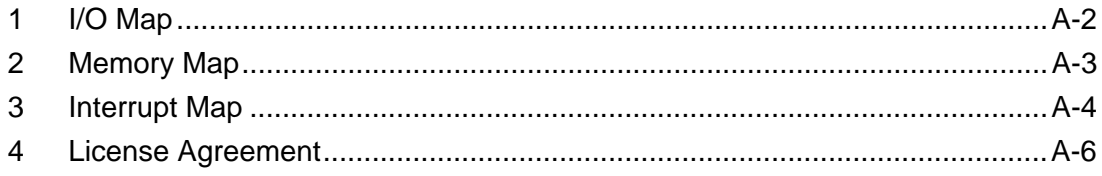

# **Setup operation flow**

<span id="page-6-0"></span>The following shows the flow of the setup operation from the purchase of the PL to the completion of the required setup before use.

PL with no pre-installed OS

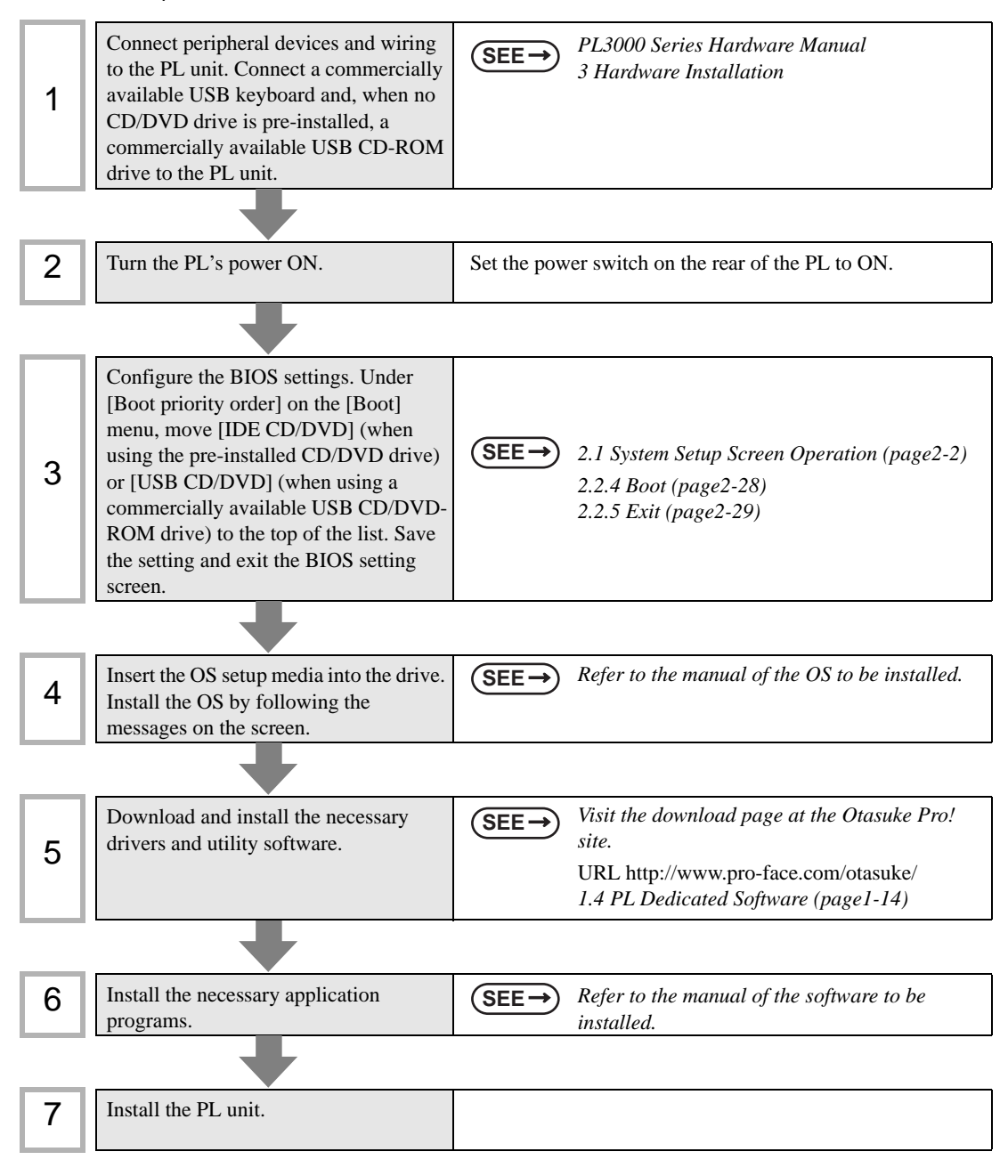

## PL with pre-installed OS

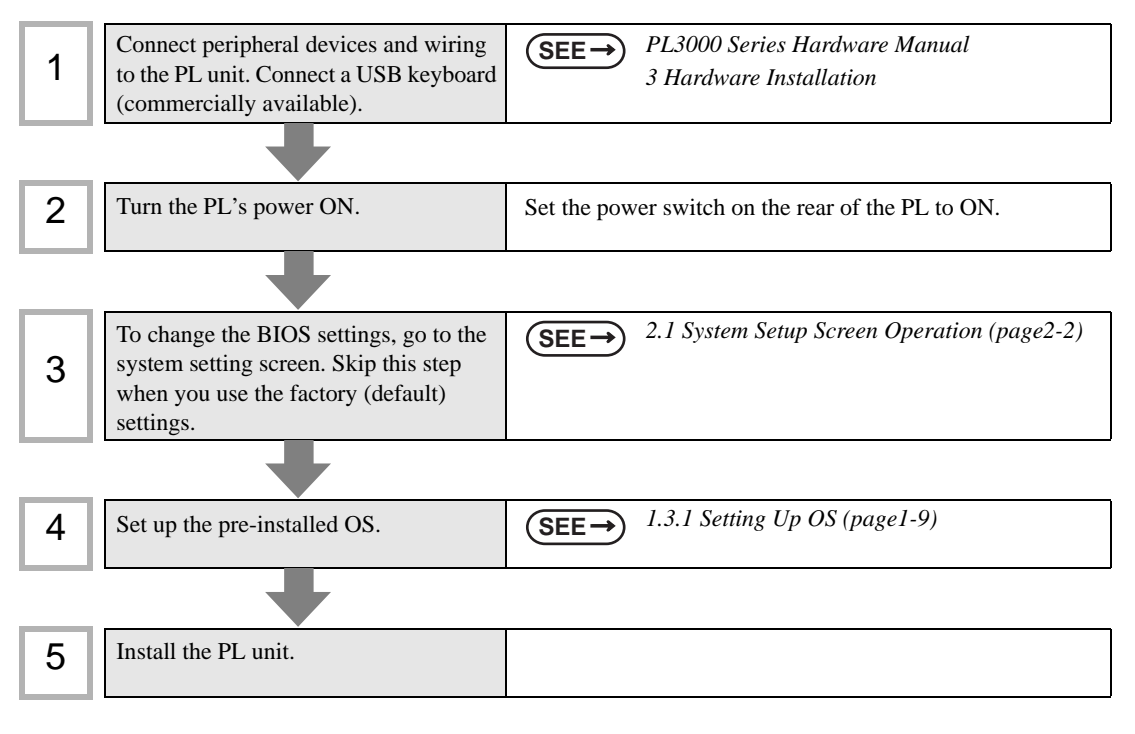

#### **IMPORTANT**

- After hardware setup is completed, the OS must be used to create partitions and format (initialize) the HDD before any data or applications can be saved to the hard disk drive. For details concerning these procedures, refer to the OS manufacturer's instruction manual.
	- Whenever you turn the PL unit's power OFF, wait until the internal HDD stops spinning (approximately 5 seconds) before turning the power ON again.
- The PL's hard disk is designed for use with the Windows<sup>®</sup>2000, Windows<sup>®</sup>XP. Other operating systems do not support this driver software, etc

# **NOTE**

• Use of an uninterrupted power supply is recommended to protect your data from accidental power failures.

An uninterrupted power supply that supports Windows<sup> $\mathcal{O}$ </sup> will give you sufficient time to shut down your system safely by changing into the power supply for the backup in case of a power failure, and can even be set up to automatically shut down your Windows<sup>®</sup> OS. The PL unit, however, cannot be used with a 2-Step Inverter Output type uninterrupted power supply. Be sure the unit is a sine-output type power supply. For details, consult your local UPS system dealer.

• When using a Pro-face flat panel monitor, depending on the destination signal and the touch panel data transmission cable, you must set the flat panel DIP switch. For instructions regarding DIP switch settings, refer to the manual that came with the flat panel. You can connect two monitors to the PL unit using a DVI-D/RGB branch cable (model: CA7- CBLCVDVI/RGB-01) and display the same screen on each monitor, or display the same screen across both monitors.

For instructions regarding multi-display settings and other details, refer to the Pro-face support site, "Otasuke Pro!".

URL http://www.pro-face.com/otasuke/

# <span id="page-8-0"></span>**1** Setting Up **Software**

- 1. [Software Configuration](#page-9-0)
- 2. [Setting Up an HDD with no Pre-installed OS](#page-10-0)
- 3. [Setting Up an HDD with Pre-installed OS](#page-13-0)
- 4. [PL Dedicated Software](#page-21-0)

This chapter describes the setting procedures for the PL dedicated programs and the setting parameters.

# <span id="page-9-0"></span>**1.1 Software Configuration**

The folder composition diagram shown below explains the type of software that can be used with the PL.

If you purchased the PL unit with pre-installed OS, all the software has been installed already.

If you purchased the PL unit with no pre-installed OS, you can download the software from the Pro-face support site "Otasuke Pro!".

**SEE** *[1.2.2 Setting Up the PL Dedicated Software \(page1-3\)](#page-10-2)*

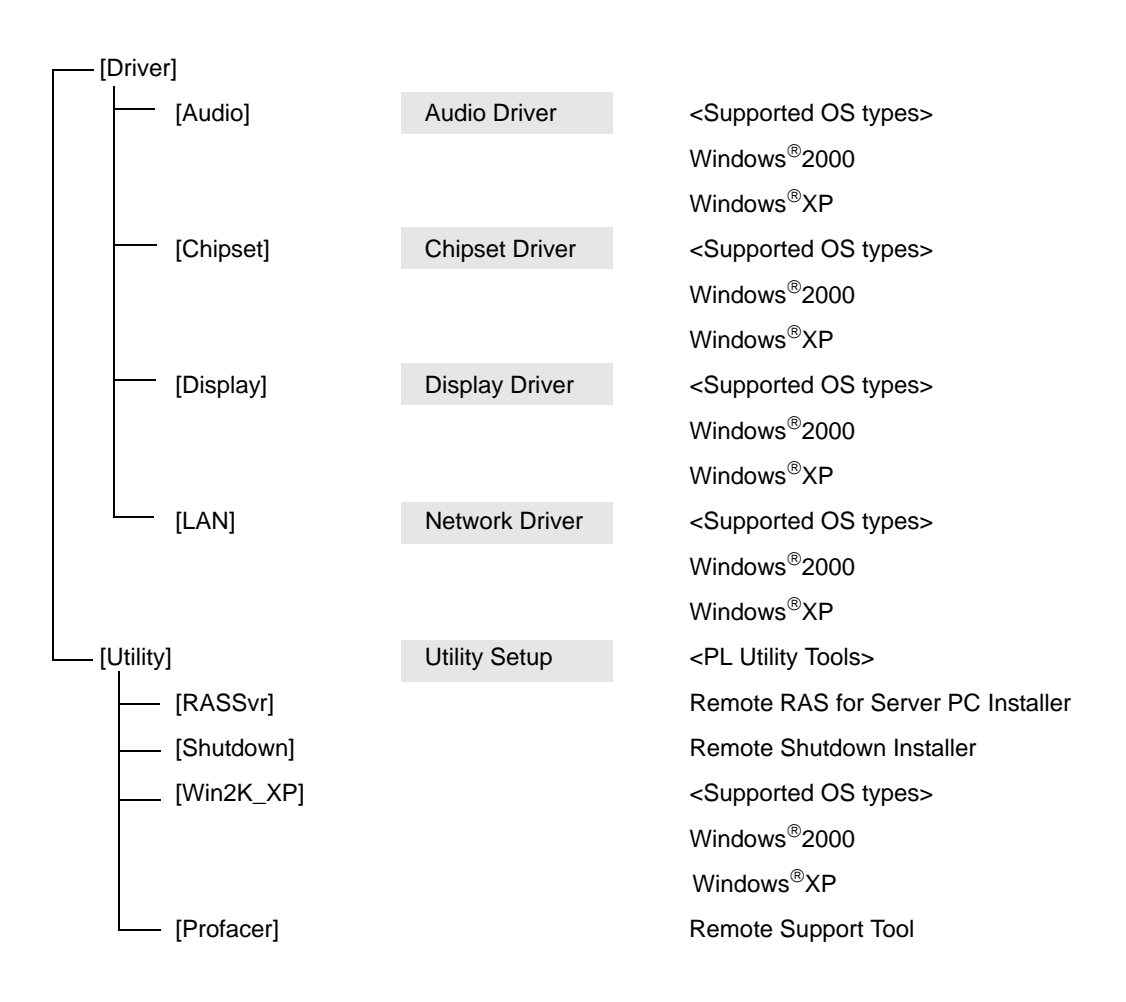

# <span id="page-10-0"></span>**1.2 Setting Up an HDD with no Pre-installed OS**

First, when you use a PL with no pre-installed OS, you will need to install either Windows<sup>®</sup>2000 or Windows®XP. You also need to install any required utility software.

# <span id="page-10-1"></span>1.2.1 Setting Up the OS

Install your operating system. For the setup procedures about the OS, refer to that product's installation manual.

• Specify [Disabled] for the USB2.0 Controller of the BIOS when you install **IMPORTANT** commercial Windows®, using a USB CD/DVD-ROM drive.

**SEE**  *[USB Controller Configuration \(page2-23\)](#page-48-0)*

- The PL unit supports Windows®2000 Service Pack 4 and Windows®XP Service Pack 2. The PL unit performance cannot be guaranteed when any other operating system is used.
- Installing the OS with [AHCI Configuration] set to [Enable] requires Intel<sup>®</sup> Matrix Storage Manager.

**SEE** *[AHCI Configuration \(page2-19\)](#page-44-0)*

# <span id="page-10-2"></span>1.2.2 Setting Up the PL Dedicated Software

(1) Download the necessary drivers and utility software from the Pro-face support site "Otasuke Pro!".

# [URL http://www.pro-face.com/otasuke/](http://www.pro-face.com/otasuke/) \_<br>∖ Click here!

(2) Decompress the downloaded data, then the [Proface] folder has been created in drive C.

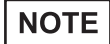

The setup requires a USB keyboard.

• For details about the drivers and utility software, refer to the following section.

**SEE** *[1.4 PL Dedicated Software \(page1-14\)](#page-21-0)*

# **F** [Proface] Folder Configuration

The following diagram describes the configuration of this folder. (For all Windows<sup>®</sup> versions) [Proface]

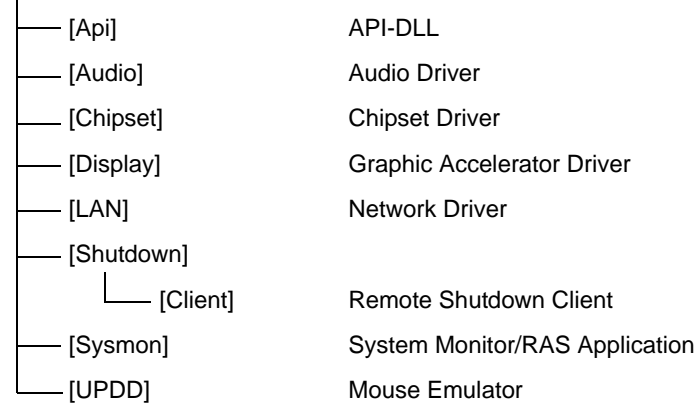

# **NOTE**

- The actual organization may differ from the above depending on your PL unit's OS.
- Setting up the PL unit's utilities automatically copies the hardware control driver (Sysmon.sys) to the system folder.
- When a LAN or a printer is added, you need to change the Windows $^{\circledR}$  system configuration using the following procedure.
	- (1) When the Windows<sup>®</sup> system configuration settings are changed, the following message appears. When your media is DVD-ROM, replace "CD-ROM" with "DVD-ROM".

Insert the CD labeled "Windows® xx\*1 Professional CD-ROM" in the CD-ROM drive (D:), and click [OK].

When copying the file from other locations such as a floppy disk or network server, also click the [OK] button.

 $*1$  "xx" is your OS.

Example) When using Windows®XP: "Windows®XP Professional CD-ROM"

(2)Select the folder where you will change the system configuration and click [OK]. Double-click the [I386] folder in the Windows® installation media. D:\I386 (When the drive is "D")

# **NOTE**

The UPDD device driver has a driver to connect to USB devices built in by default.

# **<Connecting to the FP Series via USB>**

UPDD settings are disabled by default for the ALP3000 box type. When connecting the unit to the FP Series, these setting should be enabled. **<Procedure>**

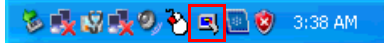

Click the icon shown above.

Change the Enabled check mark from  $\star$  to  $\checkmark$ .

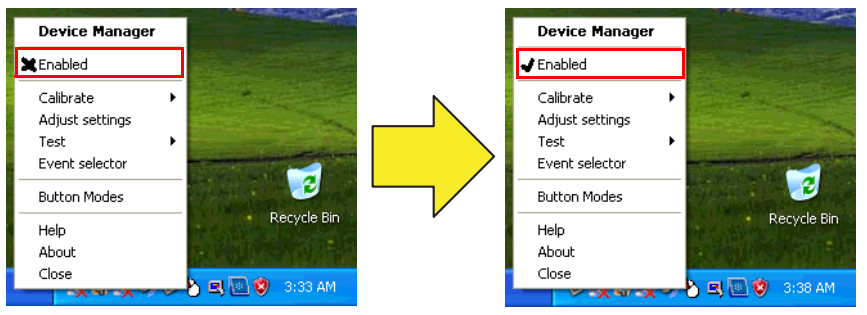

UPDD [USB Connection] settings disabled UPDD [USB Connection] settings enabled

#### **<Using the PL unit with a serial connection>**

It is necessary to install the UPDD Serial driver when using the PL unit with a serial connection. **<Procedure>**

From the [Start] menu, click [Programs], [UPDD], and then [Settings].

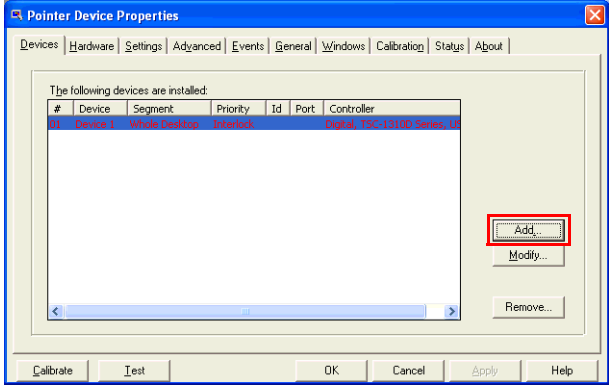

#### Click [Add].

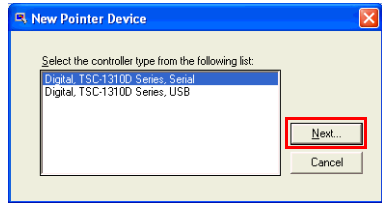

Select [Digital TSC-1310D Series, Serial], and click [Next]. Follow the on-screen instructions to install the driver.

# <span id="page-13-0"></span>**1.3 Setting Up an HDD with Pre-installed OS**

In the PL with pre-installed OS, the following software has been installed in advance.

# ■ PL with Windows<sup>®</sup> 2000 Pre-installed

- Windows® 2000 Professional operating system manufactured by Microsoft Corporation
- PL dedicated utility software and drivers manufactured by Pro-face

# ■ PL with Windows<sup>®</sup> XP Pre-installed

- Windows<sup>®</sup> XP Professional operating system manufactured by Microsoft Corporation
- PL dedicated utility software and drivers manufactured by Pro-face

- Each pre-installed operating system on the hard disk in the PL unit is designed specially for PL3000.
- For details about the drivers and utility software, refer to the following section.

**SEE** *[1.4 PL Dedicated Software \(page1-14\)](#page-21-0)*

**NOTE** 

# $\blacksquare$  [Proface] Folder Configuration

A [Proface] folder is prepared on the C drive. The following diagram describes the configuration of this folder.

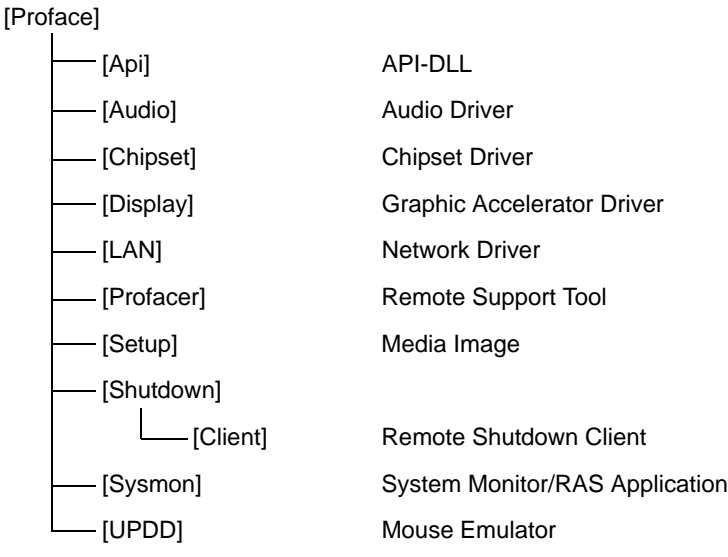

**NOTE** 

- The actual organization may differ from the above depending on your PL unit's OS.
- The hardware control driver (Sysmon.sys) is prepared in the system folder on the hard disk of the PL unit.
- When a LAN or a printer is added, you need to change the Windows<sup>®</sup> system configuration using the following procedure.
	- (1)When the Windows® system configuration settings are changed, the following message appears. When your media is DVD-ROM, replace "CD-ROM" with "DVD-ROM".

Insert the CD labeled "Windows® xx\*1 Professional CD-ROM" in the CD-ROM drive (D:), and click [OK]. When copying the file from other locations such as a floppy disk or network

server, also click the [OK] button.

 $*1$  "xx" is your OS.

Example) When using Windows®XP: "Windows®XP Professional CD-ROM"

(2)Select the folder where you will change the system configuration and click [OK].

C:\Proface\Setup\I386

# **NOTE**

The UPDD device driver has a driver to connect to USB devices built in by default.

#### **<Connecting to the FP Series via USB>**

UPDD settings are disabled by default for the ALP3000 box type. When connecting the unit to the FP Series, these setting should be enabled.

**<Procedure>**

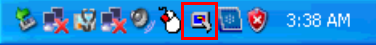

Click the icon shown above.

Change the Enabled check mark from  $\star$  to  $\checkmark$ .

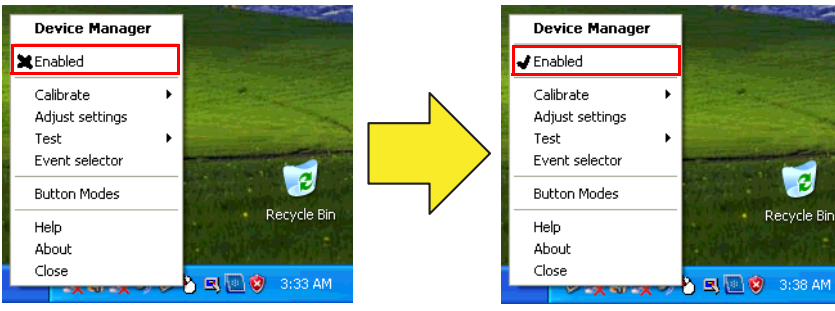

UPDD [USB Connection] settings disabled UPDD [USB Connection] settings enabled

 $\overline{e}$ 

Recycle Bin

#### **<Using the PL unit with a serial connection>**

It is necessary to install the UPDD Serial driver when using the PL unit with a serial connection. **<Procedure>**

From the [Start] menu, click [Programs], [UPDD], and then [Settings].

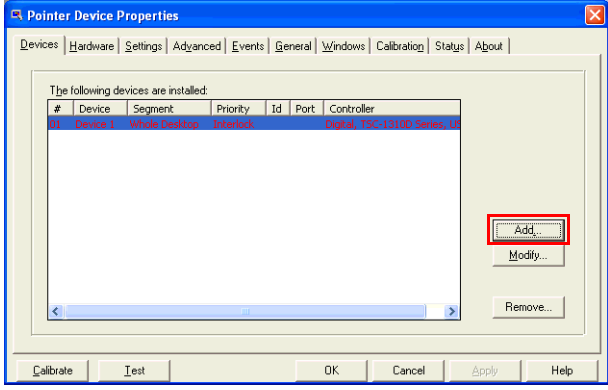

#### Click [Add].

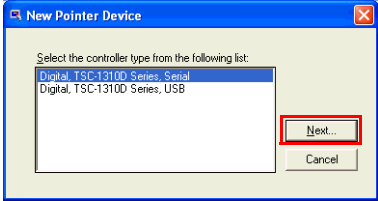

Select [Digital TSC-1310D Series, Serial], and click [Next]. Follow the on-screen instructions to install the driver.

# <span id="page-16-0"></span>1.3.1 Setting Up OS

<span id="page-16-1"></span>Set up the Pre-installed OS in the PL unit.

# ■ Windows<sup>®</sup> 2000 Setup Procedure

This section describes the setup procedure for Windows® 2000. The setting parameters vary depending on your environment. Ask your network administrator for the appropriate parameters.

**NOTE** 

The README file stored on the hard disk explains the details of the software and the information provided and changes made after this manual was printed. Be sure to read the file before starting this procedure.

- The OS setup operation requires a keyboard.
- (1) Once the PL unit's power is turned ON, this HDD unit's [Windows 2000 Professional Setup] screen, and then the [Welcome to the Windows 2000 Setup Wizard] will appear. Click the [Next] button.

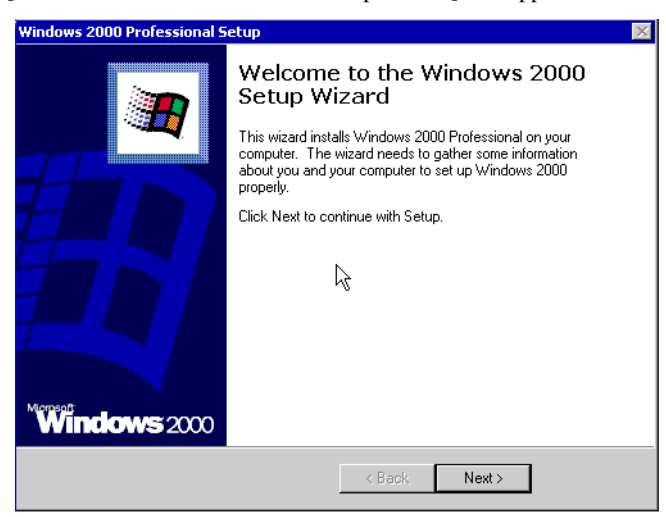

(2) The [License Agreement] screen will appear.

After reading the contracts, press [I accept this agreement] if you agree, and click the [Next] button.

(3) The [Regional Settings] screen will appear.

After entering the data for your area, click the [Next] button.

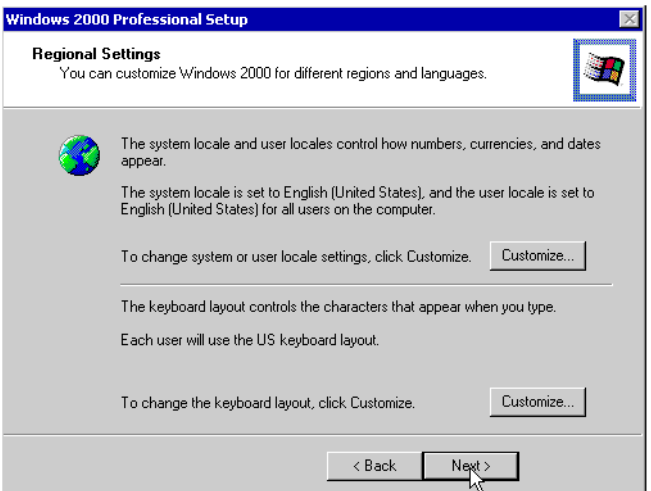

(4) The [Personalize Your Software] screen will appear.

After entering your name [Name] and [Organization], click the [Next] button.

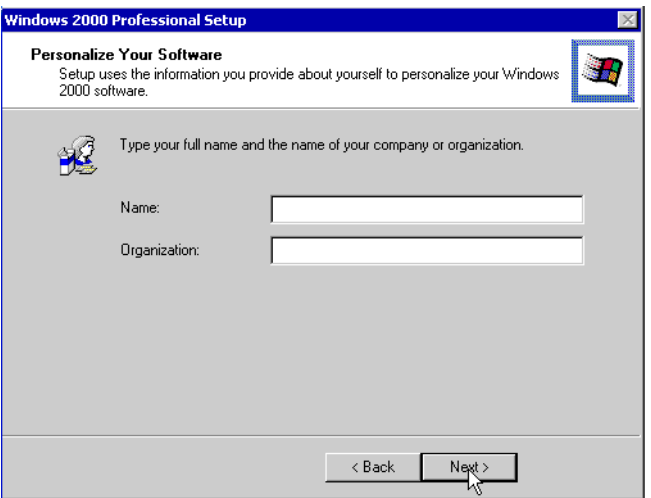

(5) The [Your Product key] screen will appear.

After entering the product key data on the license sticker, click the [Next] button.

(6) The [Computer Name and Administrator Password] screen will appear.

Enter the [Computer Name and Administrator Password], and [Confirm Password], then click the [Next] button.

When entering the [Computer Name], if the name shown on the display is not correct, you can enter another name. When the computer is connected to a network, be sure to ask your network manager what is the correct name for this field.

(7) The [Date and Time Settings] screen will appear. After entering these settings, click the [Next] button. (8) The [Network Settings] screen will appear.

Choose whether to use typical or custom settings depending on your PC circumstantce.

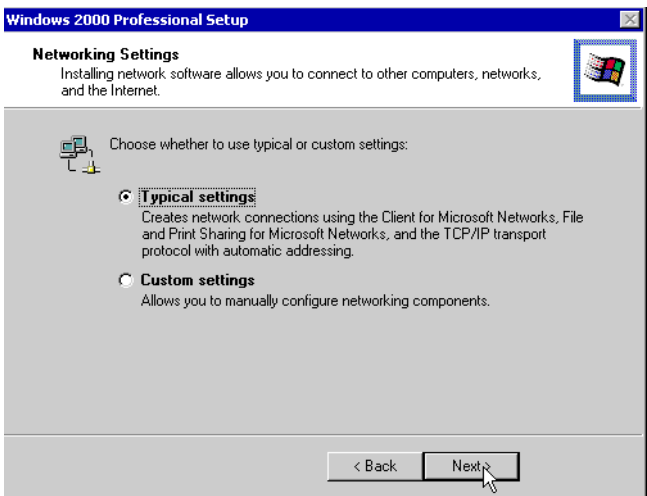

(9) The [Workgroup or Computer Domain] screen will appear.

Choose whether to make your PC on a network or not depending on your PC circumstance.

(10) [Performing Final Tasks] is automatically done by the PL.

The [Completing the Windows 2000 Setup Wizard] will appear. Press the [Finish] button and the system will automatically restart.

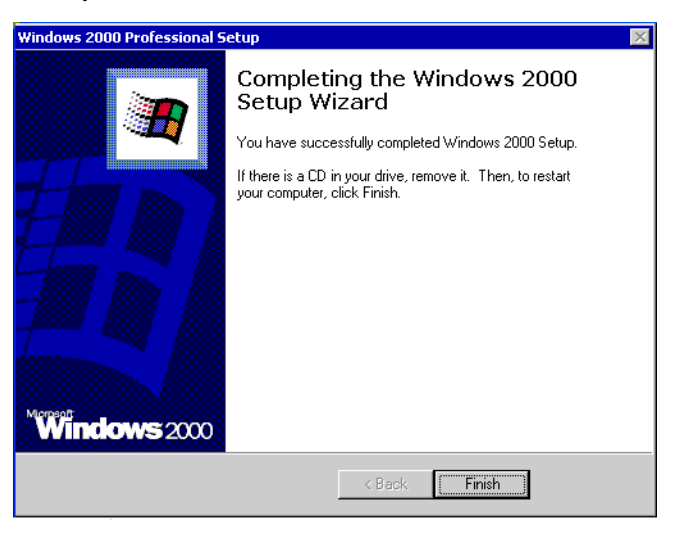

(11) When the [Network Identification Wizard] and the [Welcom to the Network Identification Wizard] is started, please press the [Next] button. The [Users of This Computer] screen will appear. After entering the desired settings, press the [Next] button and then press the [Finish] button.

# ■ Windows<sup>®</sup> XP Setup Procedure

This section describes the setup procedure for Windows® XP. The setting parameters vary depending on your environment. Ask your network administrator for the appropriate parameters.

- The README file stored on the hard disk explains the details of the software and the **NOTE** information provided and changes made after this manual was printed. Be sure to read the file before starting this procedure.
	- The OS setup operation requires a keyboard.
	- (1) Once the power of the PL unit with Windows<sup>®</sup> XP pre-installed is turned ON, the [Welcome to Microsoft Windows] screen will appear. Click [Next].

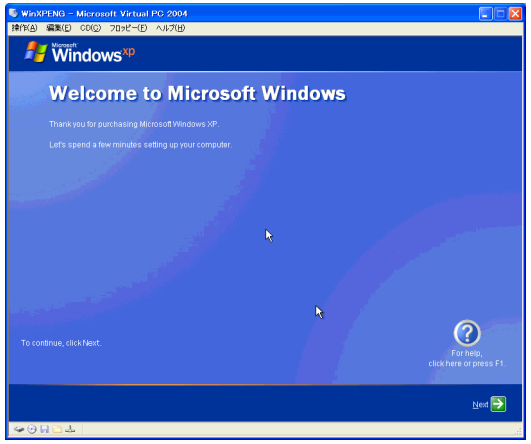

(2) The [The End User License Agreement] screen will appear.

After reading the contents, press [Yes, I accept] if you agree, and click [Next] to continue.

(3) The [Help protect your PC] screen will appear.

Choose whether to update Windows® automatically. To enable the Automatic Updates, check on [Help protect my PC by turning on Automatic Updates now (recommended)]. To disable it, check [Not right now]. Click [Next] to continue.

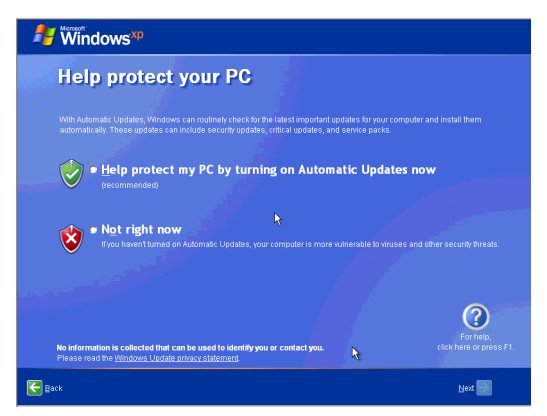

(4) The [What's your computer's name?] screen will appear.

After entering the computer's name, click [Next] to continue. At default, the computer's name has been entered. If it's not necessary to change it, click [Skip].

- (5) The [What's your Administrator password?] screen will appear. If the password is set, enter the password in [Administrator password:] and [Confirm password:] and click [Next]. If the password is not set, click [Skip].
- (6) The [Is this computer in a domain?] screen will appear. To join the domain, select [Yes, make this computer a member of the following domain:] and enter the domain's name. Not to join the domain, click [Next] to continue.
- (7) The [Checking your internet connectivity?] screen will appear and your internet connectivity will be automatically checked.

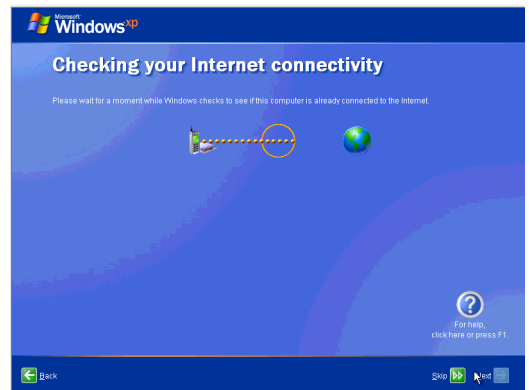

(8) The [Ready to register with Microsoft?] screen will appear. If you register, check [Yes, I'd like to register with Microsoft now]. If not, check [No, not at this time]. Press [Next].

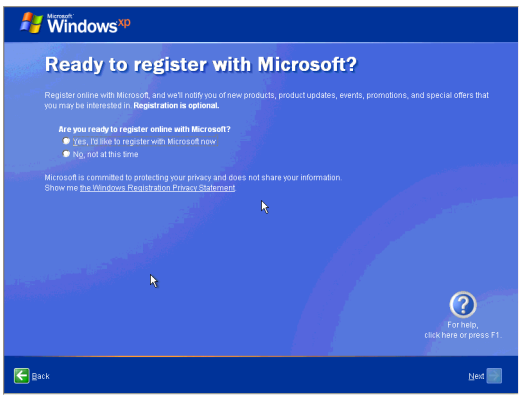

- (9) The [Who will use this computer?] will appear. Up to 5 names can be entered for a user's name. After entering the user's name, click [Next] to continue.
- (10) The [Thank you!] screen will appear. Click [Finish] to complete the setting.

# <span id="page-21-2"></span><span id="page-21-0"></span>**1.4 PL Dedicated Software**

# <span id="page-21-1"></span>1.4.1 Driver

Four types of dedicated PL drivers (Audio, Chipset, Graphic Accelerator and LAN) are available. If you purchased the PL with no pre-installed OS, download the drivers from the Pro-face support site "Otasuke Pro!". (A PL unit that has been recovered using the Recovery Media DVD will have all the required drivers installed). This explanation given in this section assume that the [Proface] folder has been created.

• Once drivers are installed in the PL unit, they cannot be uninstalled. **IMPORTANT** 

• For the installation procedure and cautions, refer to the download page at the Otasuke Pro! site.**NOTE** 

# ■ Installing the Chipset Driver

Installing the Chipset driver adds the Chipset feature to the OS.

Double-click on the "Setup.exe" file located in the following folder. Follow the instructions given on the screen to install the driver.

C:\Proface\Chipset\Setup.exe

# ■ Installing the Audio Driver

Installing the Audio driver enables the OS' Audio feature.

Double-click on the "Setup.exe" file located in the following folder. Follow the instructions given on the screen to install the driver.

C:\Proface\Audio\Setup.exe

# ■ Installing the Graphic Accelerator Driver

Installing the Graphic Accelerator Driver will accelerate the screen refresh speed, using special hardware features.

Start "C:\Proface\Display\Setup.exe" file.

Follow the instructions given on the screen to install the driver.

# ■ Installing the LAN Driver

Installing the LAN Driver enables LAN1 and LAN2 to be available.

Double-click on the "Setup.exe" file located in the following folder. Follow the instructions given on the screen to install the driver.

C:\Proface\LAN\PRO2KXP.exe

# Starting the PL over the LAN

You can turn on the PL from a remote location over the LAN.

- (1) Start up the OS and write down the MAC address of LAN.
- (2) Connect the network cable to LAN, and shut down the OS. Leave the PL turned on.
- (3) Send MagicPacket to the MAC address noted in (1).

• The tool used to send MagicPacket is available at the Pro-face support site "Otasuke Pro!". Visit **NOTE** the download page of the site and download "Remote Shutdown Server".

# ■ Installing the Mouse Emulator

Install the Touch Panel Driver in the PL unit. It's necessary to agree to DMC's Mouse Emulator Software

(TSC-1310D/DD) License in advance.

**SEE** *[Appendices 4 License Agreement \(pageA-6\)](#page-107-1)*

- (1) Start "C:\Proface\UPDD\Setup.exe" file.
- (2) Follow the instructions given on the screen to install the Touch Panel Driver.

For the detailed setteings,refer to C:\Proface\UPDD\Readmee.pdf

- **NOTE**
- You can open "Touch Panel Property" by selecting the [Start] -> [Programs] -> [UPDD] -> [Settings]. In this dialog box, you can specify the details of the touch panel operation.
- If the touch position recognized in the panel deviates from the actual touch, you need to calibrate the touch panel. Select the [Start] -> [Programs] -> [UPDD] -> [Calibration]. When a cross appears on the screen, press it. Then click [OK] in the [Confirmation after calibration] dialog box to finish the calibration.

# <span id="page-23-0"></span>1.4.2 Special Application Program Features

The special programs designed for the PL unit are located in the following folders. Here, it is assumed that the [Proface] folder has already existed on the hard disk of the PL unit.

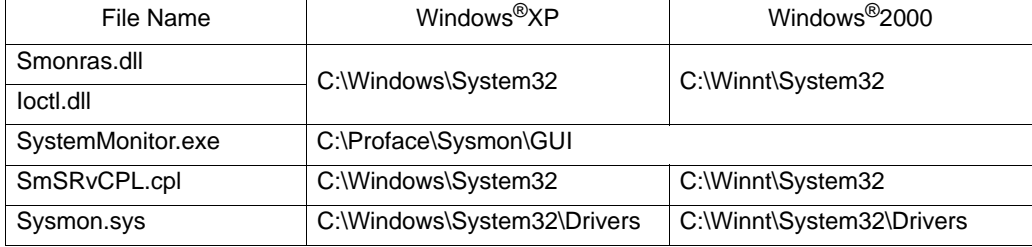

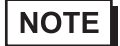

• To uninstall the utility software you installed, select [Add/Remove Programs] from [Control Panel], and delete the software from [PL3000 Series Driver and Utility].

# API-DLL

These dynamic link libraries allow users to access RAS features that operates on the PL via custom-made applications. The following three types are available.

For details, refer to the API Reference Manual which can be downloaded from the Pro-face support site "Otasuke Pro!" (URL http://www.pro-face.com/otasuke/).

# Shared Memory Access: Smonras.dll

This dynamic link library allows users to access shared memory via remote RAS features.

# ◆ RAS Features: loctl.dll

This dynamic link library allows users to access RAS features that operates on the PL via custom-made PL applications.

# ■ System Monitoring/RAS Application: SystemMonitor.exe

The RAS and System Monitoring features allow users to monitor temperature, voltage, and fan operation alarms. This program runs on Windows®.

- System Monitoring Program: SystemMonitor.exe
- 

 $\textbf{(SEE} \rightarrow \textbf{)}$  [When an Error Occurs \(page3-13\)](#page-68-0)

Watchdog Parameter Setup Program: System Monitor Property

**SEE** *[3.3.1 Description \(page3-10\)](#page-65-3)*

# System File: Sysmon.sys

This system file allows use of the RAS and System Monitoring features. This file should not be modified. If it is modified, the RAS and System Monitoring features may not operate correctly.

# <span id="page-26-0"></span>2 System Setup

- 1. [System Setup Screen Operation](#page-27-0)
- 2. [System Parameters Setting](#page-29-0)

This chapter describes how to operate the system setup screen and how to set system parameters.

# <span id="page-27-1"></span><span id="page-27-0"></span>**2.1 System Setup Screen Operation**

This section describes the operation of the BIOS setup screen.

- **IMPORTANT**
- Normally, use only the factory (default) settings.
- (1) Connect a USB keyboard to the PL.
- (2) Turn the PL's power ON.
- (3) After the boot-up screen comes up, press the [F2] key. The setup utility starts and the following screen appears.

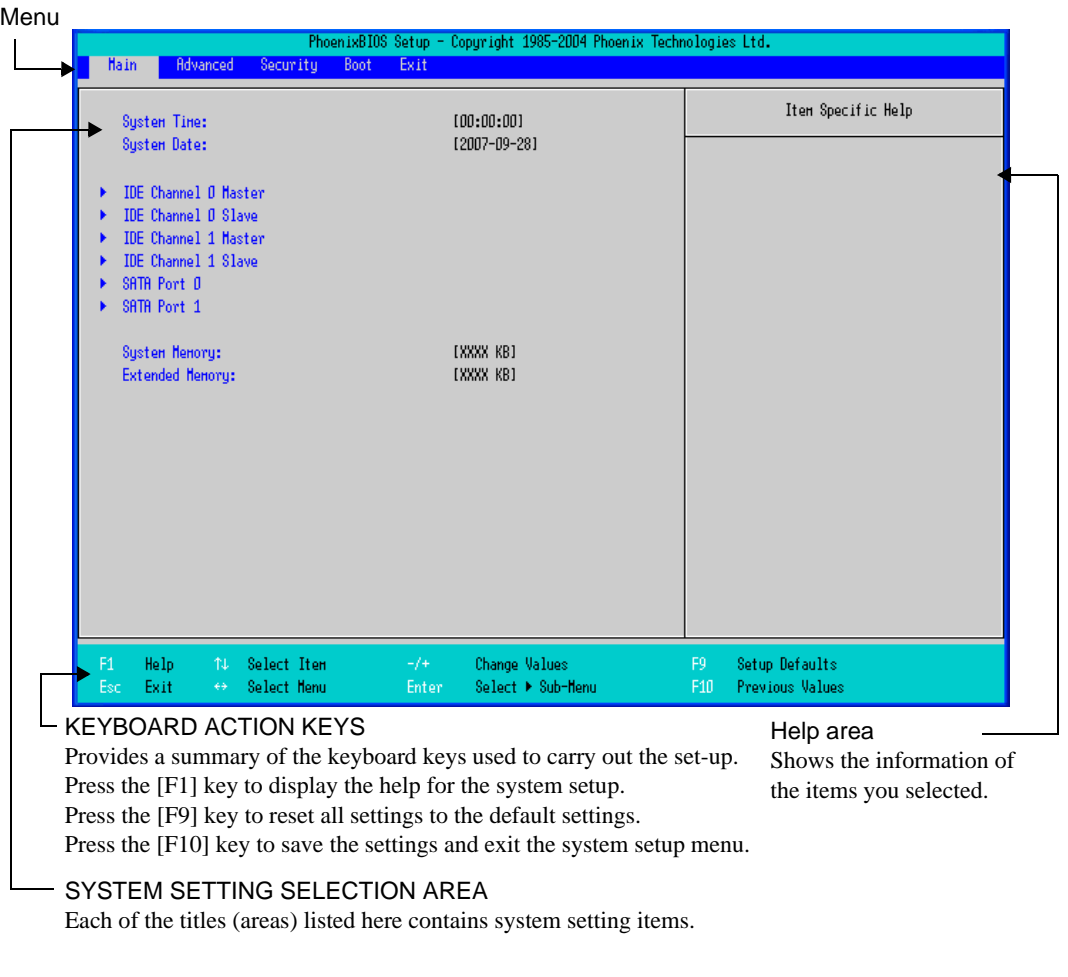

- (4) To use the  $\lceil \leftarrow \rceil \lceil \rightarrow \rceil$  arrow keys, change the menu contents. A setting screen of each system will be displayed.
- (5) To use the  $\lceil \uparrow \rceil$   $\lceil \downarrow \rceil$  arrow keys, move up and down the cursor to select an item of the system, then confirm it by the [Enter] key.
- (6) Change the value of the confirmed item with the [-] and [+] keys.
- (7) To return from the sub layer to the main layer, press the [Esc] key.

**BIOS Setup Screen Configuration** 

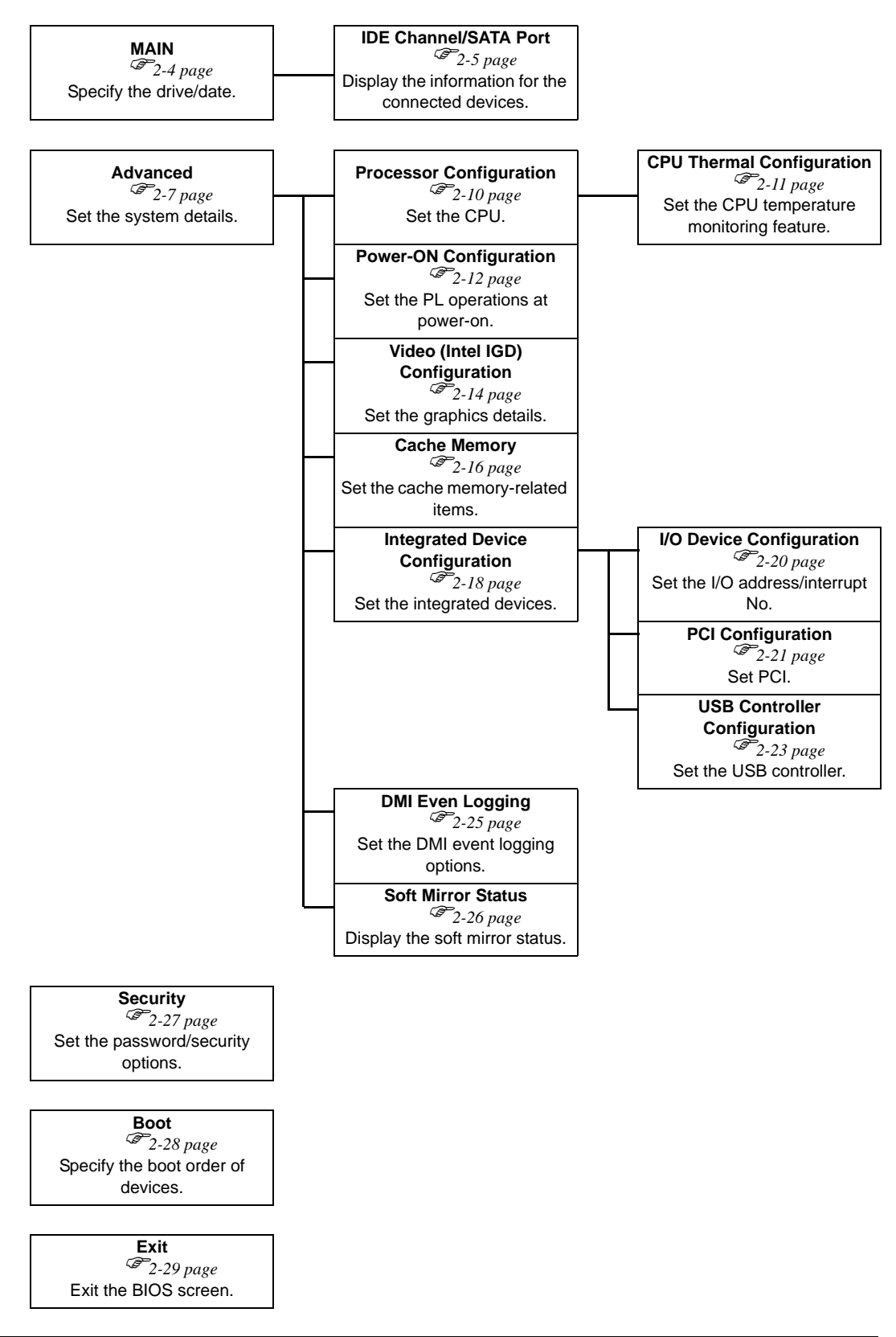

# <span id="page-29-0"></span>**2.2 System Parameters Setting**

Select the items to set up the system information. Here, we introduce the system parameters of each item.

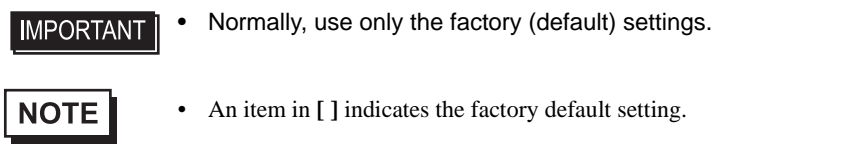

# <span id="page-29-1"></span>2.2.1 Main

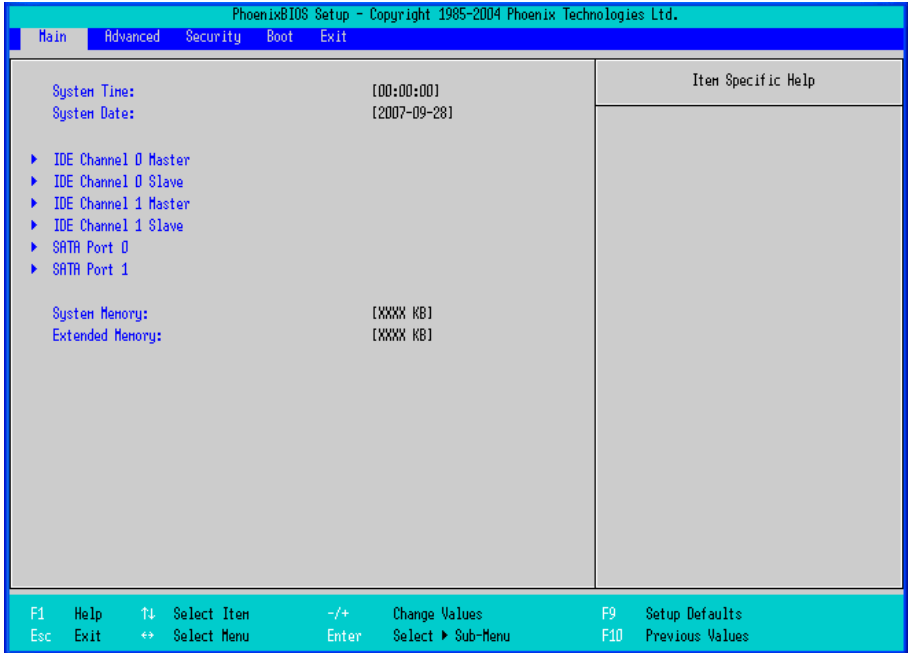

System Time

Shows the time which the PL currently recognizes. Move the cursor by the [Tab]key and set a proper time for the PL by the [Tab], [+] and [-] keys because the factory default setting is the Japan's Standard Time (GMT+09:00).

System Date

Shows the date which the PL currently recognizes. Set a proper date for the PL by the [+] and [-] keys.

IDE Master Channel 0 Master /

IDE Slave Channel 0 Slave /

IDE Channel 1 Master /

IDE Channel 1 Slave /

SATA HDD Port 0 /

SATA HDD Port 1

Displays the name of devices connected to the PL. Pressing the [Enter] key will call up the Parameter settings menu.

**SEE**  *[IDE Channel / SATA Port \(page2-5\)](#page-30-0)*

#### System Memory

Shows the capacity of the "System Memory".

#### Extended Memory

Shows the capacity of the "Extended Memory". It is the loaded memory - the size of the Video Memory.

# <span id="page-30-0"></span>■ IDE Channel / SATA Port

Point out the cursor at the [IDE Channel 0 Master], [IDE Channel 0 Slave], [IDE Channel 1 Master], [IDE Channel 1 Slave], [SATA Port 0], [SATA Port 1] on the "Main screen", and then press the [Enter] key, so that the following screen is shown.

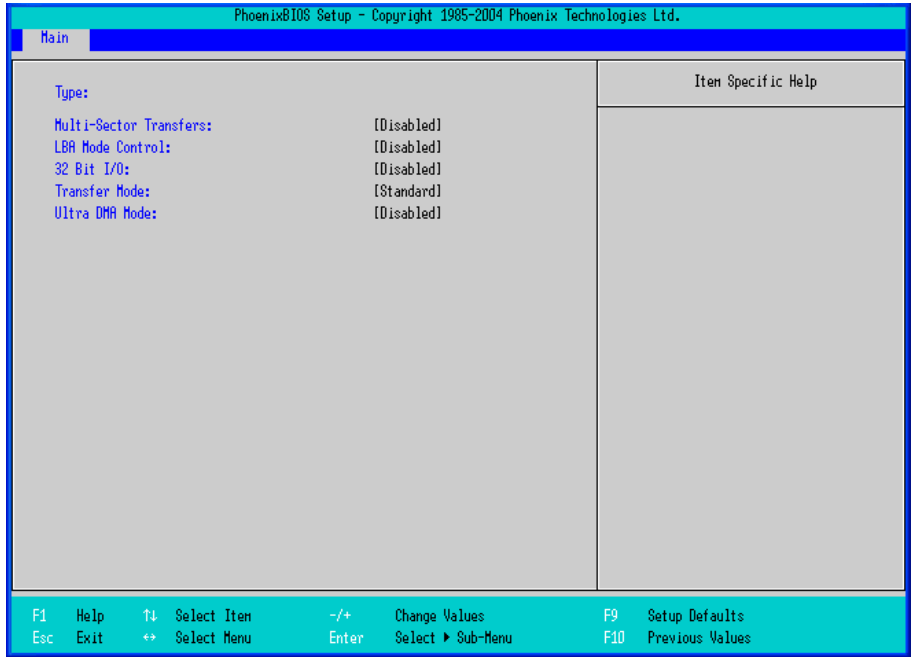

#### Type

Specifies a type of drive which you use.

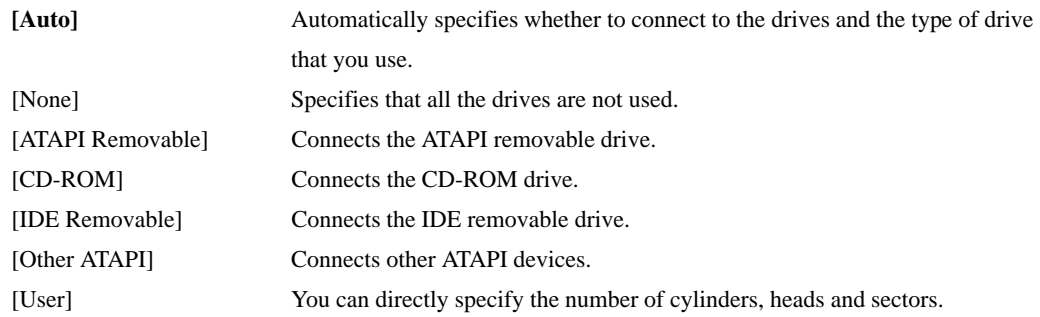

• Select **[Auto]** to have the PL recognize the hardware properly.**IMPORTANT** 

## Multi Sector Transfers

Specifies the number of sectors per block, which are transferred to the memory. When [Type] is [None] or [Auto], the selection is disabled.

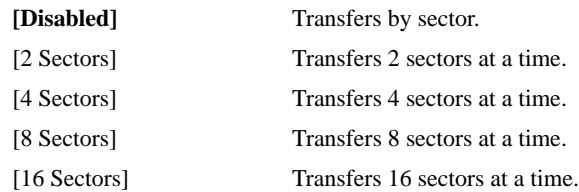

# LBA Mode Control

Enables or disables the Logical Block Address (LBA) instead of the Cylinders, Headers, and Sectors. When [Type] is [None] or [Auto], the selection is disabled.

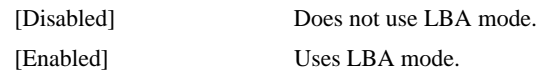

# 32 Bit I/O

Specifies an enabled/disabled state for the 32 bit transferring between CPU and IDE controller.

When the [Type] is [None], nothing is displayed.

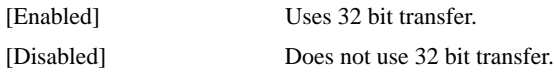

# Transfer Mode

Specifies a method of transferring data. When the [type] is [None], nothing is displayed. When [Type] is

[None] or [Auto], the selection is disabled.

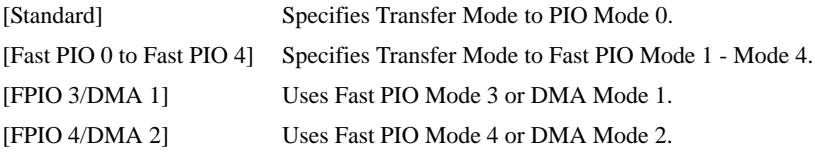

# Ultra DMA Mode

Specifies a Ultra DMA mode for the Hard drive. When [Type] is [None] or [Auto], the selection is disabled.

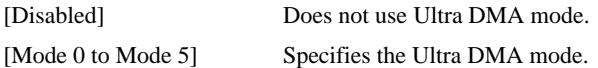

# <span id="page-32-0"></span>2.2.2 Advanced

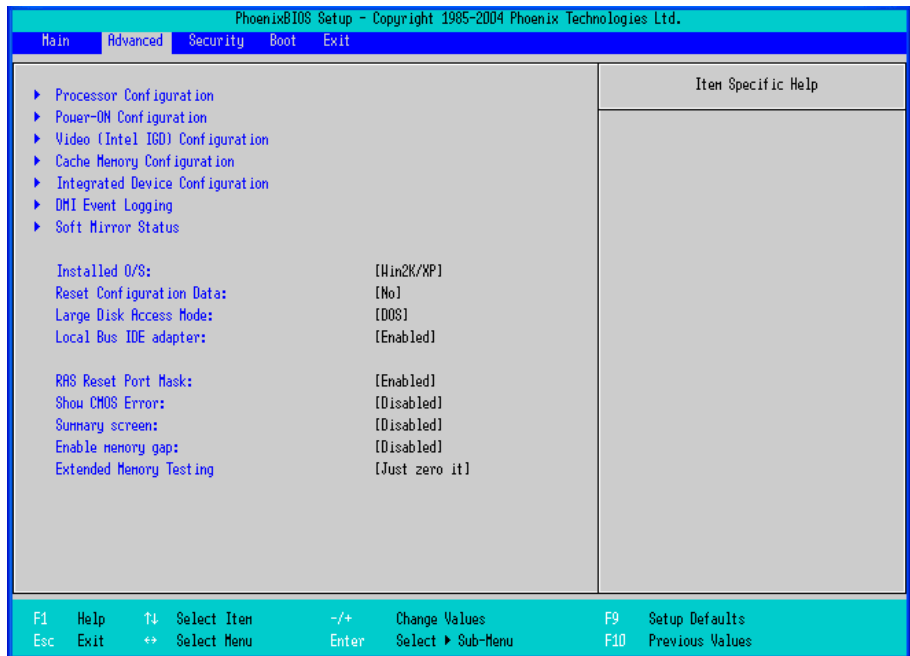

#### Processor Configuration

Point the cursor to [Advanced Processor Configuration] and press the [Enter] Key to go to the CPU set-up screen.

**SEE**  *[Processor Configuration \(page2-10\)](#page-35-0)*

#### Power-ON Configuration

Point the cursor to [Power-ON Configuration] and press the [Enter] Key to go to the set-up screen for the PL

operations at power-on.

**SEE**  *[Power-ON Configuration \(page2-12\)](#page-37-0)*

Video (Intel IGD) Configuration

Point the cursor to [Video (Intel IGD) Configuration] and press the [Enter] Key to go to the display set-up screen.

**SEE**  *[Video \(Intel IGD\) Configuration \(page2-14\)](#page-39-0)*

#### Cache Memory Configuration

Point the cursor to the [Cache Memory] and press the [Enter] Key, so that you can go to the set-up screen for

Cache Memory.

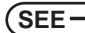

**SEE**  *[Cache Memory Configuration \(page2-16\)](#page-41-0)*

# Integrated Device Configuration

Point the cursor to [Integrated Device Configuration] and press the [Enter] Key to go to the integrated device set-up screen.

**SEE**  *[Integrated Device Configuration \(page2-18\)](#page-43-0)*

# DMI Event Logging

Point the cursor to [DMI Event Logging] and press the [Enter] Key to go to the DMI event logging set-up screen.

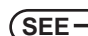

 $\left( \text{SEE} \rightarrow \right)$   $\blacksquare$  *[DMI Event Logging \(page2-25\)](#page-50-0)* 

#### Soft Mirror Status

Point the cursor to [Soft Mirror Status] and press the [Enter] Key to go to the display screen for the soft mirror status.

**SEE**  *[Soft Mirror Status \(page2-26\)](#page-51-0)*

# Installed O/S

Specifies a type of OS of the unit.

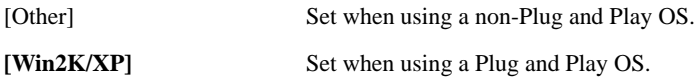

#### Reset Configuration Data

Specifies whether you want to reset the Plug & Play information which is recorded in the Extended System

Configuration Data (ESCD) Block of the CMOS RAM, when the system boots up next time.

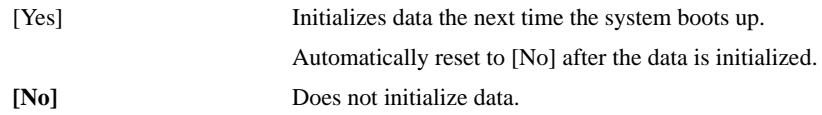

Even when [Yes] is selected, the selection automatically returns to **[No]** after the data is initialized.

#### Large Disk Access Mode

Specifies the access mode. When you use UNIX or NetWare for OS, the setting should be [Other].

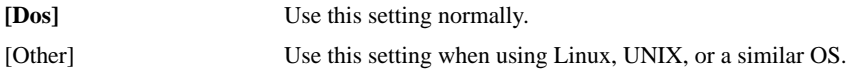

#### Local Bus IDE adapter

Specifies whether to use the IDE adapter.

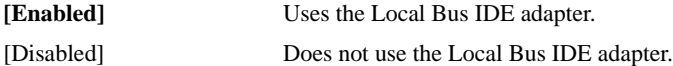

#### RAS Reset Port Mask

Specifies whether to enable or disable the RAS Reset Port feature.

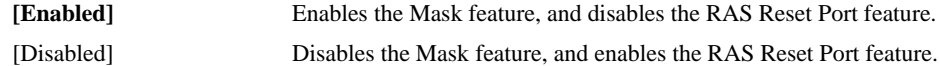

#### Show CMOS Error

Specifies whether to display the CMOS Checksum Error message when the error occurs.

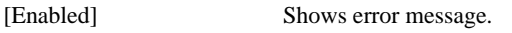

**[Disabled]** Does not show error message.

The error messages that can be shown/hidden in this setting are as follows:

#### CMOS Checksum Error

CMOS Battery Failure

# CMOS Time Not Set

#### Summary Screen

Specifies whether the configuration information of the running system (Summary Screen) is displayed.

[Enabled] Shows the Summary Screen.

**[Disabled]** Does not show the Summary Screen.

# Enable Memory gap

Specifies an enabled/disabled state for the Memory gap.

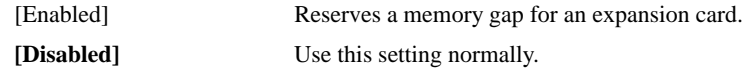

# Extended Memory Testing

Specifies whether a test for the Extended Memory needs to be executed at the system starting-up. The test types are listed below.

[Normal] Normal test

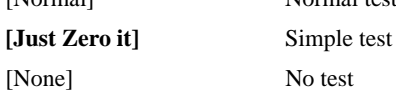

# <span id="page-35-0"></span>**Processor Configuration**

Specifies the settings for the CPU. Point the cursor to [Processor Configuration] on the [Advanced] screen and press the [Enter] Key to display the following screen.

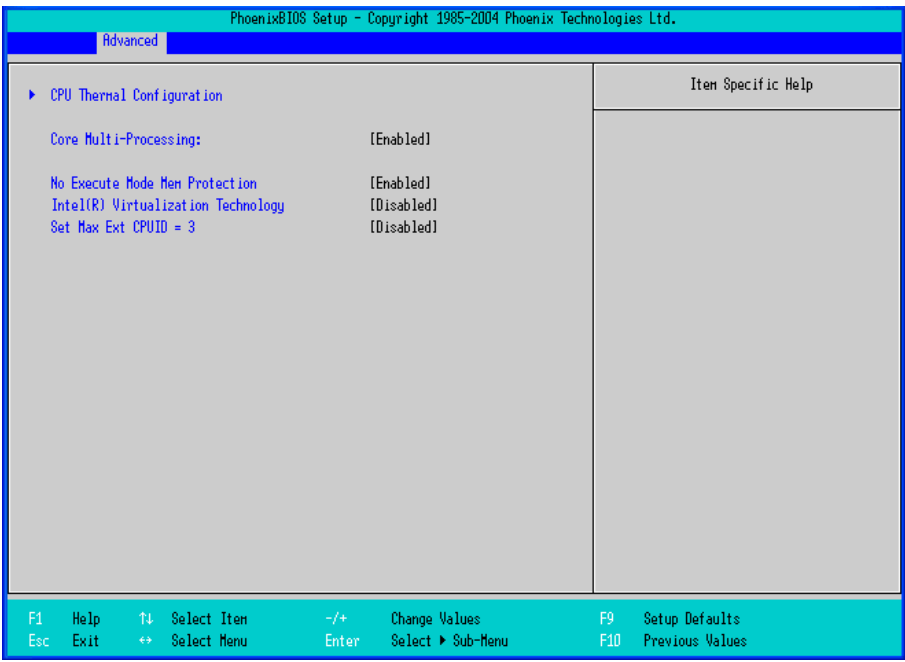

#### CPU Thermal Configuration

Point the cursor to [CPU Thermal Configuration] and press the [Enter] Key to go to the set-up screen for CPU

temperature monitoring.

#### Core Multi-Processing

Specifies whether to distribute processing using multiple processor cores.

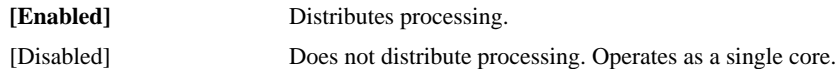

#### No Execute Mode Mem Protection

Specifies whether to use the data execution prevention feature.

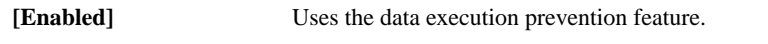

[Disabled] Does not use the data execution prevention feature.

#### Intel(R) Virtualization Technology

Specifies whether to run multiple OSs simultaneously on the PL unit.

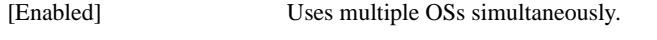

**[Disabled]** Does not use multiple OSs simultaneously.

#### Set Max Ext CPUID = 3

Specifies the maximum value of the CPUID basic information which can be recognized with the CPUID instruction.

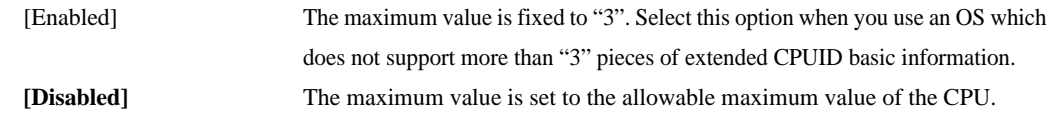
# CPU Thermal Configuration

Specifies the settings for the CPU temperature monitoring. Point the cursor to [CPU Thermal Configuration] on the [Advanced Processor Configuration] screen and press the [Enter] Key to display the following screen.

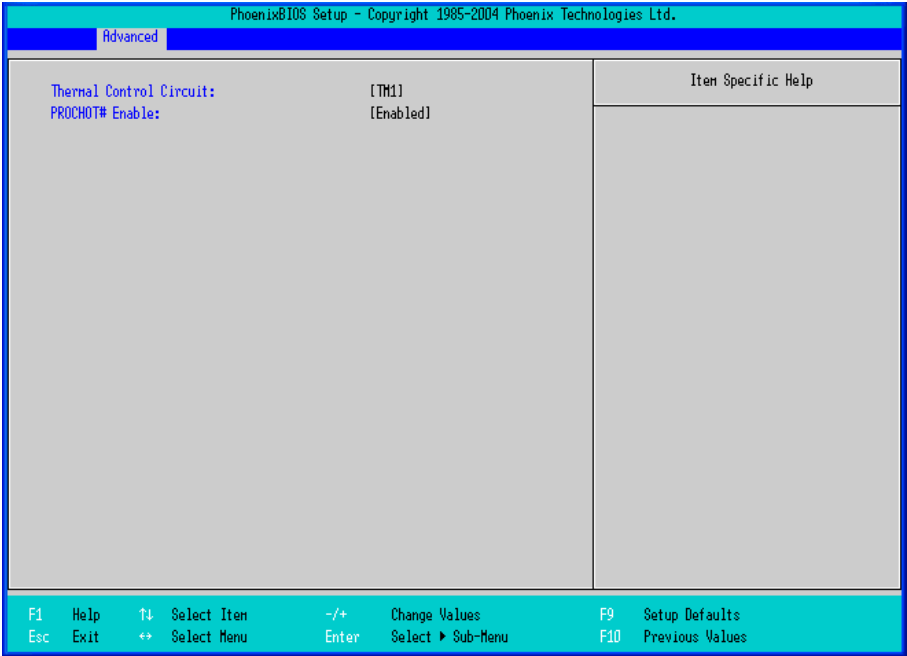

### Thermal Control Circuit

Specifies whether to use the CPU temperature protection feature.

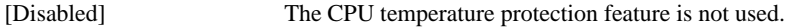

[TM1] The CPU is operated at 50% duty ratio.

#### PROCHOT# Enable

Specifies whether to issue a "PROCHOT#" signal when the CPU's temperature reaches the maximum safe operating temperature.

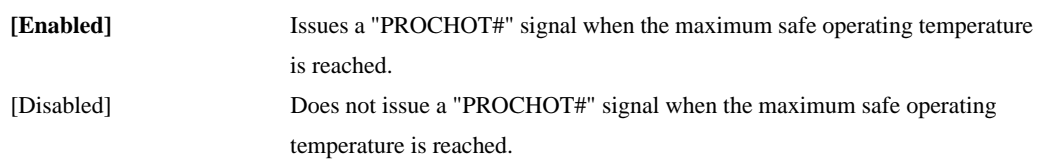

# Power-ON Configuration

Specifies the PL operations at power-on. Point the cursor to [Power-ON Configuration] on the [Advanced] menu and press the [Enter] Key to display the following screen.

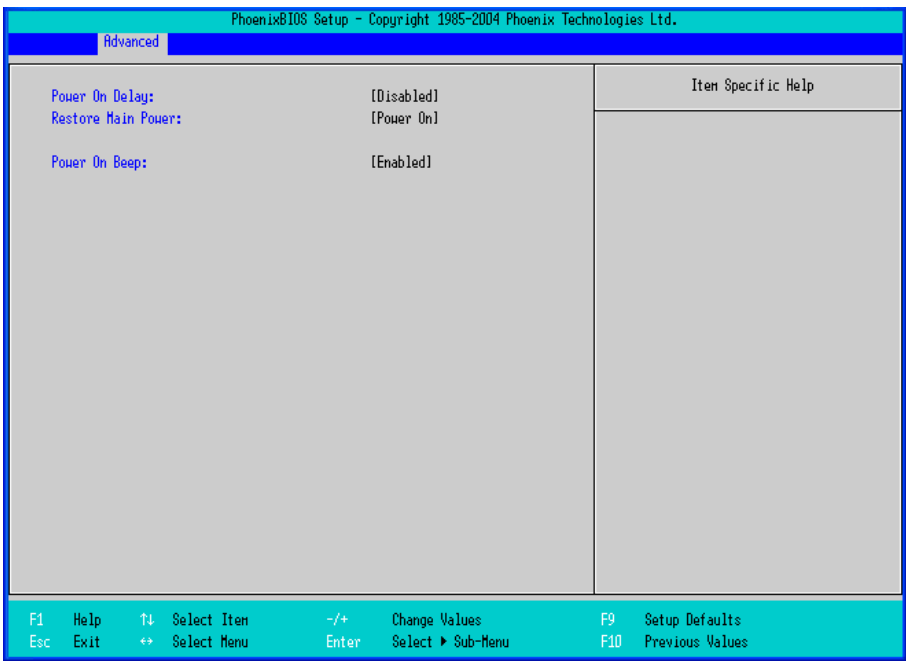

Power On Delay

Specifies whether to wait before operation when the system starts up.

[Enabled] The system waits before operation for about 4 seconds at start-up. **[Disabled]** The system starts up normally.

# **NOTE**

- If the PL unit is started while USB memory or another USB device is connected, the following phenomenon may occur depending on the device.
	- It takes about 1 minute before the OS starts up.
	- If the USB device is not recognized, set [Power on Delay] to [Enable]. This may solve the problem.

## Restore Main Power

Specifies the operation when the main power is turned to ON. When [Power on Delay] is [Enabled], this option is not displayed.

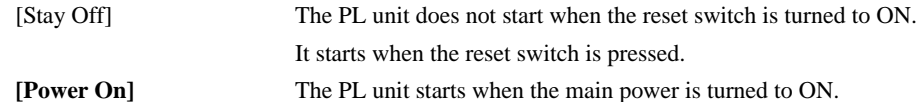

- **NOTE**
- Normally, specify [Power On] for use.
- When you change the setting to [Stay off], launch the OS again without turning the main power OFF.

# Power On Beep

Specifies whether to use beeps when the system starts up.

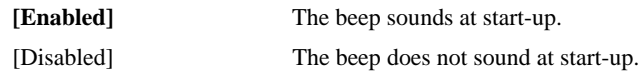

# ■ Video (Intel IGD) Configuration

Specifies graphic-related settings. Point the cursor to [Video (Intel IGD) Configuration] on the [Advanced] screen and press the [Enter] Key to display the following screen.

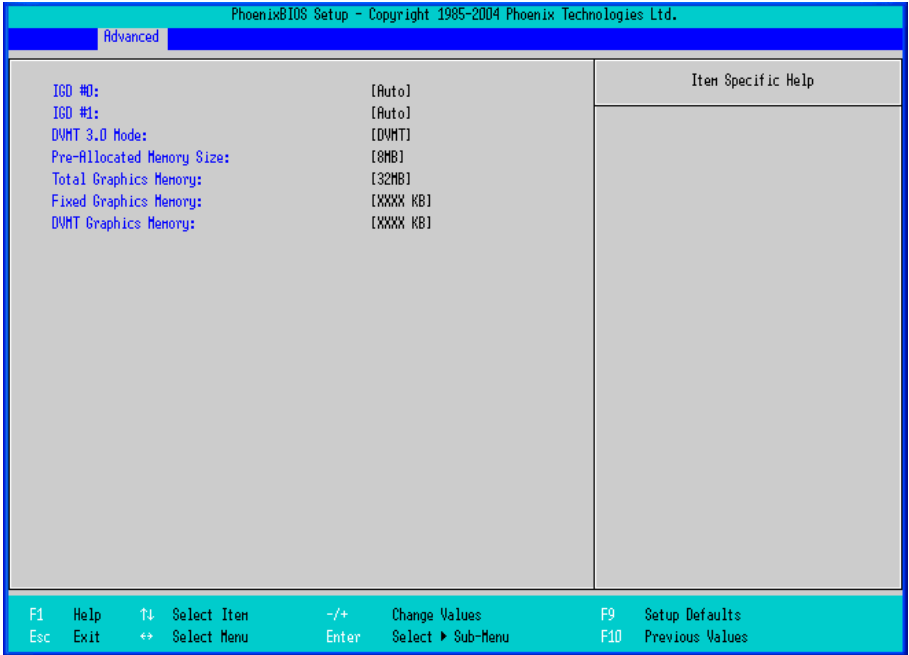

## IGD #0

Shows an enabled/disabled state for graphics device 0 in the chipset.

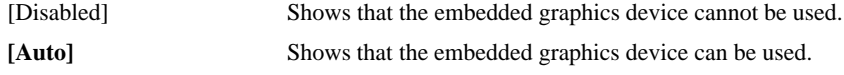

## IGD #1

Specifies whether to enable or disable the graphics device 1 in the chipset.

When the IGD #0 is [Disabled], this option is not displayed.

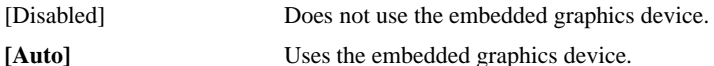

#### DVMT 3.0 Mode

Specifies the form of the memory used by the graphic in the chipset.

When the IGD #0 is [Disabled], this option is not displayed.

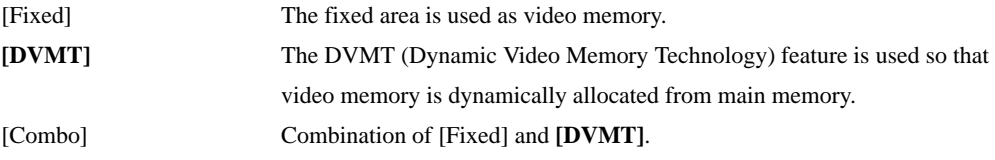

#### Pre-Allocated Memory Size

Specifies the video memory size which BIOS allocates in advance as a fixed area at start-up.

When the IGD #0 is [Disabled], this option is not displayed.

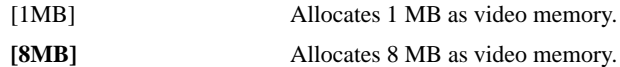

Total Graphics Memory

Specifies the total memory size allocated to video memory. When [DVMT 3.0 Mode] is set to [Fixed] or

[Combo], the fixed value is displayed and cannot be changed.

When the IGD #0 is [Disabled], this option is not displayed.

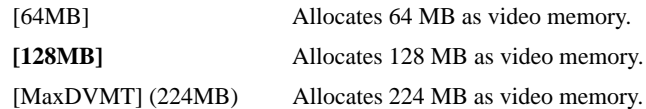

#### Fixed Graphics Memory

Specifies the size of the video memory used as a fixed area.

When the IGD #0 is [Disabled], this option is not displayed. Also, when [DVMT 3.0 Mode] is either [Fixed]

or [DVMT], this option is not displayed.

## DVMT Graphics Memory

Displays the size of the video memory which can be dynamically allocated by using the DVMT feature.

When the IGD #0 is [Disabled], this option is not displayed.

# ■ Cache Memory Configuration

Specifies the parameters for the cache memory. Point the cursor to the [Cache Memory] on the [Advanced] screen and press the [Enter] Key, so that the following screen will be displayed.

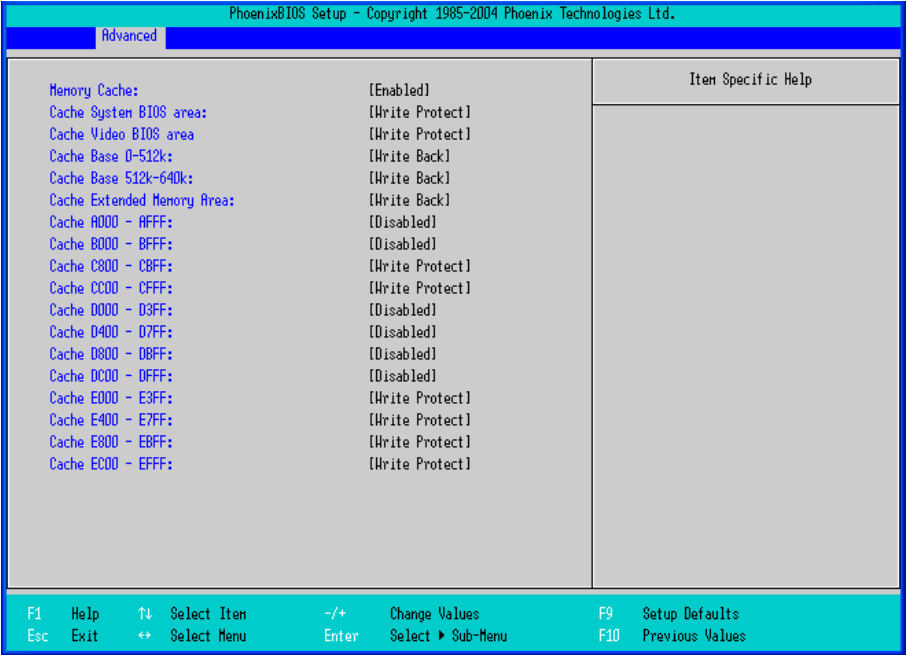

#### Memory Cache

Specifies an enabled/disabled state for the Memory Cache.

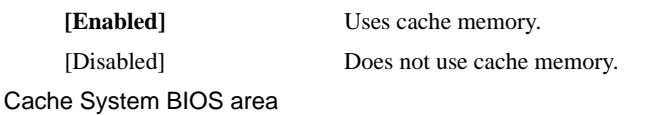

Specifies the cache set-up for the System BIOS area.

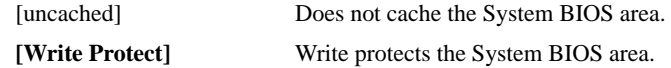

#### Cache Video BIOS area

Specifies the cache set-up for the VIDEO BIOS area.

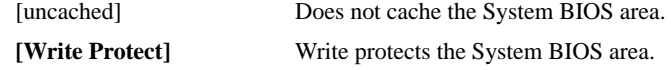

#### Cache Base 0-512k

Specifies the cache set-up for the Base Memory,  $0 \sim 512$ k.

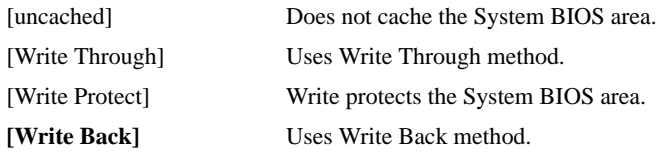

## Cache Base 512-640k

Specifies the cache set-up for the Base Memory, 512 ~ 620k.

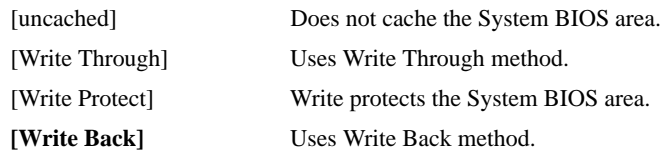

## Cache Extended Memory Area

Specifies the cache set-up for the Extended Memory area.

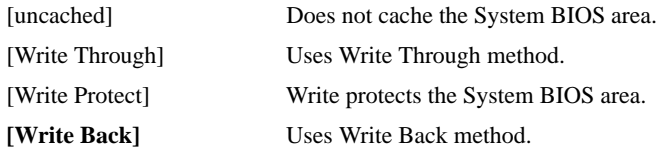

## Cache xxxx-xxxx

Specifies the cache setting for each address.

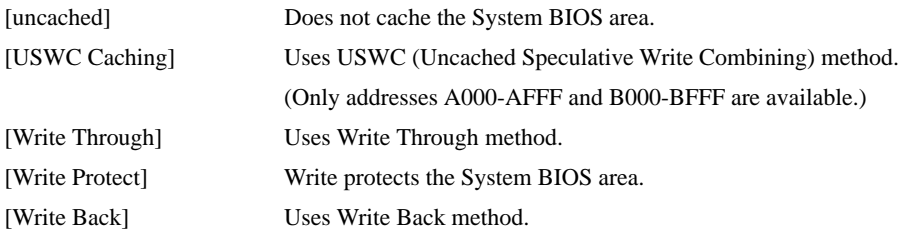

The factory default setting is as follows.

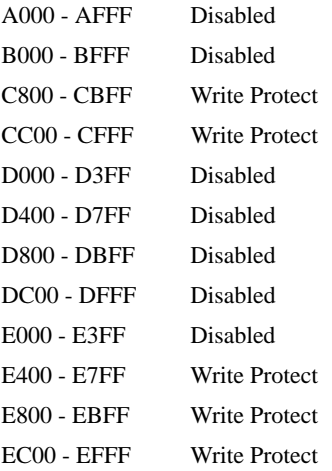

# ■ Integrated Device Configuration

Specifies the settings for the integrated devices. Point the cursor to [Integrated Device Configuration] on the [Advanced] screen and press the [Enter] Key to display the following screen.

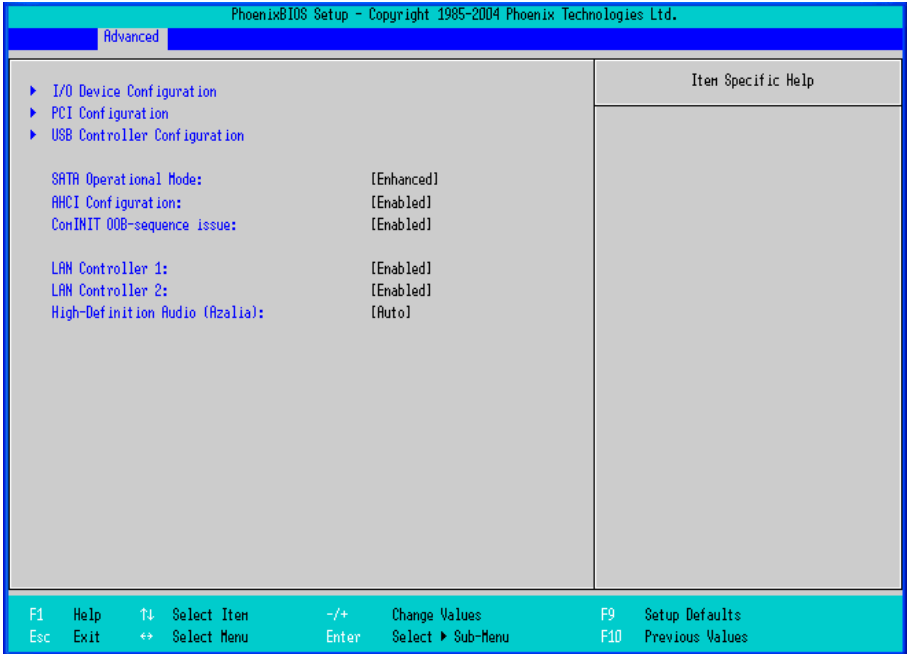

#### I/O Device Configuration

Point the cursor to [I/O Device Configuration] and press the [Enter] Key to go to the set-up screen for the I/O addresses and interrupt Nos. of the integrated devices.

**SEE**  *[I/O Device Configuration \(page2-20\)](#page-45-0)*

#### PCI Configuration

Point the cursor to [PCI Configuration] and press the [Enter] Key to go to the PCI resource set-up screen.

 $\left( \mathsf{SEE} \rightarrow \right)$  *PCI Configuration (page2-21)* 

#### USB Controller Configuration

Point the cursor to [USB Configuration] and press the [Enter] Key to go to the USB controller set-up screen.

**SEE**  *[USB Controller Configuration \(page2-23\)](#page-48-0)*

#### SATA Operational Mode

Specifies the operation mode of the SATA controller.

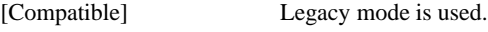

**[Enhanced]** Native mode is used.

#### AHCI Configuration

Specifies whether to use the AHCI mode for SATA. When [SATA Operational Mode] is [Compatible], this option is not displayed.

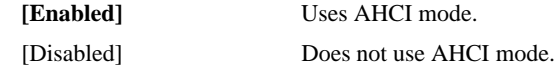

#### **IMPORTANT**

• When installing the OS with [AHCI Configuration] set to [Enable], install Intel? Matrix Storage Manager onto floppy disk from the Pro-face support site, "Otasuke Pro!". For installation instructions, refer to the "Otasuke Pro!" site.

- Insert a floppy disk and begin the OS installation. As soon as you begin the installation a message will appear on the lower part of the screen saying "Press F6 if you need to install a third party SCSI RAID driver···". Press the [F6] key.
- During setup, a confirmation message for driver installation will appear. Press the [S] key and select "ICH7M DH".
- You cannot install the OS without performing the above procedure.

#### ComINIT OOB-sequence issue

Specifies whether to use an Intel BIOS Spec. 2.0. When [SATA Operation Mode] is [Compatible], or when [AHCI Configuration] is [Disabled], this option is not displayed.

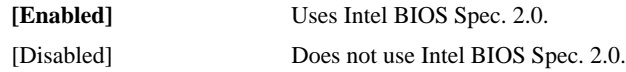

**NOTE** 

• In AHCI mode, be sure to use an Intel-manufactured AHCI driver. When installing Windows Vista (not supported OS) on the SATA drive (in AHCI mode) on user authority, using a Microsoft-manufactured AHCI driver (which is included in the Vista Installer) causes the PL to hang up during the OS start-up process for installing.

If you use a Microsoft-manufactured AHCI driver accidentally, change this setting to [Disabled] to install an Intel-manufactured AHCI driver, and then reset the setting to [Enabled].

#### LAN Controller 1

Displays the enabled/disabled status of the LAN controller 1.

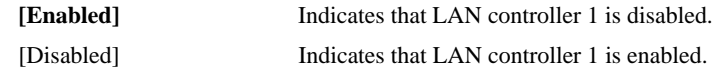

#### LAN Controller 2

Specifies whether to enable or disable LAN controller 2.

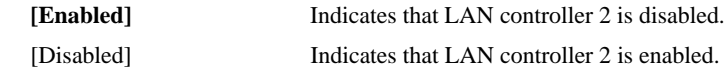

## High-Definition Audio (Azalia)

Specifies whether to use the HD audio feature.

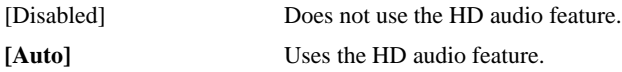

# <span id="page-45-0"></span>I I/O Device Configuration

Specifies the address and interrupt level of the I/O ports. Point the cursor to the [I/O Device Configuration] on the [Integrated Device Configration] screen and press the [Enter] Key, so that the following screen will be displayed.

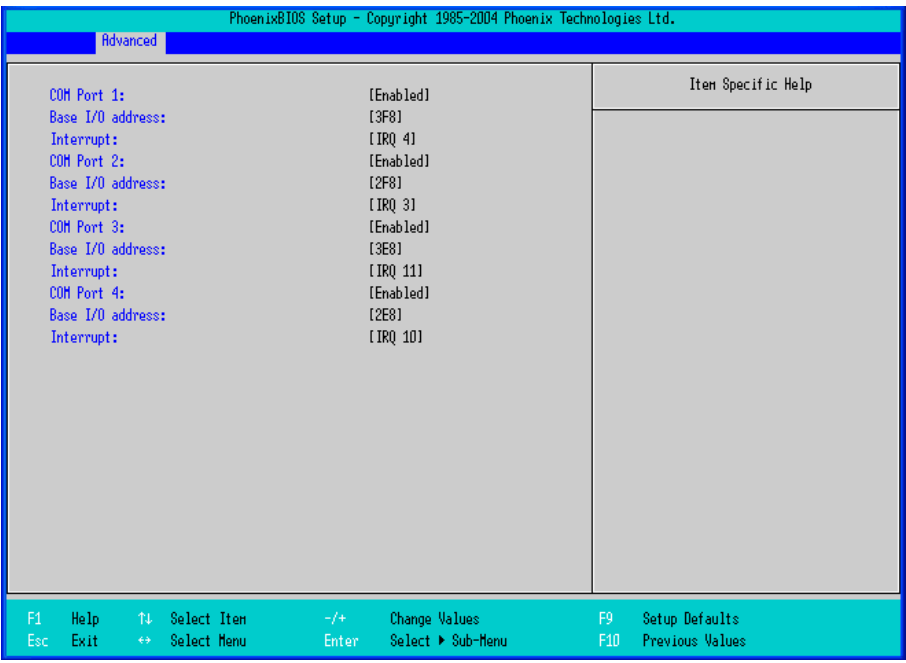

#### COM Port 1, 2, 3, 4

Specifies whether to enable or disable each COM port.

## **[Enabled]**

[Disabled]

## Base I/O Address

Specifies the base I/O address of the COM port. The base I/O address must be unique among the COM ports.

When [COM Port] is [Disabled], this option is not displayed.

[3F8] (Factory default setting for COM1) The base I/O address is set to 03F8h-03FF. [2F8] (Factory default setting for COM2) The base I/O address is set to 02F8h-02FF. [3E8] (Factory default setting for COM3) The base I/O address is set to 03E8h-03EF. [2E8] (Factory default setting for COM4) The base I/O address is set to 02E8h-02EF.

#### Interrupt

Specifies the interrupt No. of the COM port. The interrupt No. must be unique among the COM ports. When [COM Port] is [Disabled], this option is not displayed.

[IRQ3] (Factory default setting for COM2) The interrupt No. is set to 3.

[IRQ4] (Factory default setting for COM1) The interrupt No. is set to 4.

[IRQ10] (Factory default setting for COM4) The interrupt No. is set to 10.

[IRQ11] (Factory default setting for COM3) The interrupt No. is set to 11.

# <span id="page-46-0"></span>**PCI Configuration**

Specifies the PCI IRQ parameters. Point the cursor to the [PCI Configuration] on the [Integrated Device Configration] screen and press the [Enter] Key, so that the following screen will be displayed.

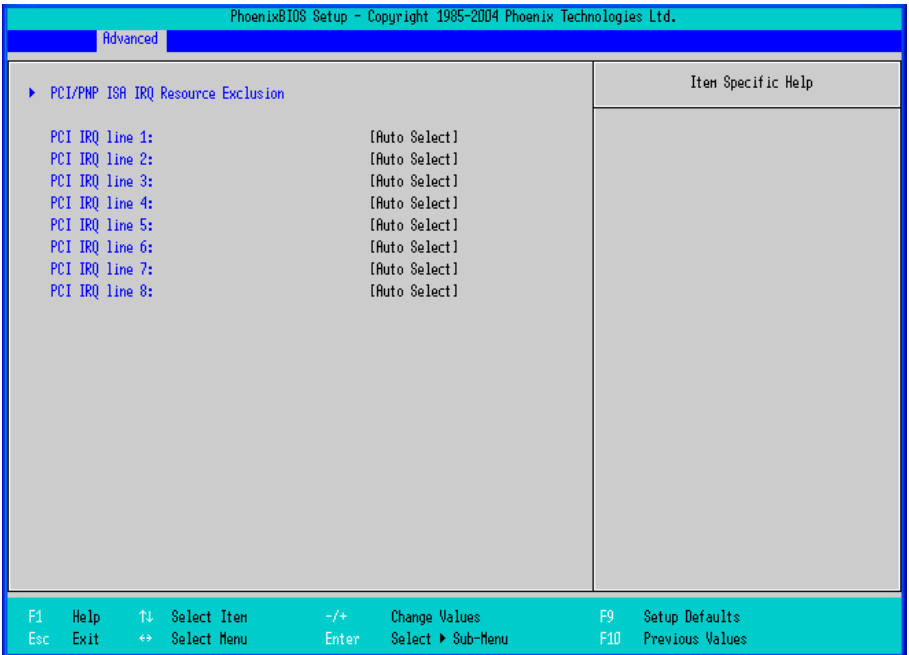

## PCI/PNP ISA IRQ Resource Exclusion

Point the cursor to [PCI/PNP ISA IRQ Resource Exclusion] and press the [Enter] Key to go to the PCI/PNP

ISA IRQ screen.

# PCI IRQ line 1 to PCI IRQ line 8

Specifies the interrupt No. of the PCI.

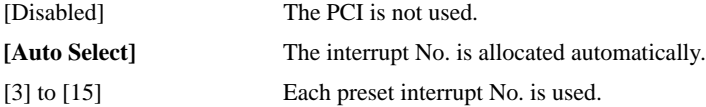

# **PCI/PNP ISA IRQ Resource Exclusion**

Specifies the IRQ resource to be reserved for the ISA interrupt.

Point the cursor to [PCI/PNP ISA IRQ Resource Exclusion] on the [PCI Configuration] screen and press the [Enter] Key to display the following screen.

| PhoenixBIOS Setup - Copyright 1985-2004 Phoenix Technologies Ltd.                                      |                                                                                                    |                                |                                          |  |  |  |  |  |
|----------------------------------------------------------------------------------------------------|----------------------------------------------------------------------------------------------------|--------------------------------|------------------------------------------|--|--|--|--|--|
| <b>Advanced</b>                                                                                        |                                                                                                    |                                |                                          |  |  |  |  |  |
| IRQ 3:<br>IRQ 4:<br>IRQ 5:<br>IRQ 7:<br>IRQ 10:<br>IRQ 11:<br>IRQ 15:                                  | [Available]<br>[Available]<br>[Available]<br>[Available]<br>[Available]<br>[Available]<br>[Available]<br>[Available] |                                | Item Specific Help                       |  |  |  |  |  |
| Help:<br>F1<br>Select Item<br>$\uparrow \downarrow$<br>Exit<br>Select Henu<br>Esc<br>$\leftrightarrow$ | $-/+$<br><b>Change Values</b><br>Enter                                                                               | F9<br>F10<br>Select ▶ Sub-Henu | Setup Defaults<br><b>Previous Values</b> |  |  |  |  |  |

IRQ3, 4, 5, 7, 10, 11, 15

**[Available]** IRQ is not reserved. [Reserve] IRQ is reserved.

# <span id="page-48-0"></span>USB Controller Configuration

Specifies the USB controller options. Point the cursor to [USB Controller Configuration] on the [Integrated Device Configuration] screen and press the [Enter] Key to display the following screen.

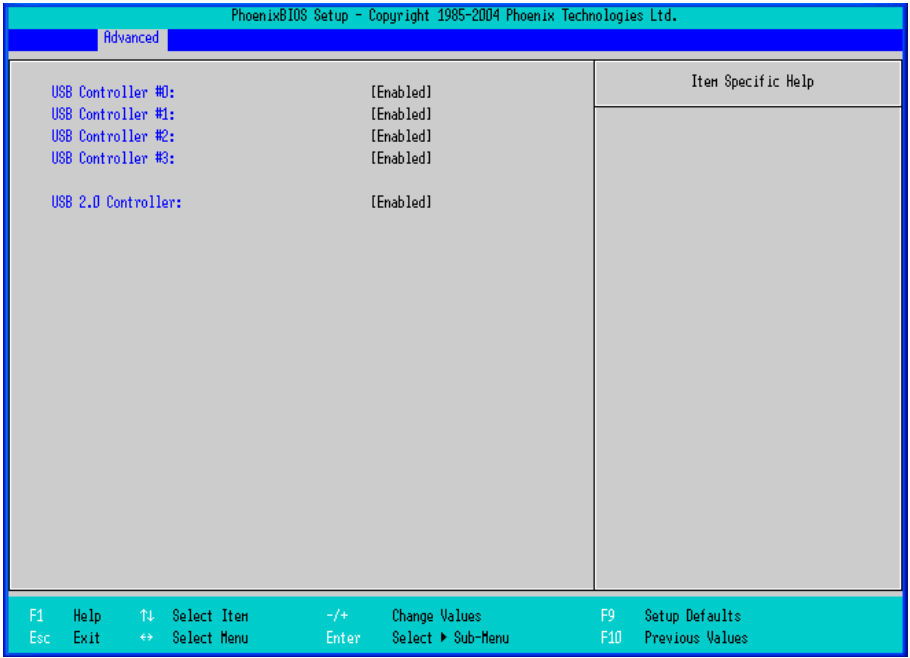

## USB Controller #0

Displays the enabled/disabled status of the USB controller #0.

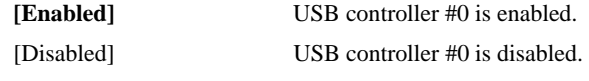

USB Controller #1

Specifies whether to enable or disable USB controller 1.

When [USB Controller #0] is [Disabled], this option is fixed to [Disabled] and not displayed.

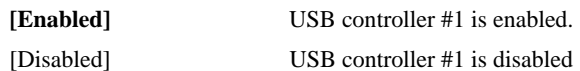

#### USB Controller #2

Specifies whether to enable or disable USB controller 2.

When [USB Controller #0] or [USB Controller #1] is [Disabled], this option is fixed to [Disabled] and not displayed.

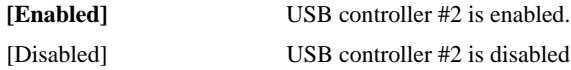

## USB Controller #3

Specifies whether to enable or disable USB controller 3.

When [USB Controller #0], [USB Controller #1] or [USB Controller #2] is [Disabled], this option is fixed to [Disabled] and not displayed.

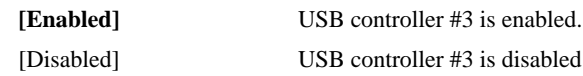

USB 2.0 Controller

Specifies whether to enable or disable USB 2.0 controller.

When [USB Controller #0] is [Disabled], this option is fixed to [Disabled] and not displayed.

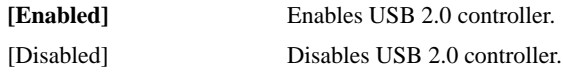

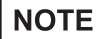

When installing Windows® 2000 using a USB CD-ROM drive compatible with USB 2.0, leaving this setting on [Enabled] causes the installation to fail with a blue screen error. This occurs because Windows® 2000 Installer does not support USB 2.0. To complete this installation successfully, change the setting to [Disabled].

# **DMI Event Logging**

Specifies the parameters related to DMI event logging. Point the cursor to the [DMI Event Logging] on the [Advanced] screen and press the [Enter] Key, so that the following screen will be displayed.

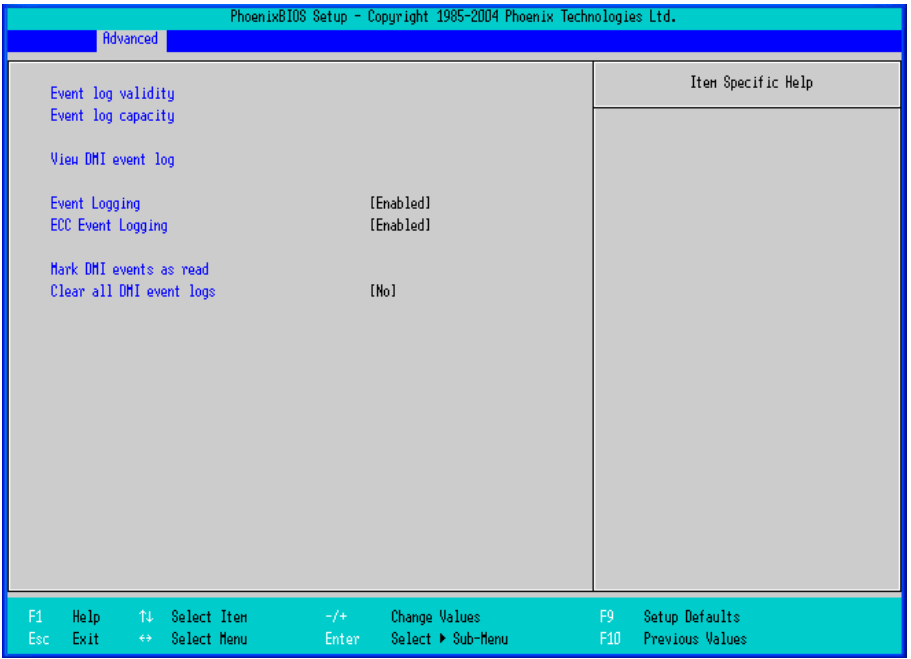

#### Event log validity

Shows the status of the event log storage area.

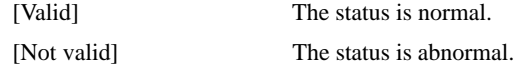

#### Event log capacity

Shows the status of the area to which event logs are written.

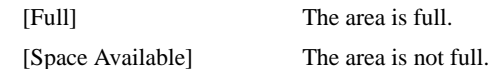

#### View DMI event log

Point the cursor to [View DMI event log] and press the [Enter] Key to view the DMI event logs.

## Event Logging

Specifies whether event logs need to be recorded.

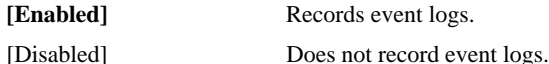

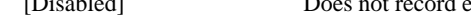

## ECC Event Logging

Specifies whether the event logs related to memory ECC need to be recorded.

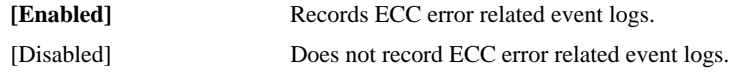

#### Mark DMI events as read

Point the cursor to [Mark DMI events as read] and press the [Enter] Key to mark unread event logs as read.

## Clear all DMI event logs

Specifies whether all the recorded DMI event logs need to be deleted.

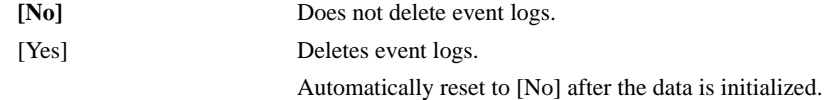

# ■ Soft Mirror Status

Displays and specifies the soft mirror status. Point the cursor to the [Soft Mirror Status] on the [Advanced] screen and press the [Enter] Key to display the following screen.

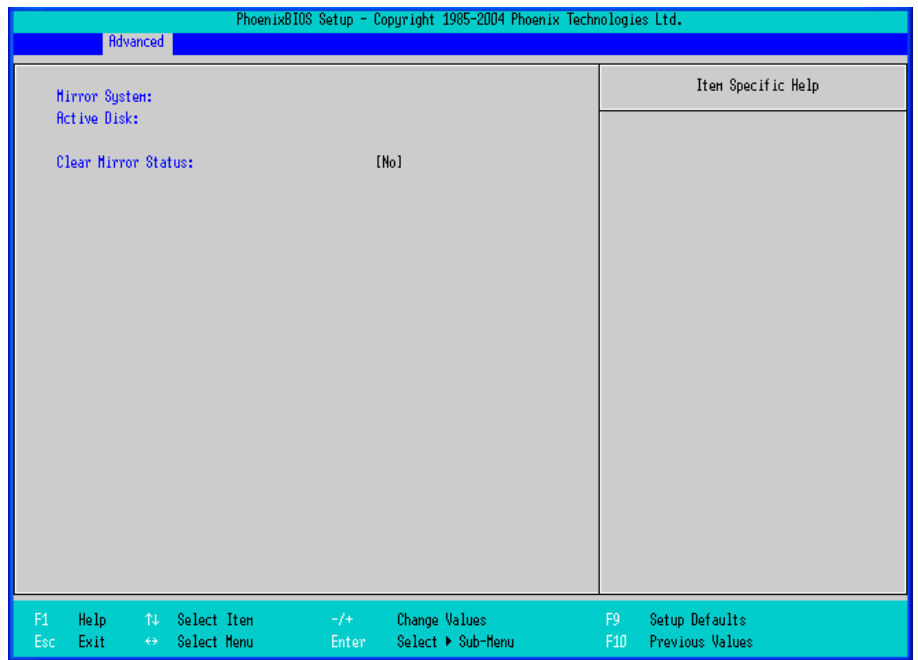

#### Mirror System

Displays the soft mirror status.

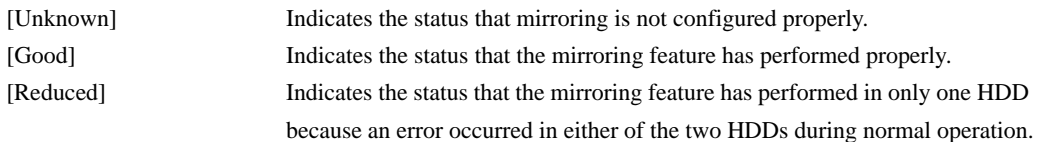

## Active Disk

Displays which hard disk is specified as the boot disk.

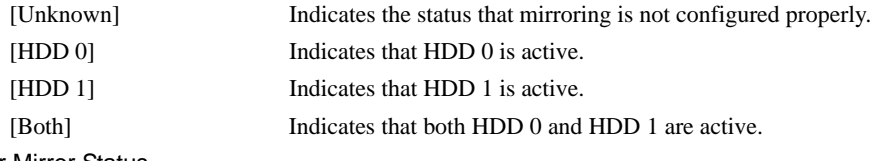

# Clear Mirror Status

Specifies whether to delete the recorded soft mirror status at next boot-up.

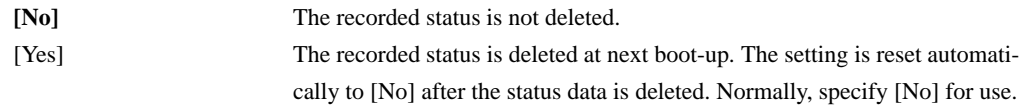

# 2.2.3 Security

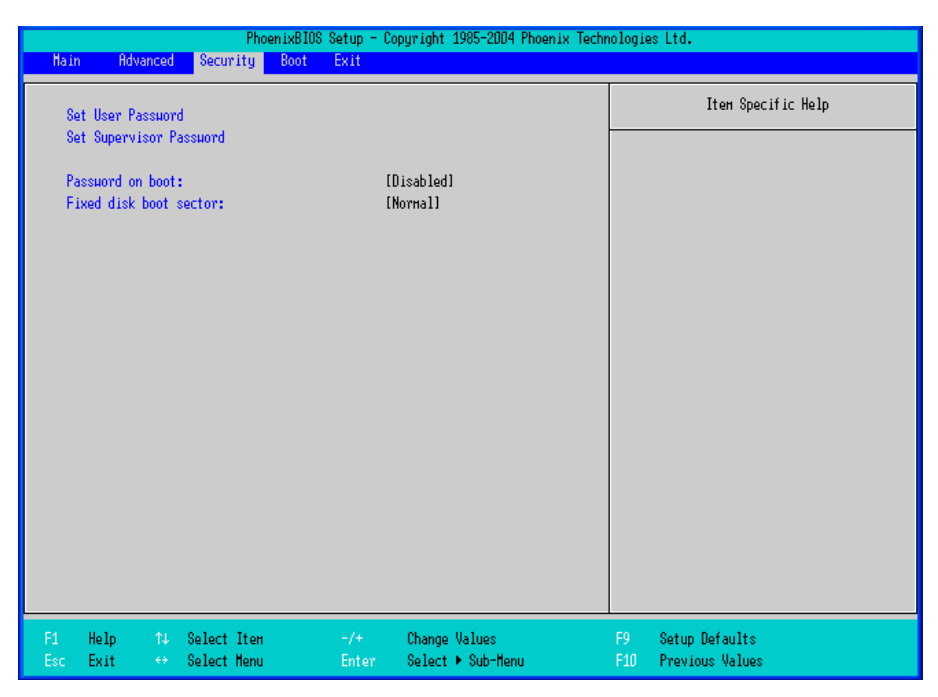

#### Set User Password / Set Supervisor Password

Allows a password to be set with a maximum of 8 characters. When any password is not needed, do not input any values in the [Enter New Password] and press just the [Enter] key.

## Password on boot

Specifies whether a password should be needed at the Start-Up.

When no password has been set for [Set User Password] or [Set Supervisor Password], the selection is

disabled.

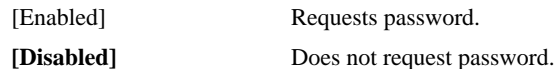

Fixed disk boot sector

Specifies whether writing into the boot sector on the hard disk is not allowed.

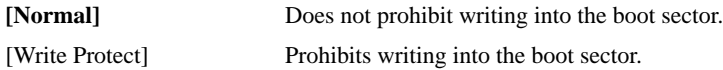

# 2.2.4 Boot

Specifies an order for boot-up devices. The boot-up devices are specified in the Boot priority order list and are searched for from the top of the list in sequence. By using the [+] or [-] keys, change its order. To change the device to be booted up, use the  $[x]$  key to move the device from the Boot priority order list to the Excluded from boot order list and vice versa.

# **NOTE**

• When a new hard disk or commercial USB memory which does not require boot-up is connected and such a device is given high priority in the Boot priority order list, the system may not boot up properly. Be sure to check the order of the devices in the Boot priority order list after you connect a new device.

|                |                               |             | PhoenixBIOS Setup - Copyright 1985-2004 Phoenix Technologies Ltd. |                      |     |                        |
|----------------|-------------------------------|-------------|-------------------------------------------------------------------|----------------------|-----|------------------------|
| <b>Hain</b>    | <b>Rdvanced</b>               | Security    | Boot  <br>Exit                                                    |                      |     |                        |
|                |                               |             |                                                                   |                      |     |                        |
|                | Boot priority order:          |             |                                                                   |                      |     | Item Specific Help     |
|                | 1: SOFT MIRROR:               |             |                                                                   |                      |     |                        |
| 2:             | STOR DEV:                     |             |                                                                   |                      |     |                        |
| 3 <sub>1</sub> | STOR DEV:                     |             |                                                                   |                      |     |                        |
| 4:             | STOR DEV:                     |             |                                                                   |                      |     |                        |
| 5:             | IDE CD/DVD:                   |             |                                                                   |                      |     |                        |
| 6:             | USB CD/DVD:                   |             |                                                                   |                      |     |                        |
| 7:             | USB FDC:                      |             |                                                                   |                      |     |                        |
| 8:             | USB HDD:                      |             |                                                                   |                      |     |                        |
|                | Excluded from boot order:     |             |                                                                   |                      |     |                        |
| ŧ.             | STOR DEV:                     |             |                                                                   |                      |     |                        |
| ÷              | STOR DEV:                     |             |                                                                   |                      |     |                        |
|                | PXE ROM: IBA GE               |             |                                                                   |                      |     |                        |
| ŧ.             | PXE ROM: IBA FE               |             |                                                                   |                      |     |                        |
|                | : PCI:                        |             |                                                                   |                      |     |                        |
|                |                               |             |                                                                   |                      |     |                        |
|                |                               |             |                                                                   |                      |     |                        |
|                |                               |             |                                                                   |                      |     |                        |
|                |                               |             |                                                                   |                      |     |                        |
|                |                               |             |                                                                   |                      |     |                        |
|                |                               |             |                                                                   |                      |     |                        |
|                |                               |             |                                                                   |                      |     |                        |
|                |                               |             |                                                                   |                      |     |                        |
| F1             | Help<br>$\uparrow \downarrow$ | Select Item | $-1+$                                                             | <b>Change Values</b> | F9  | Setup Defaults         |
| Esc            | Exit<br>$\leftrightarrow$     | Select Henu | <b>Enter</b>                                                      | Select ▶ Sub-Henu    | F10 | <b>Previous Values</b> |

Boot priority order

Specifies the order of the boot-up devices. The factory default settings are as follows:

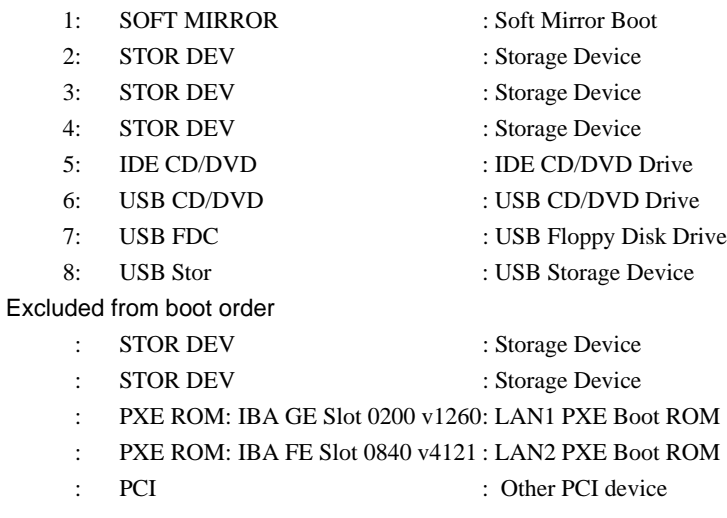

# 2.2.5 Exit

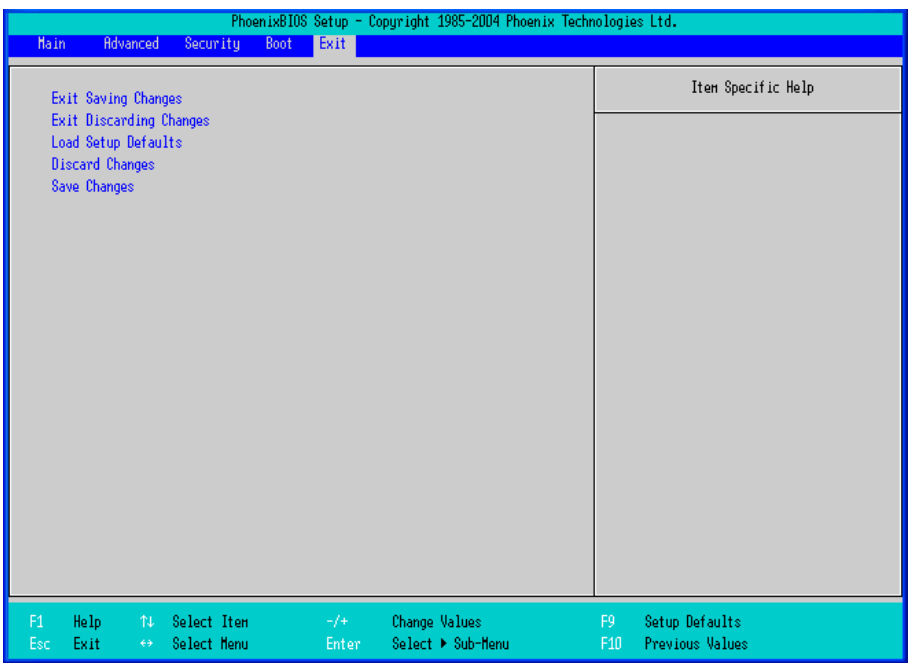

#### Exit Saving Changes

Point the cursor to the [Exit Saving Changes] on the [Exit] menu and press the [Enter] Key, the current configuration is saved and the setting procedure is ended.

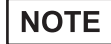

Pressing the [F10] key performs the same operation.

#### Exit Discarding Changes

Point the cursor to the [Exit Discarding Changes] on the [Exit] menu and press the [Enter] Key, the current configuration is NOT saved but the setting procedure is ended.

#### Load Setup Defaults

Point the cursor to the [Load Setup Defaults] on the [Exit] menu and press the [Enter] Key, all of the current configuration is back to the factory default settings.

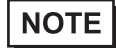

• Pressing the [F9] key performs the same operation.

#### Discard Changes

Point the cursor to the [Discard Changes] on the [Exit] menu and press the [Enter] Key, the current modified configuration is canceled and the previous setting values are reloaded.

#### Save Changes

Point the cursor to the [Save Changes] on the [Exit] menu and press the [Enter] Key, the current configuration which you modified is saved.

# **3** PL Monitoring Features

- 1. [RAS Features](#page-57-0)
- 2. [Setting Menus](#page-63-0)
- 3. [Monitoring the PL Status](#page-65-0)
- 4. [Checking the Status of the PL Being Monitored](#page-69-0)
- 5. [Checking the Error Log List](#page-70-0)
- 6. [Monitoring Errors from a Remote Server](#page-73-0)
- 7. [Restarting/Shutting Down the PL from a Remote Server](#page-79-0)
- 8. [Setup Guide](#page-80-0)
- 9. [Error Messages](#page-87-0)
- 10[.Restrictions](#page-90-0)

This chapter describes various ways to monitor the status of the PL.

# <span id="page-57-0"></span>**3.1 RAS Features**

## 3.1.1 RAS Features

## Errors which can be Detected by RAS Features

RAS, which stands for Reliability, Availability, and Serviceability, is a device-level monitoring function that provides a variety of features to improve the reliability of your PL system.

Though the standard set of RAS features used will vary depending on the devices used, the following features are used to provide Alarm Monitoring and External Input Signal support.

**NOTE** 

• For the setting procedures for the RAS features, refer to the following.

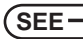

**SEE** *[3.8 Setup Guide \(page3-25\)](#page-80-0)*

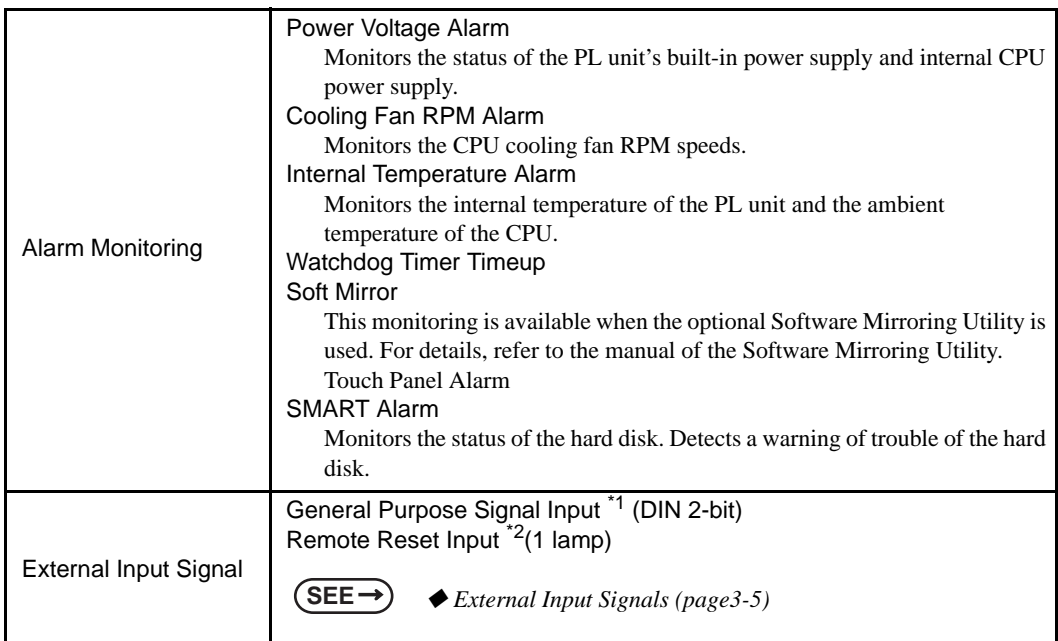

\*1: General Purpose Signal Input will maintain Input Information.

\*2: The remote reset feature's input can be either enabled or disabled, however, the setting of DOUT output state cannot be set to trigger a forced system reset.

## **IMPORTANT**

- An administrator Authentication is required for executing SMART Monitoring.
- A CF card doesn't support SMART and therefore the status of the CF card cannot be monitored.
- When a hard disk except options made by Pro-face is used, the operation of SMART Monitoring cannot be guaranteed.

# **NOTE**

• To enable the remote reset feature's input, specify [Disabled] for the RAS Reset Port Mask feature of the BIOS.

```
SEE 2.2.2 Advanced (page2-7)
```
# **Error Notification**

Also, when either the one of the above mentioned alarm occurs, or an external signal input is received, the following types of alarm processing output signals and features are supported by the PL.

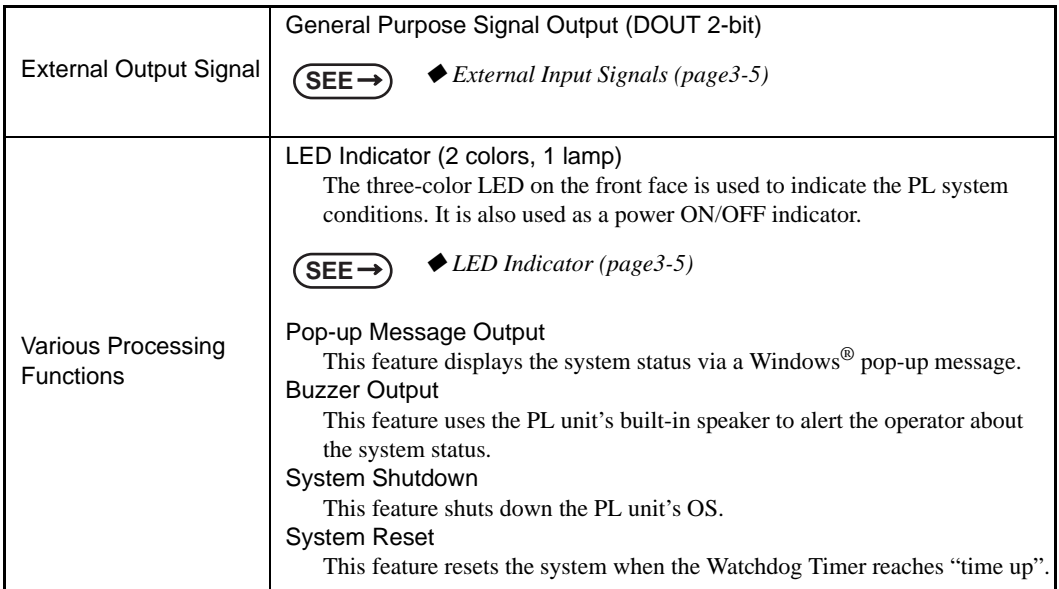

Use the included System Monitor feature (utility software) to enable/disable the monitoring features and to set the alarm processing details.

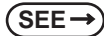

**SEE** *[3.3 Monitoring the PL Status \(page3-10\)](#page-65-0)*

In addition, you can use the included dynamic link library (API-DLL) to access the RAS features from user-

created applications.

**SEE** *Otasuke Pro! "PL3000 Reference Manual" URL http://www.pro-face.com/otasuke/*

# RAS Feature Overview

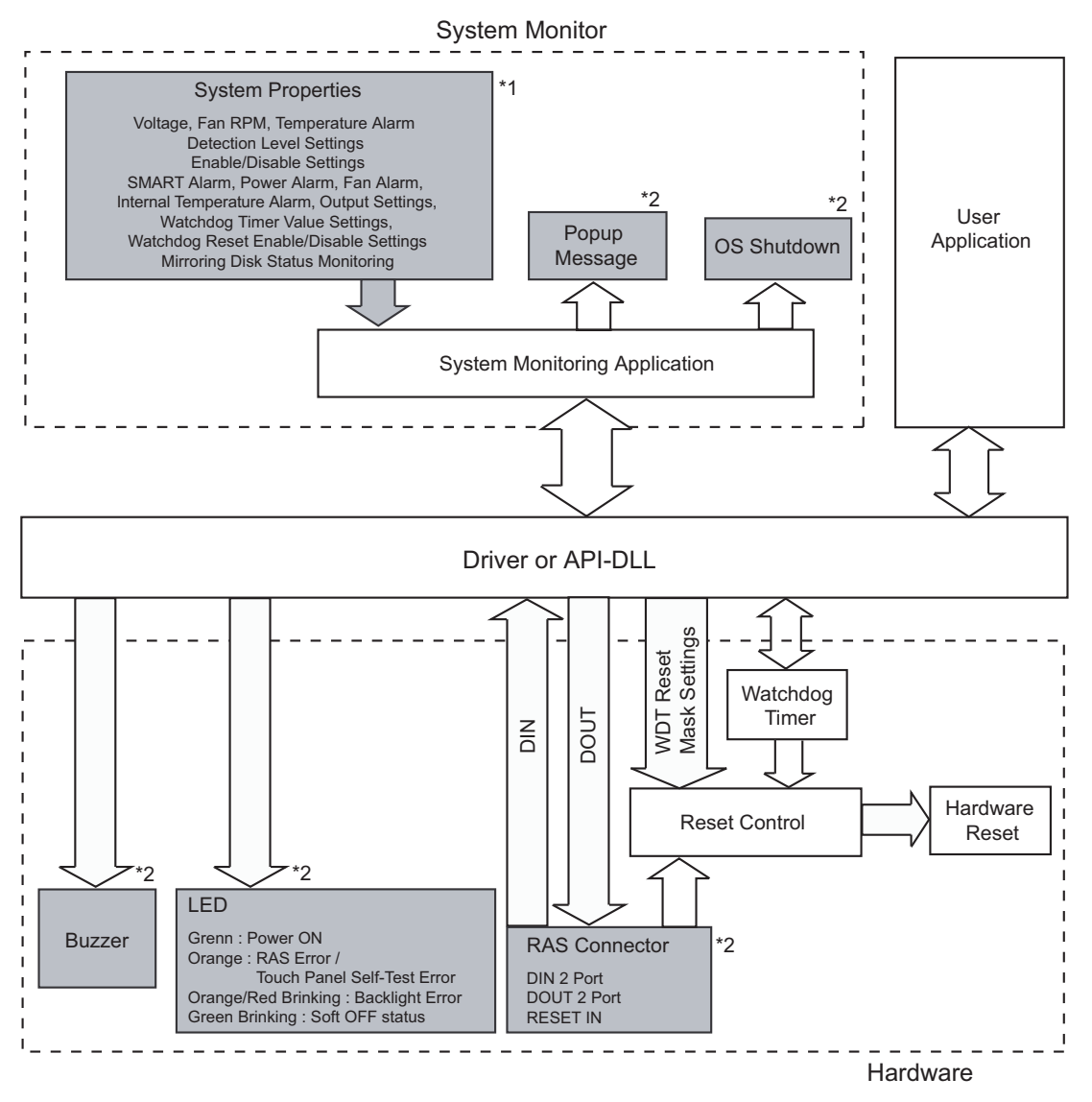

\*1 Be sure to adjust these settings according to your system's specifications.

**SEE** *[3.3 Monitoring the PL Status \(page3-10\)](#page-65-0)*

\*2 Output via the RAS feature.

# <span id="page-60-1"></span>**ED** Indicator

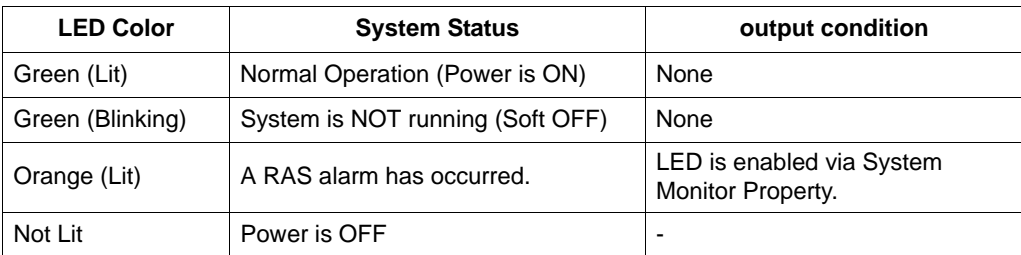

## <span id="page-60-0"></span>External Input Signals

The PL's RAS interface connector uses the following input signals.

• General Purpose Signal Input (DIN 2 bits)

This standard digital input is used for alarm detection in external devices. The input signal uses two bits. The System Monitor property of the control panel or the API-DLL can be used to enable or disable this feature, as well as designate what type of processing is to be performed once a signal is received. (Only the "ON" state of the DIN circuit is detected. The "OFF" state of the DIN circuit cannot be monitored.)

• Remote Reset Input

This is the reset signal sent from an external device to the PL. When this signal is enabled, a forced reset of the PL is performed.

The System Monitor property of the control panel or the API-DLL can be used to enable or disable this feature.

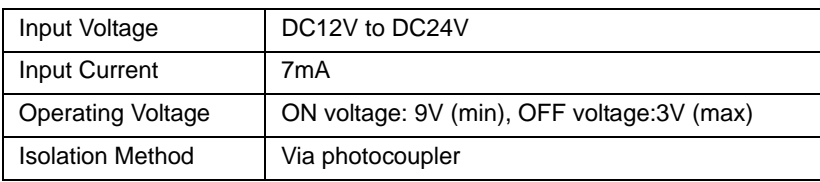

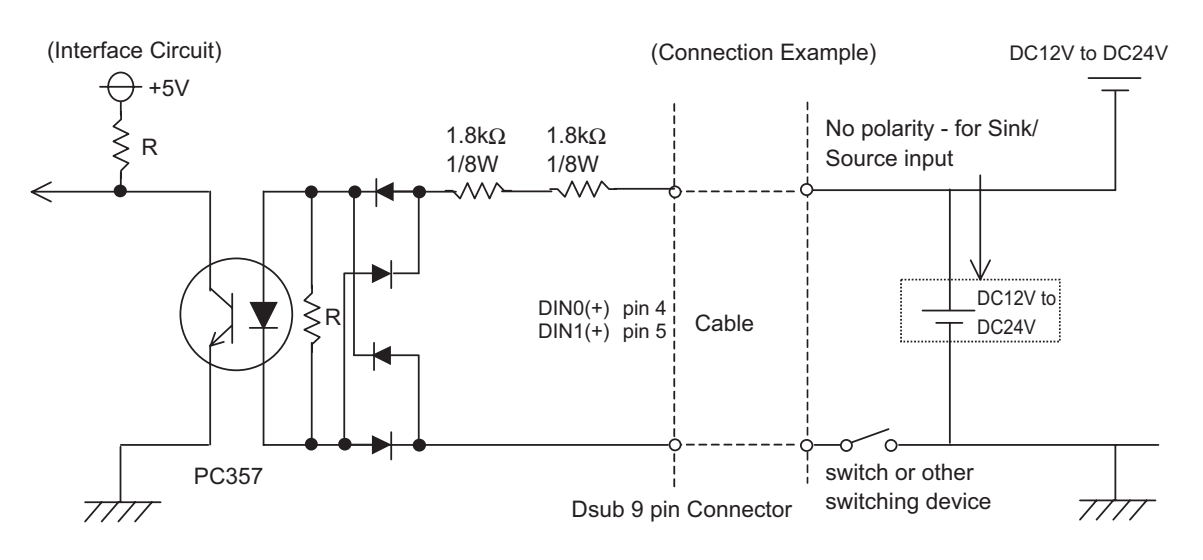

#### • General Purpose Signal Input (DIN) level must be 1.5S or longer to be detected. **IMPORTANT**

- Be sure the voltage value between terminals is controlled via the input voltage, so that the PL is operated within its recommended range. If the input voltage exceeds this range, a malfunction or PL damage may occur.
	- With Sink/Source input, even if the D(-), and RESET(-) are positive, and D(+), RESET(+) are negative, no problems are created. Be sure to operate the unit within the recommended voltage range.

# **NOTE**

For connection pin location details, **SEE** *PL3000 Series Hardware Manual 2 Specifications*

## ◆ External Output Signal

The PL's RAS interface connector uses the following output signals.

• General Purpose Signal Output (DOUT 2 bits)

This general purpose digital output signal provides system condition information to external devices.

The System Monitor property of the control panel or the API-DLL is used by applications to control this signal.

The above mentioned general purpose digital output signals provide system condition information to external devices.

The System Monitor property can be used to enable or disable any of these output signals.

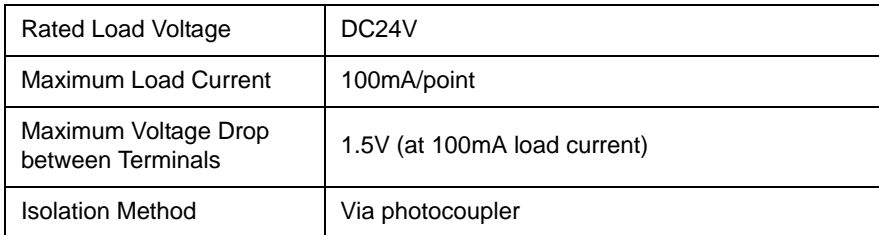

(Interface Circuit)

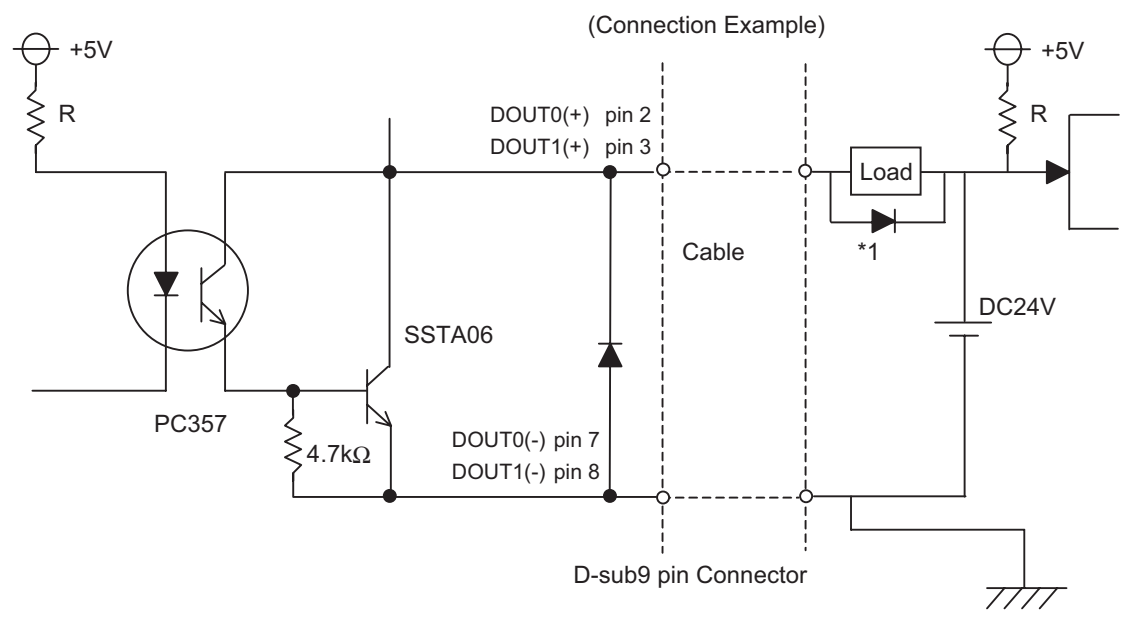

#### • Be sure to operate the unit within its maximum load current. If the maximum load **IMPORTANT** current exceeds this range, a malfunction or PL damage may occur.

- Design your electrical system by adding the load current and voltage values to the terminal voltage. If load current value used is large, the voltage drop of 1.5V or less will occur between the terminals.
- When connecting an induction load, be sure to connect the above drawing's protection diode (\*1).
- For connection pin location details, **NOTE**

**SEE** *PL3000 Series Hardware Manual 2 Specifications*

# <span id="page-63-0"></span>**3.2 Setting Menus**

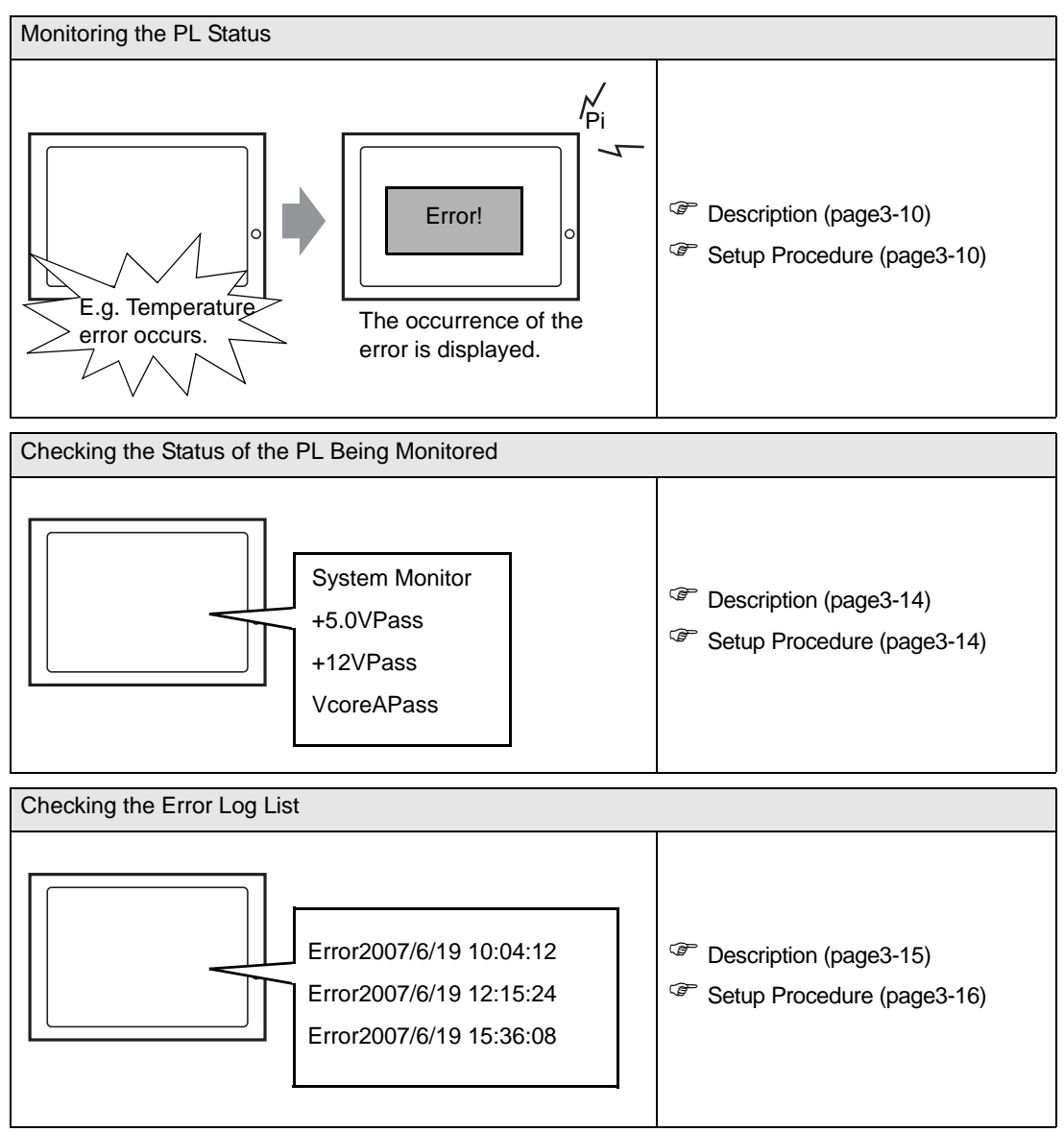

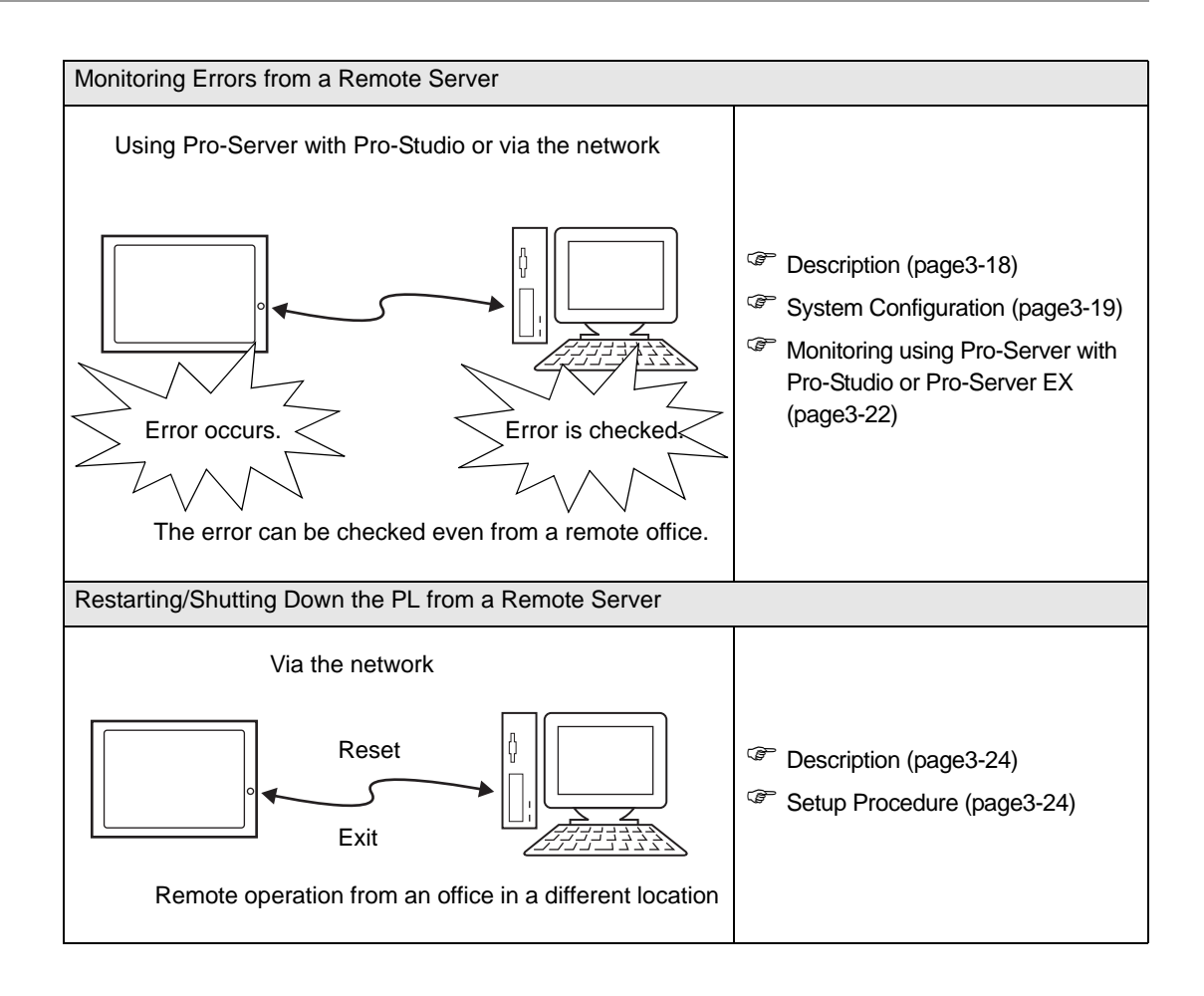

# <span id="page-65-0"></span>**3.3 Monitoring the PL Status**

# <span id="page-65-1"></span>3.3.1 Description

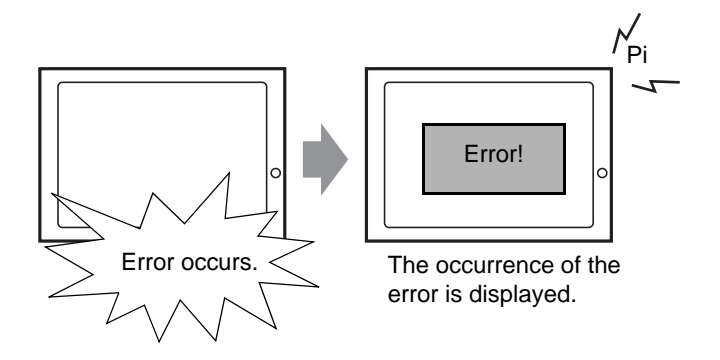

Before starting the setup procedure, specify the items you want to monitor with the RAS features. When an error occurs, notification is provided according to the specified method.

# <span id="page-65-2"></span>3.3.2 Setup Procedure

• For details about the setup procedure, refer to the Setup Guide. **NOTE SEE** *3.8.2 [Setup Guide for the System Monitor Screen](#page-85-0) (page3-30)*

This section describes the procedure to set the PL to monitor a temperature error and provide notification with a buzzer and pop-up message.

- (1) Double-click [System Monitor Property] in [Control Panel] to display the [System Monitor Property] screen.
- (2) Select the [Temperature] tab.

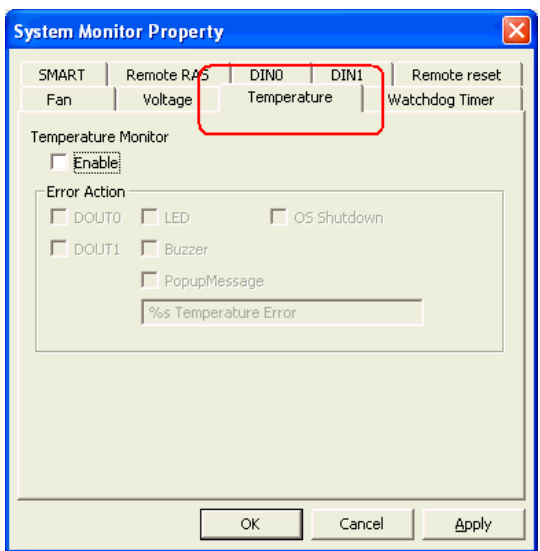

(3) Check [Enable].

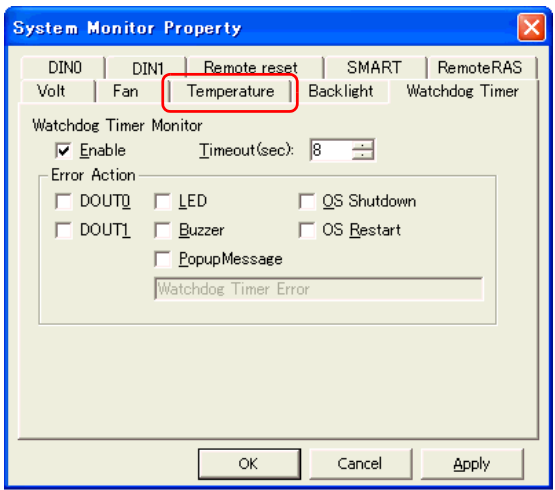

(4) For [Error Action], check [Buzzer] and [PopupMessage].

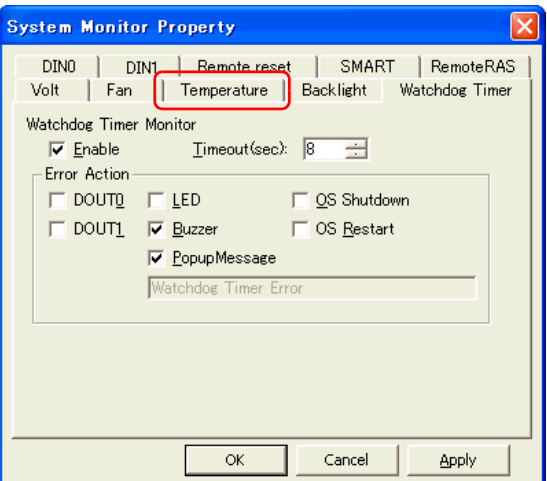

- (5) Click [Apply].
- (6) Click [OK] to complete the setting.

When the monitoring starts, the System Monitor icon appears in the task tray.

# **NOTE**

• System Monitor also operates as Windows's Services. When System Monitor applications do not start, the System Monitor Service execute the RAS events setup in the System Monitor Property. You can check the System Monitor Service's operation state by selecting [Control Panel] -> [Administrative Tools] -> [Services].

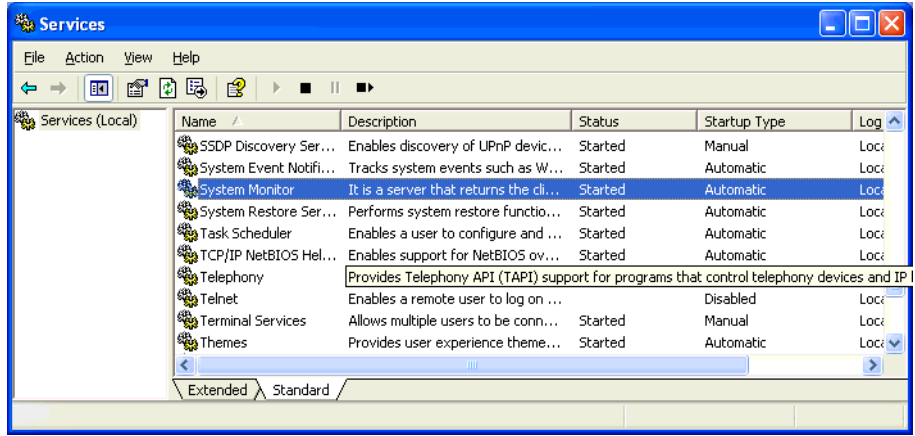

• The pop-up message displayed when the System Monitor Service detects an error differs from ordinary ones.

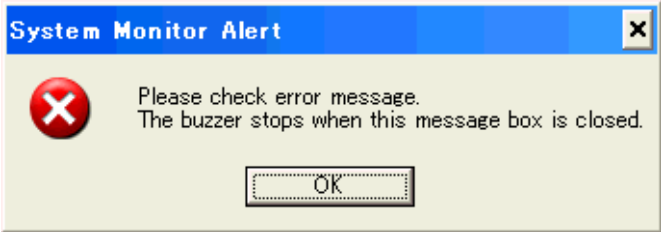

# When an Error Occurs

(1) A buzzer sounds and a pop-up message is displayed.

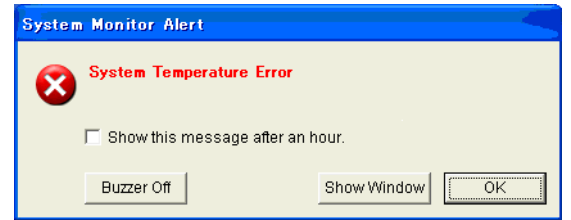

# **NOTE**

- The Error Action is performed only one time when an error is detected for each monitoring item. • To stop the buzzer, click the [Buzzer Off] button in the pop-up message dialog box.
- If the pop-up message is hidden, click the [Buzzer Off] button displayed in the System Monitor screen.
- You can also display the [System Monitor] screen by pressing [Show Window] on the pop-up message window.
- When you check the [Show this message after an hour] check box and press the [OK] button, the pop-up message window will close and will not open for an hour.
- (2) An "×" mark appears on the icon in the System Tray, which indicates an error status, and the icon blinks. You can see the description of the error by double-clicking the icon.

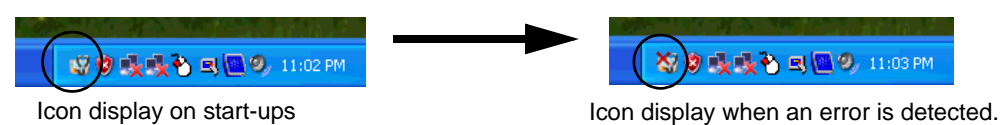

# **IMPORTANT**

• Once an error is detected, the System Monitor holds the "error" status. (Icon display indicating error detection) To recover from the error status, press the [Reset] button on the System Monitor screen or turn off the PL. After that, perform maintenance service for removing the cause of the error factor, and then turn on the power again.

# <span id="page-69-0"></span>**3.4 Checking the Status of the PL Being Monitored**

# <span id="page-69-1"></span>3.4.1 Description

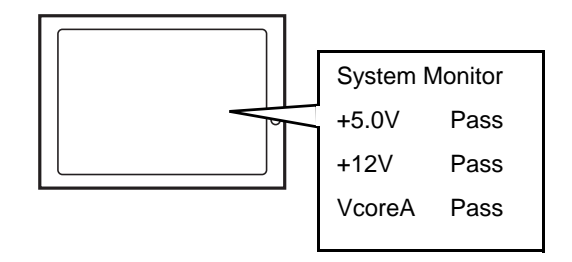

Check the status of the PL being monitored with the RAS features from the System Monitor screen. You can also use this screen to check error details.

# <span id="page-69-2"></span>3.4.2 Setup Procedure

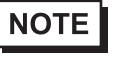

• For details about the setup procedure, refer to the Setup Guide. **SEE** *3.8.2 [Setup Guide for the System Monitor Screen](#page-85-0) (page3-30)*

(1) When the System Monitor starts, the System Monitor icon appears on the task bar. Double-click the System Monitor icon to display the System Monitor screen.

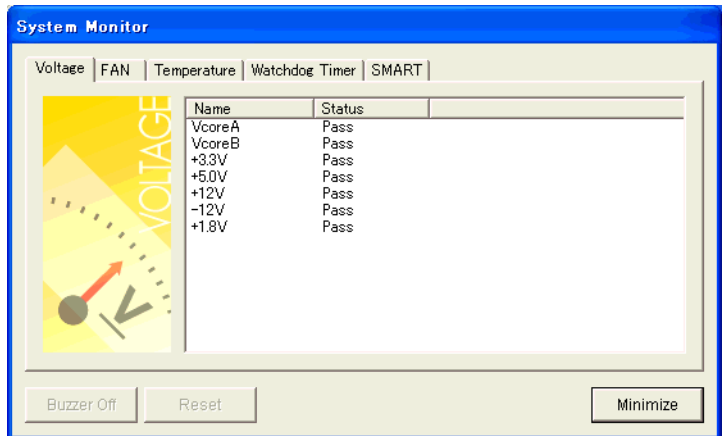

(2) Click the tab of the item you want to check.

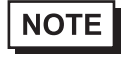

- When an error occurs, the color of the corresponding tab changes.
- As for Device No. of SMART, [0] means Master or HDD0 and [1] means Slave or HDD1.

# <span id="page-70-0"></span>**3.5 Checking the Error Log List**

# <span id="page-70-1"></span>3.5.1 Description

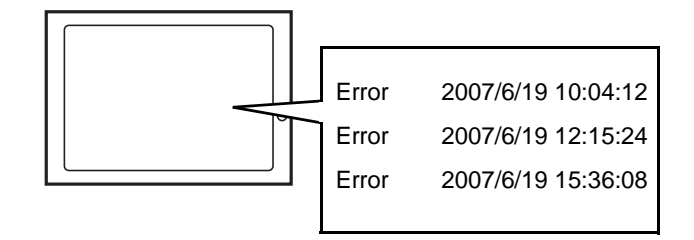

Check the location and action of the previous error on the Event Viewer screen.

# 3.5.2 Setup Procedure

- (1) Select [Control Panel] [Administrative Tools] [Event Viewer] to display the Event Viewer screen. Select [System] to display the system log list.
- **NOTE** • The OS Restart from a Watchdog Timer Error and the reset input for the RAS port cannot be logged.

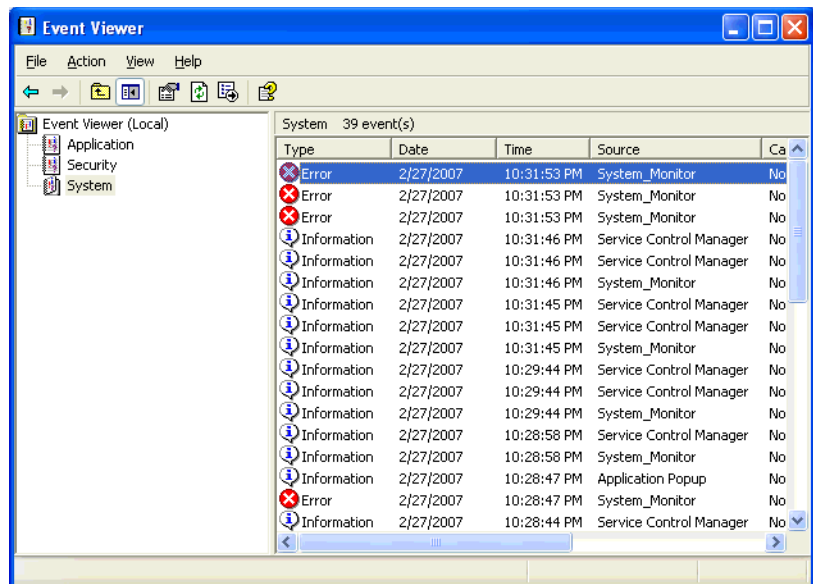

(2) Error logs can be recognized by [System Monitor] displayed in the Source column.

Select the row of the error log you want to check and double-click it.

| Event Viewer                    |                       |           |             |                          |               |  |  |  |  |  |
|---------------------------------|-----------------------|-----------|-------------|--------------------------|---------------|--|--|--|--|--|
| File<br>Help<br>Action<br>View  |                       |           |             |                          |               |  |  |  |  |  |
| ø<br>曷<br>€<br>盯<br>ŕ<br>E<br>⇔ |                       |           |             |                          |               |  |  |  |  |  |
| Event Viewer (Local)            | System<br>39 event(s) |           |             |                          |               |  |  |  |  |  |
| II,<br>Application              | Type                  | Date      | Time        | Source                   | $Ca \wedge$   |  |  |  |  |  |
| B<br>Security                   | <b>X</b> Error        | 2/27/2007 | 10:31:53 PM | System_Monitor           | No            |  |  |  |  |  |
| <b>创 System</b>                 | <b>B</b> Error        | 2/27/2007 | 10:31:53 PM | System Monitor           | No            |  |  |  |  |  |
|                                 | <b>B</b> Error        | 2/27/2007 | 10:31:53 PM | System Monitor           | No            |  |  |  |  |  |
|                                 | DInformation          | 2/27/2007 | 10:31:46 PM | Service Control Manager  | No            |  |  |  |  |  |
|                                 | DInformation          | 2/27/2007 | 10:31:46 PM | Service Control Manager  | No            |  |  |  |  |  |
|                                 | DInformation          | 2/27/2007 | 10:31:46 PM | System Monitor           | No            |  |  |  |  |  |
|                                 | DInformation          | 2/27/2007 | 10:31:45 PM | Service Control Manager  | No            |  |  |  |  |  |
|                                 | DInformation          | 2/27/2007 | 10:31:45 PM | Service Control Manager  | No            |  |  |  |  |  |
|                                 | DInformation          | 2/27/2007 | 10:31:45 PM | System Monitor           | No            |  |  |  |  |  |
|                                 | DInformation          | 2/27/2007 | 10:29:44 PM | Service Control Manager  | No            |  |  |  |  |  |
|                                 | DInformation          | 2/27/2007 | 10:29:44 PM | Service Control Manager  | No            |  |  |  |  |  |
|                                 | DInformation          | 2/27/2007 | 10:29:44 PM | System Monitor           | No            |  |  |  |  |  |
|                                 | DInformation          | 2/27/2007 | 10:28:58 PM | Service Control Manager  | No            |  |  |  |  |  |
|                                 | DInformation          | 2/27/2007 | 10:28:58 PM | System Monitor           | No            |  |  |  |  |  |
|                                 | DInformation          | 2/27/2007 | 10:28:47 PM | <b>Application Popup</b> | No            |  |  |  |  |  |
|                                 | <b>B</b> Error        | 2/27/2007 | 10:28:47 PM | System Monitor           | No            |  |  |  |  |  |
|                                 | DInformation          | 2/27/2007 | 10:28:44 PM | Service Control Manager  | $No \vee$     |  |  |  |  |  |
|                                 | ∢                     | шı        |             |                          | $\rightarrow$ |  |  |  |  |  |
|                                 |                       |           |             |                          |               |  |  |  |  |  |
(3) The [Event Properties] screen appears.

The error message is displayed in the [Description] area.

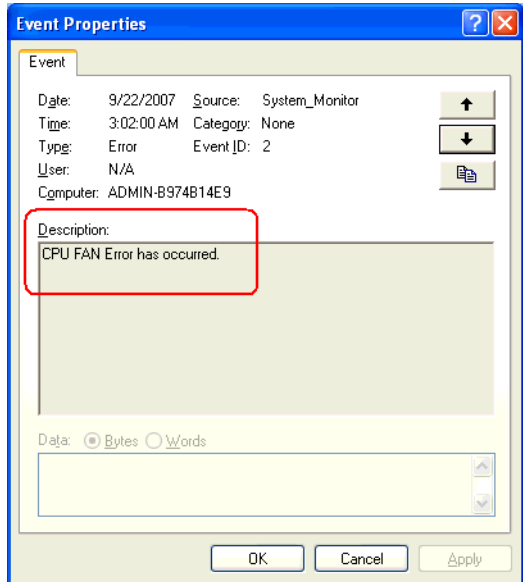

# **3.6 Monitoring Errors from a Remote Server**

### 3.6.1 Description

Using Pro-Server with Pro-Studio or via the network

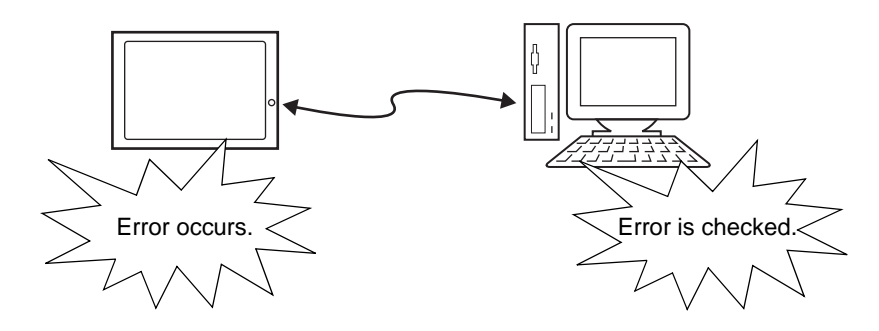

Monitor and control the System Monitor/RAS features remotely via the host PC in which Pro-face's Pro-Server with Pro-Studio (optional) or Pro-Server EX (optional) is installed.

To use this feature, you need Pro-Server with Pro-Studio Ver. 3.12 or higher. Please also refer to the manuals of the Pro-Server.

**SEE** *[3.6.3 Monitoring using Pro-Server with Pro-Studio or Pro-Server EX \(page3-22\)](#page-77-0)*

Even in an environment where Pro-Server with Pro-Studio is not installed on the host PC, the RAS monitoring is available via the network.

# 3.6.2 System Configuration

The system employing this feature is configured as illustrated below.

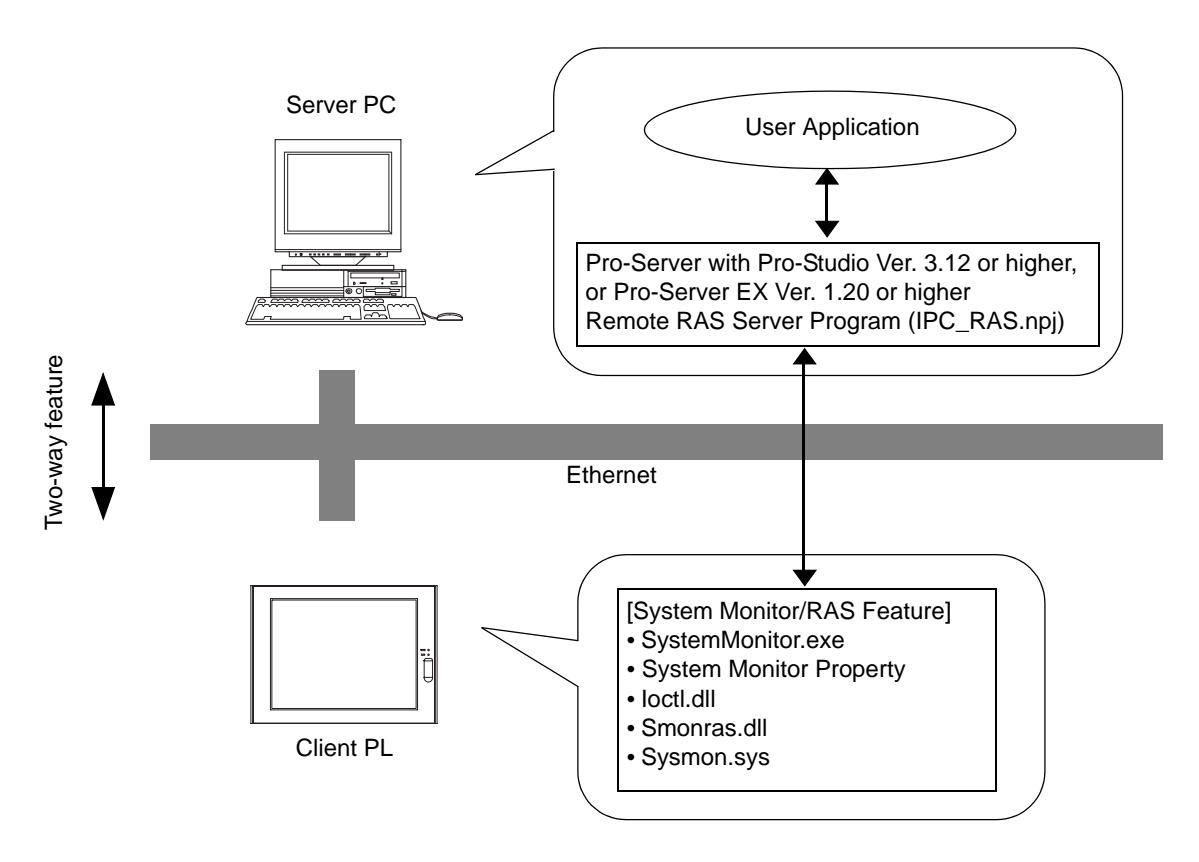

The status of the System Monitor/RAS feature is transferred to the Pro-Server via Ethernet from the System-Monitor.exe. The RAS feature including voltage, FAN, and temperature etc., can be monitored by monitoring the device addresses assigned from the Pro-Studio.

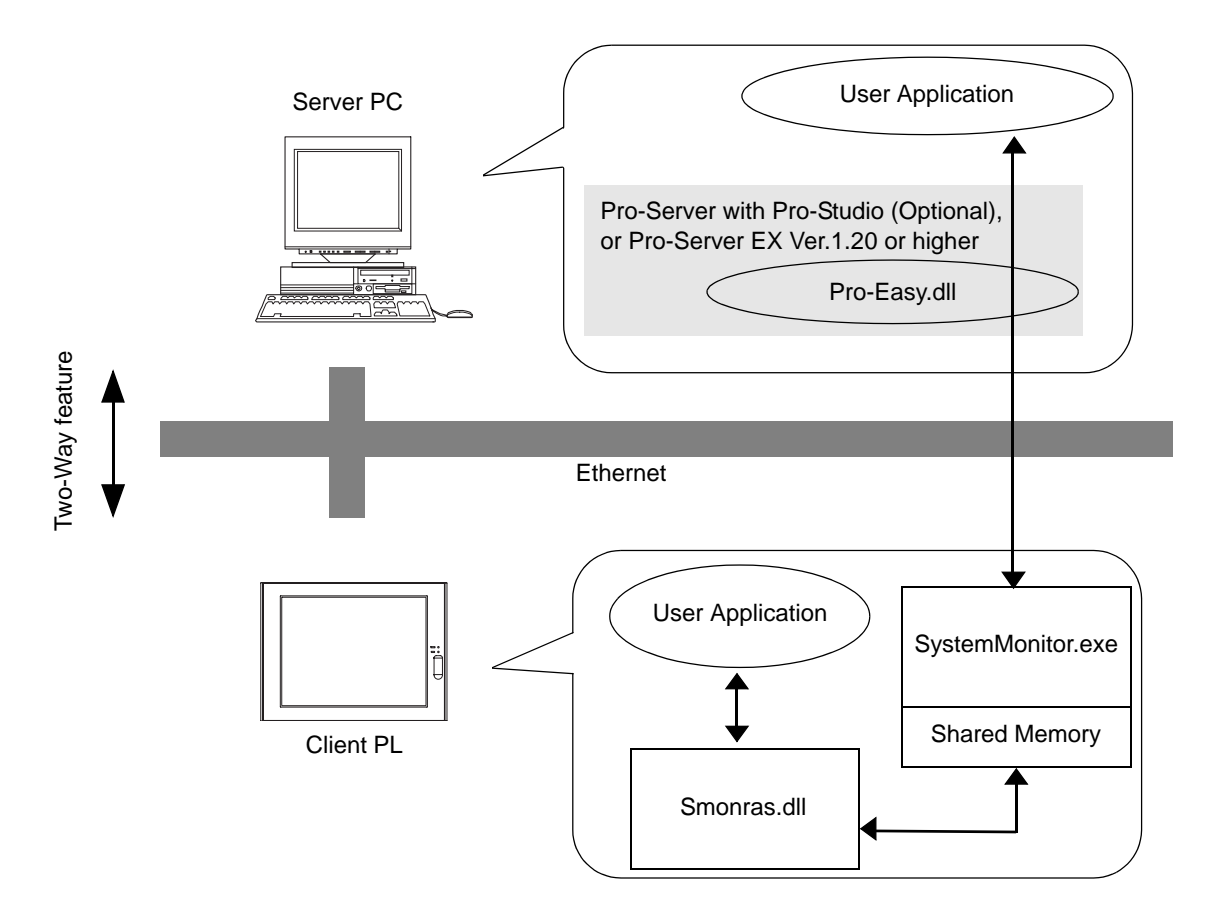

The user applications in the server PC monitors the RAS feature through the Pro-Easy.dll program provided from the Pro-Server.

The client PL shares the data with the user applications on the server PC by using the shared memory. The data transfers on both sides are processed via the Smonras.dll and Pro-Easy.dll programs.

### ■ List of Device Addresses

<span id="page-76-0"></span>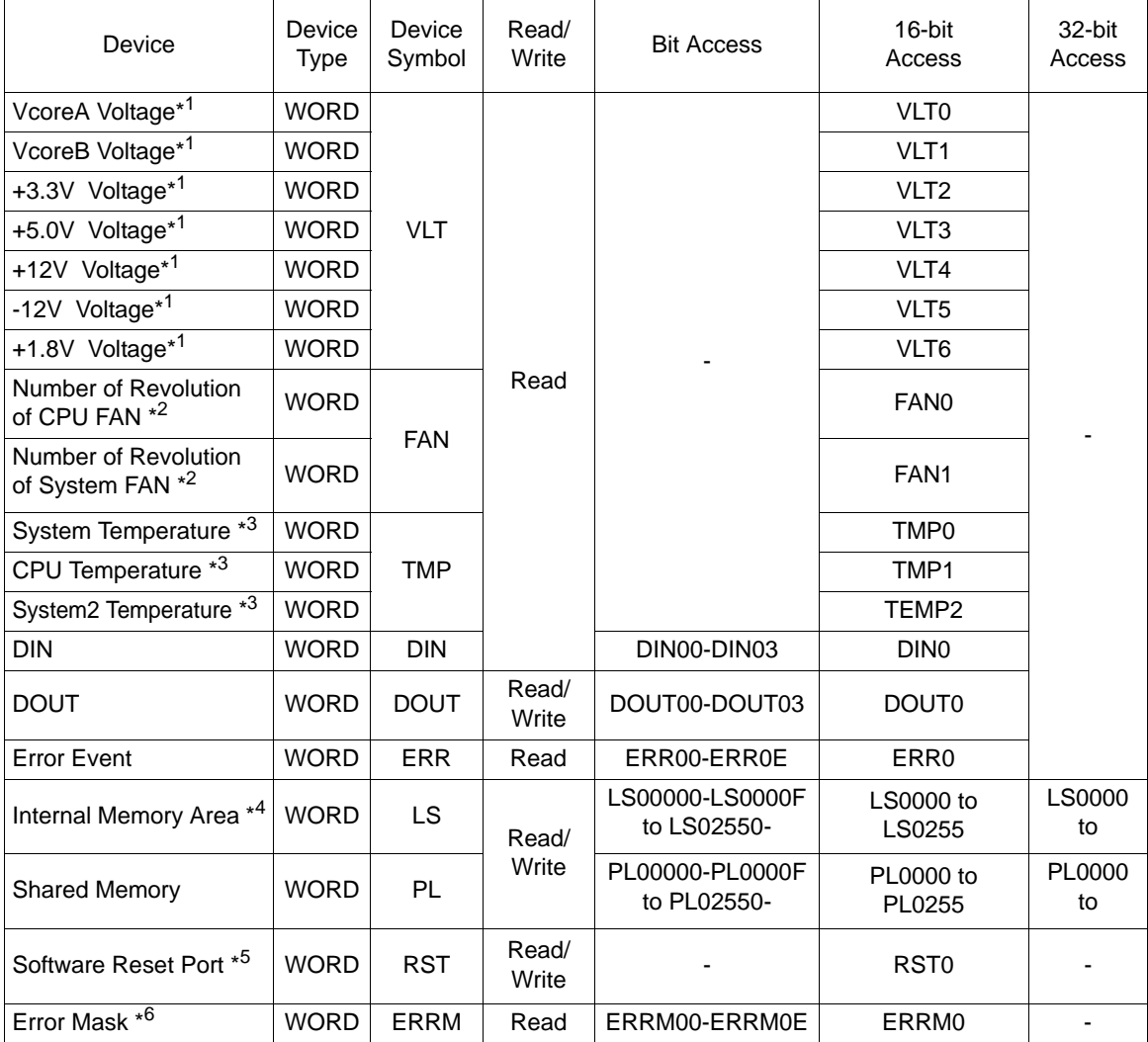

\*1 When monitoring the voltage with the device monitor, the unit is "mV".

\*2 When monitoring the number of revolutions with the device monitor, the unit is "rpm".

- \*3 When monitoring Temperature with the device monitor, the unit is "°C".
- \*4 Used for only the system to read/write the data and perform monitoring operation.
- \*5 Shuts down and restarts the operation system on the client PL.
- \*6 Indicates the error event that is being monitored by the PL.

### **IMPORTANT**

• When "Forced Shutdown" or "Forced Reboot" is written to the device address, the system automatically shuts down/restarts the operation system without prompting the confirmation for saving the data on current applications.

Take extra cautions when performing write operation in order to avoid accidental data loss.

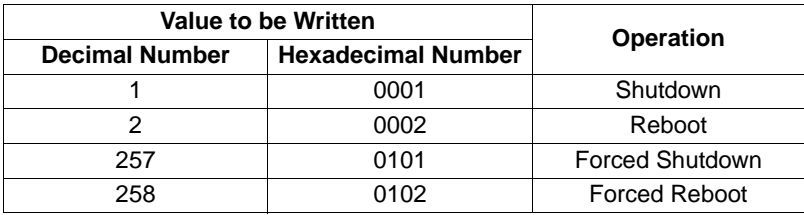

- <span id="page-77-0"></span>3.6.3 Monitoring using Pro-Server with Pro-Studio or Pro-Server EX
	- Setting Up the Client PL
		- (1) Double-click [Syste[m Monitor Property\] in \[Con](#page-82-0)trol Panel] to display the [System Monitor Property] screen.
		- (2) On the [Remote RAS] tab, put a check mark in the [Enable] checkbox.
	- For details about the setup procedure, refer to the Setup Guide. **NOTE**  $SEE \rightarrow \blacksquare$  *Remote RAS (page3-27)* 
		- In order to actually activate the Remote RAS feature, you are required to start up the System Monitor (SystemMonitor.exe) within the PL.
		- (3) Click [Apply].

Click [OK] to exit the [System Monitor Property] screen.

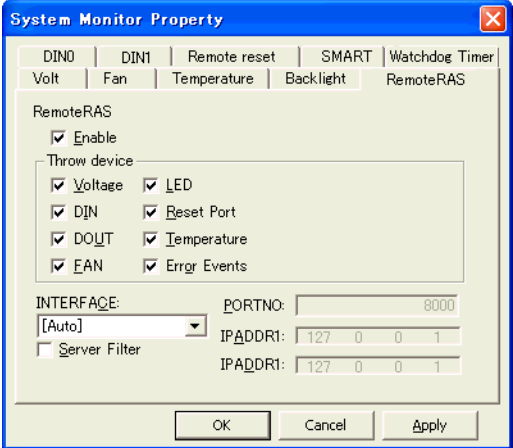

### ■ Setting Up the Server PC

- (1) On the server PC, download the software from the Pro-face support site "Otasuke Pro!". Follow the attached instructions to copy the downloaded file to the designated file.
- (2) Start up the Pro-Studio.
- (3) Register the PL you want to include in the network to the network station, and edit the participant stations.

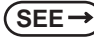

**SEE** *Pro-Server with Pro-Studio for Windows Operation Manual Pro-Server EX Reference Manual*

- When using the Pro-studio's [Find Stations] command to register the PL to the network station, the **NOTE** System Monitor should be activated with the Remote RAS feature enabled in the PL.
	- (4) Select [PL, PS-A, PS-B] for the PLC type on the network station editing.
	- (5) Register the symbol. Refer to the following for the symbols that can be registered.

 $\left( \mathsf{SEE} \rightarrow \right)$   $\blacksquare$  *[List of Device Addresses \(page3-21\)](#page-76-0)* 

**NOTE** 

• You are not required to transfer the network project file created with the Pro-Studio to the client PL.

# **3.7 Restarting/Shutting Down the PL from a Remote Server**

### 3.7.1 Description

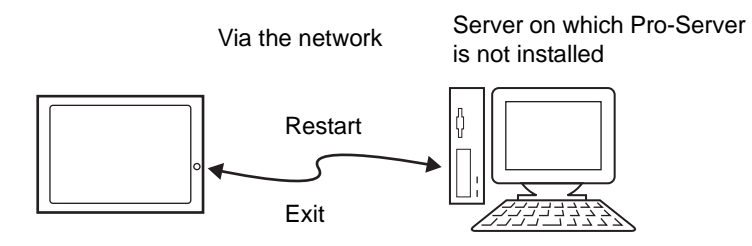

Restart or shut down the PL unit from a server on which Pro-Server is not installed.

### 3.7.2 Setup Procedure

(1) From the Pro-face support site "Otasuke Pro!", download the installer for the application which is required for this feature.

http://www.pro-face.com/otasuke/

- (2) Start the installer and then select the server application and client application. Follow the instructions displayed on the screen to install the applications.
- (3) The installed applications are stored in the following folder.

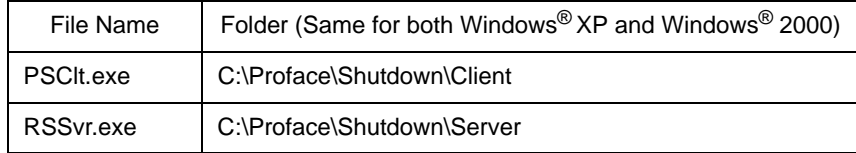

# **NOTE**

- For the operation procedure of this feature, refer to the online help of the Remote Shutdown Application.
- Both applications (for server and client) can be installed on the PL to achieve self-control system. In such a case, however, the PL should be connected to a network.
- If the Remote Shutdown feature is executed, the PL unit will be in the Soft OFF Status. (Power is still supplied to a part of circuits.)

# **3.8 Setup Guide**

- 3.8.1 Setup Guide for the System Monitor Property Screen
	- **DINO**
	- **NOTE**
- The DIN1, Backlight, Voltage, Temperature, and SMART tabs display the same setting items as the DIN0 tab.

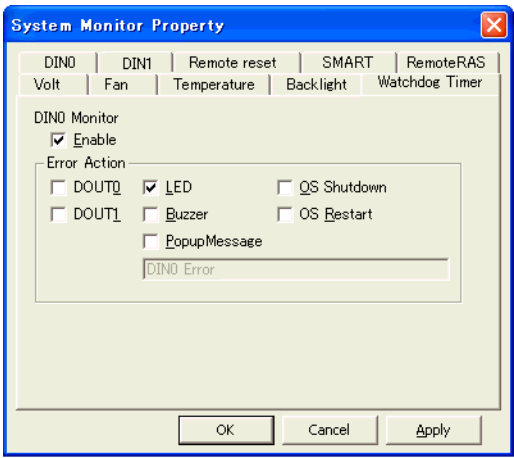

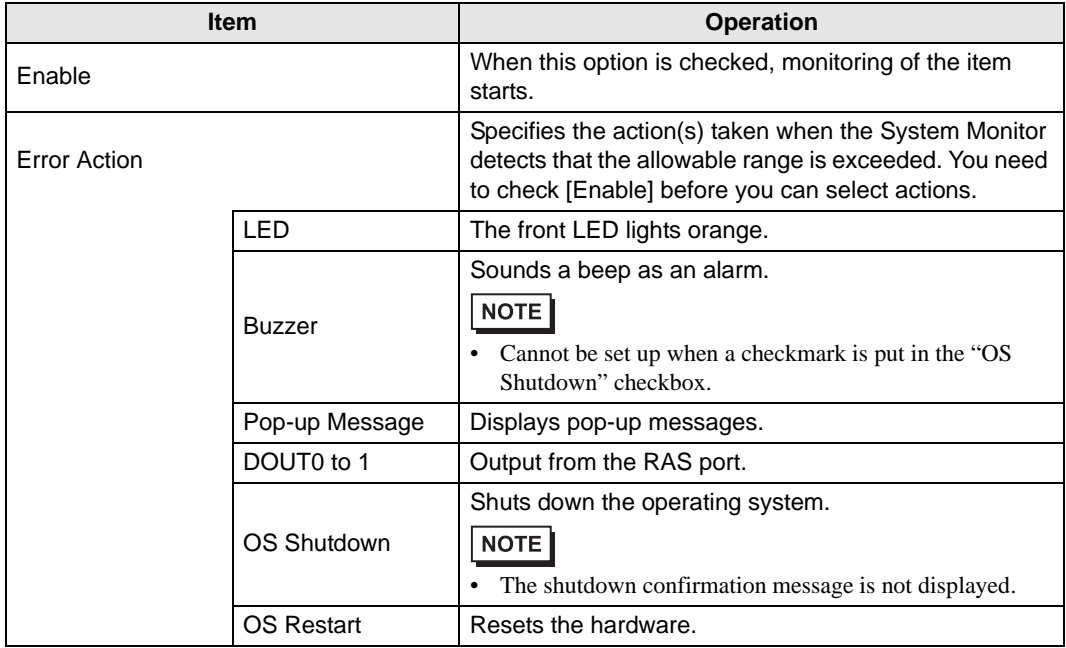

The following table lists the operating settings that can be configured for each feature.

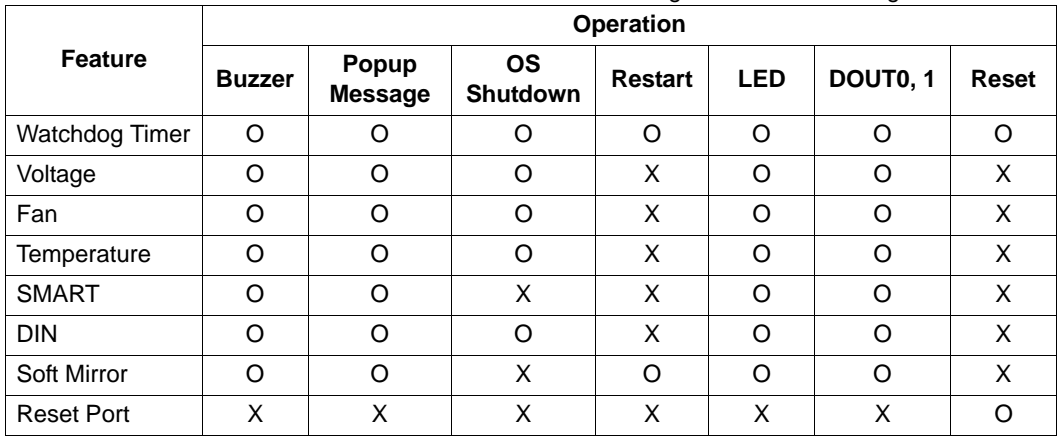

O: Setting available X: Setting not available

### **IMPORTANT**

• Administrator Authentication is required for executing SMART Monitoring. When a user who does not have the administrator authentication logs in, nothing is displayed in the item of SMART.

# <span id="page-82-0"></span>Remote RAS

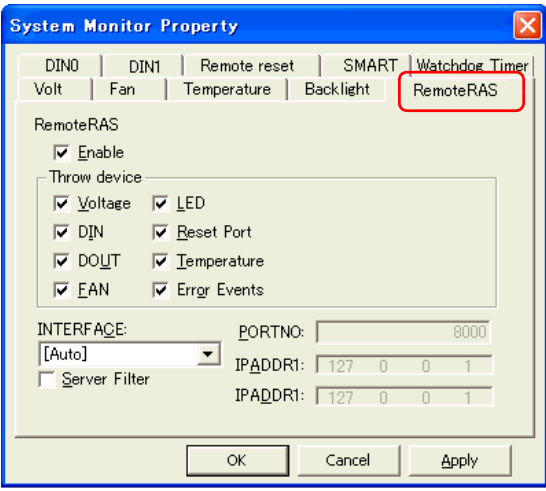

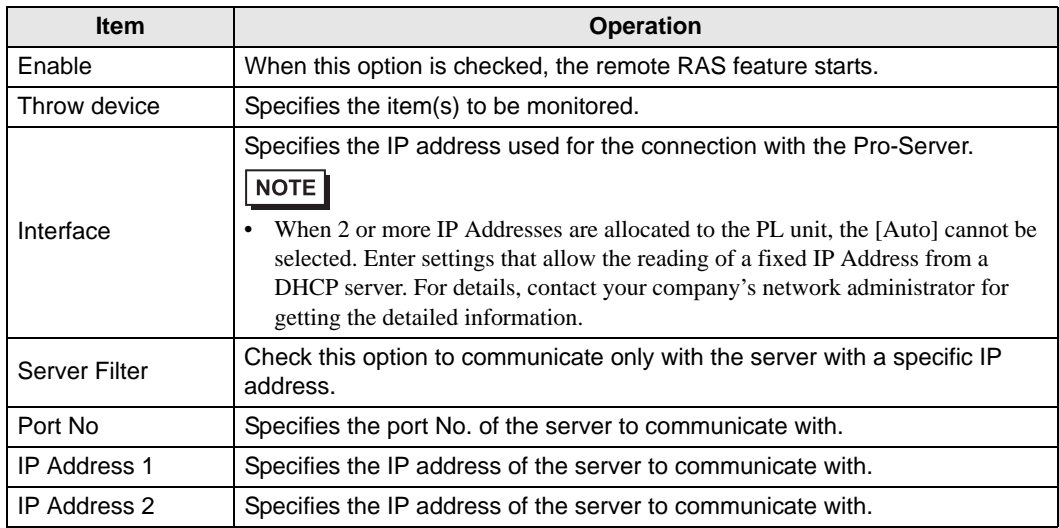

# ■ Watchdog Timer

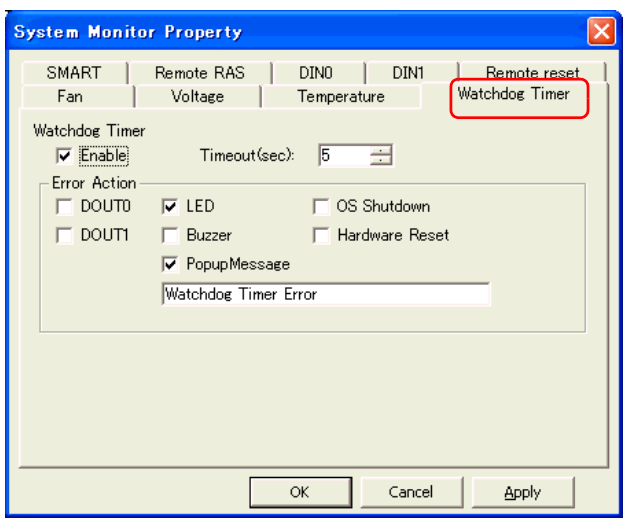

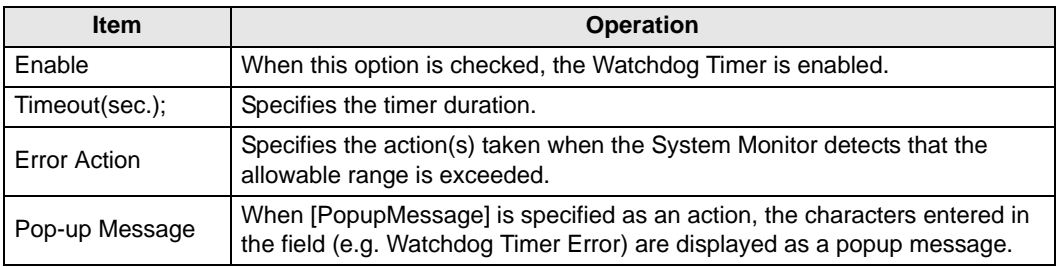

### Remote reset

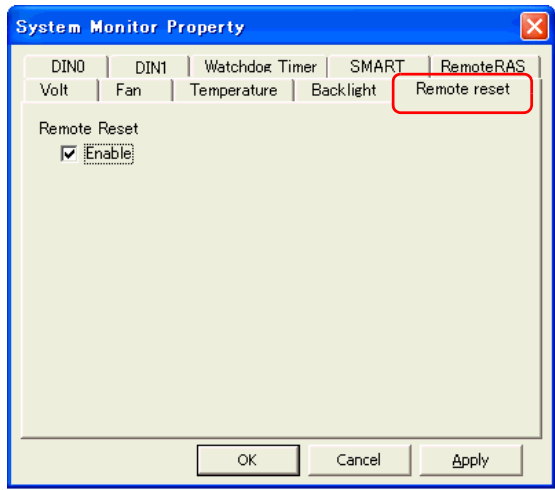

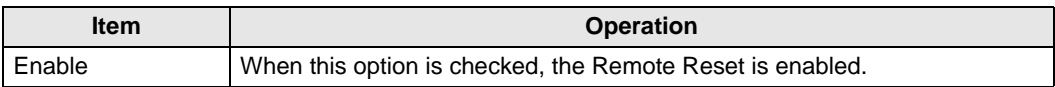

# 3.8.2 Setup Guide for the System Monitor Screen

You can check the status of the PL being monitored.

Click the tab of the item you want to check.

### ■ Voltage

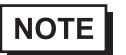

- The Temperature tab displays the same items as the Voltage tab.
- The Backlight and Watchdog Timer tabs display [Status] only.

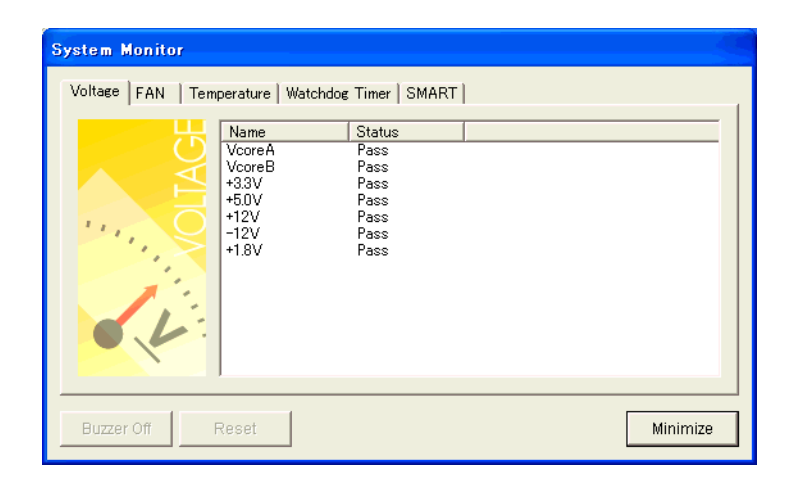

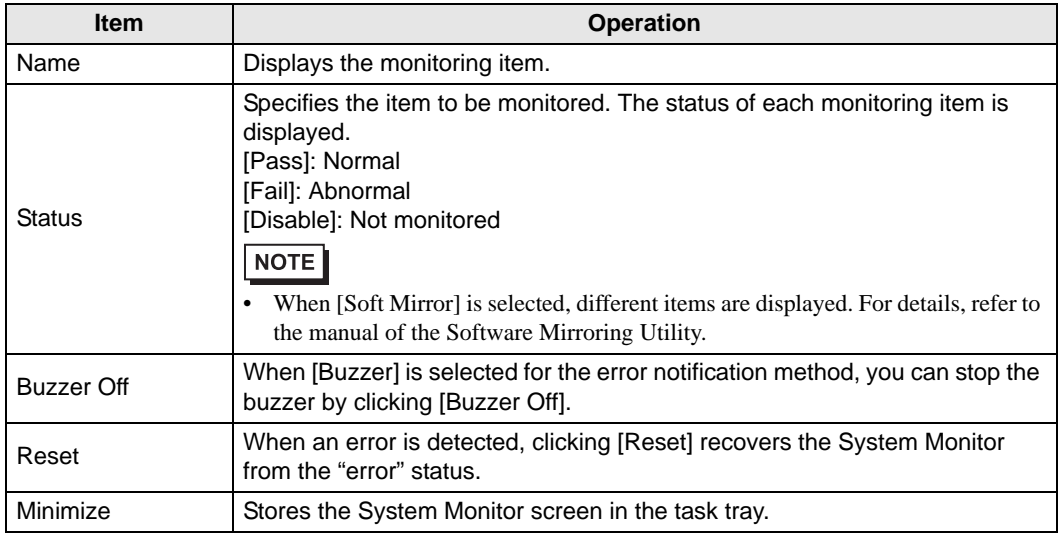

# ■ SMART

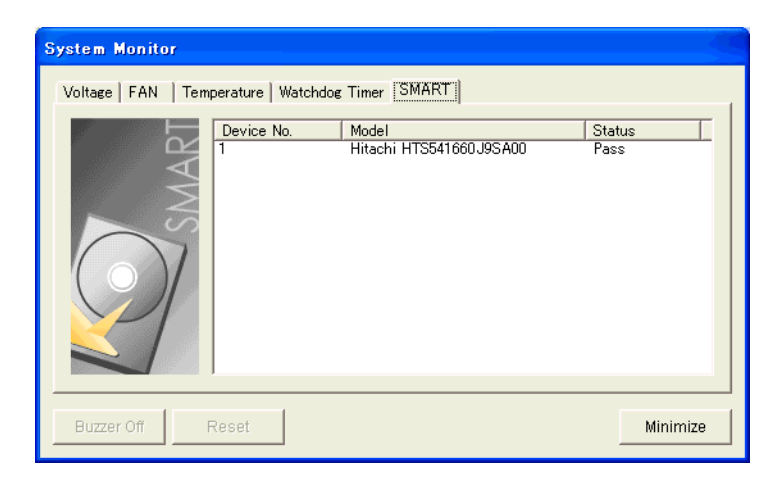

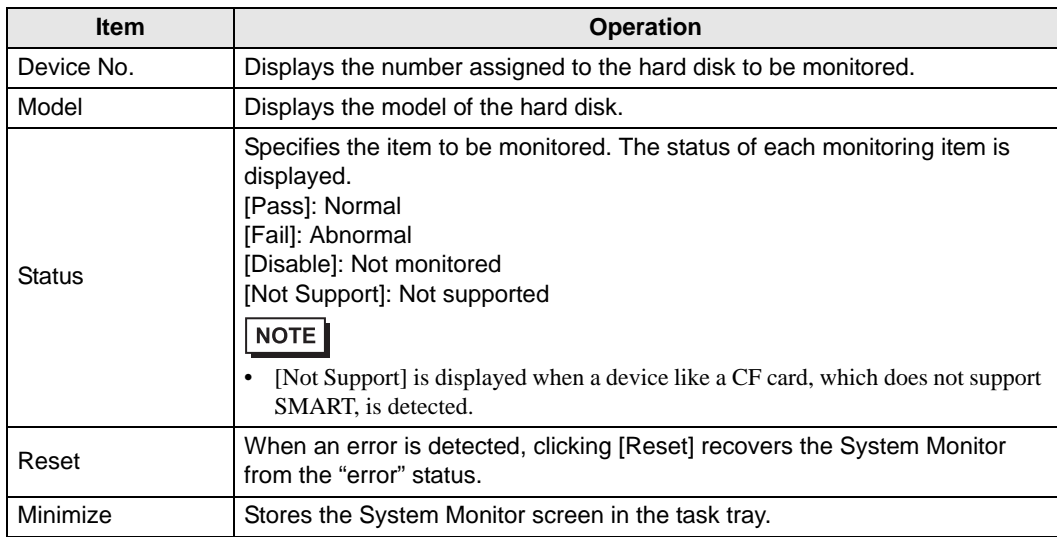

# **3.9 Error Messages**

### Alarm Pop-up Messages

When an error occurs while the "Popup Message" option is enabled for Error Action, the following messages appear on the pop-up message output screen under the factory settings.

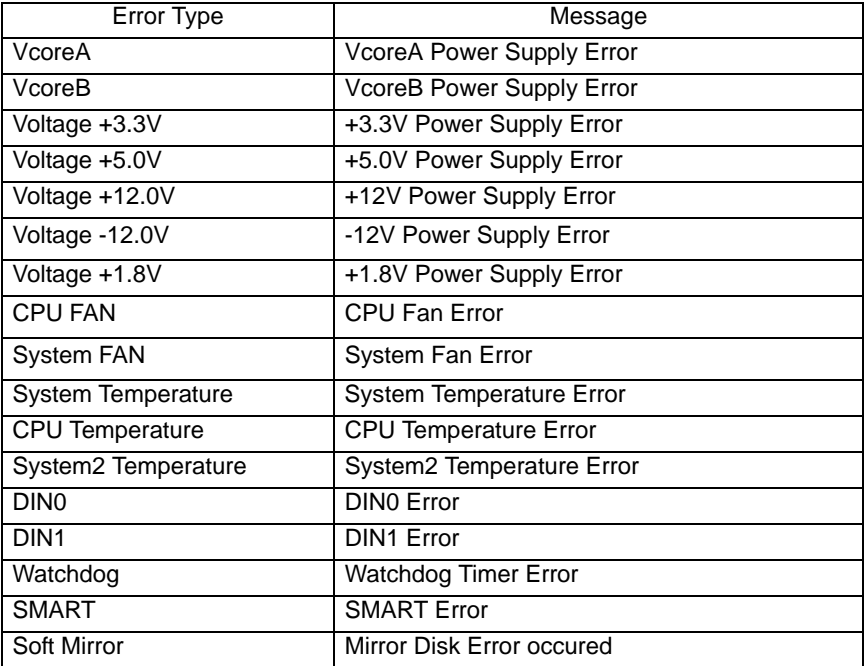

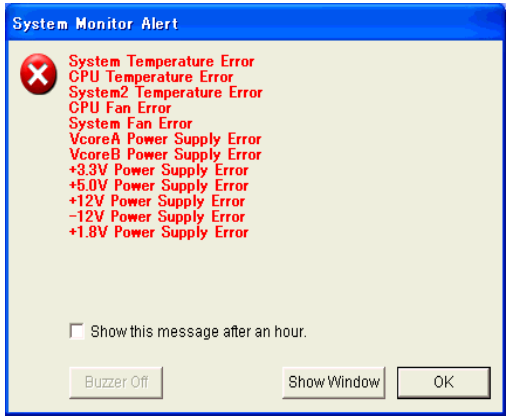

**NOTE** 

The messages displayed on the pop-up message output screen can be modified on the System Monitor Property screen.

**SEE** *3.3.1 Description (page3-10)*

# **E** Error Messages Displayed on the Event Viewer Screen

The error types/locations shown by the Event Viewer are as follows.

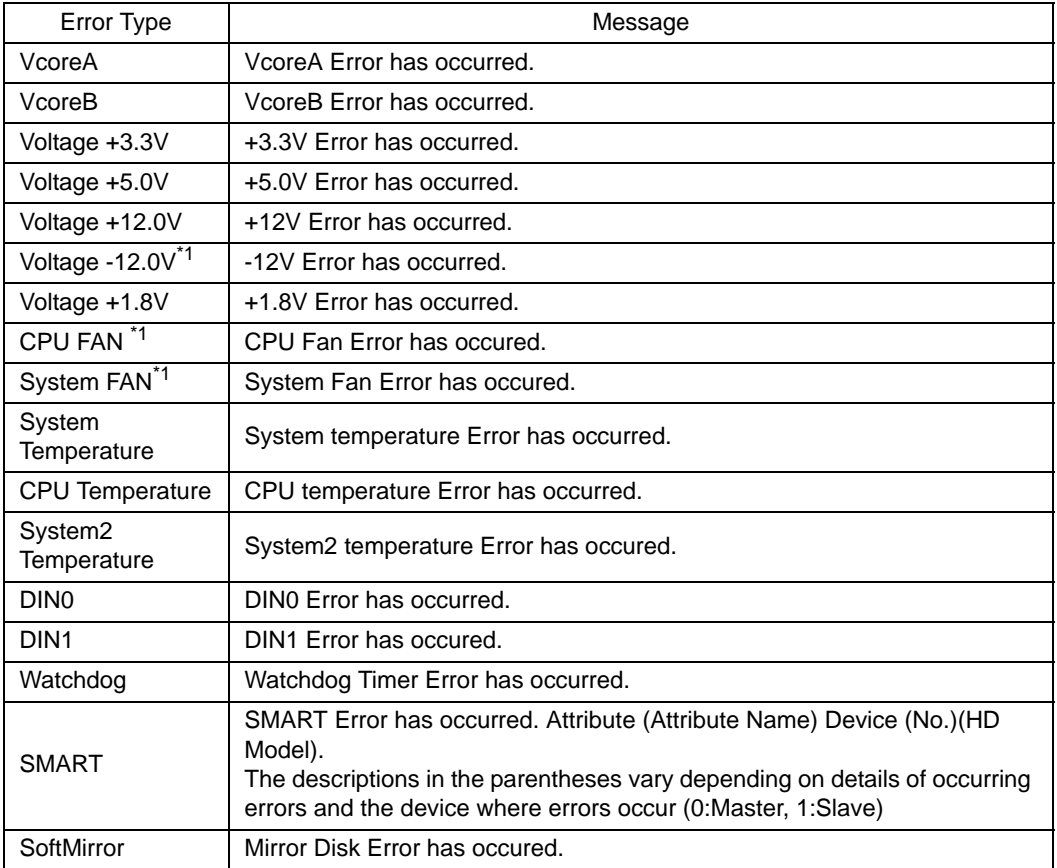

\*1: Not displayed with the PL3000.

### ◆ Error Action

**NOTE** 

The data shown in the table's " $\square \square$ " indicate the error type/location.

• The actions to be taken after an error occurs are set via the System Monitor Property screen.

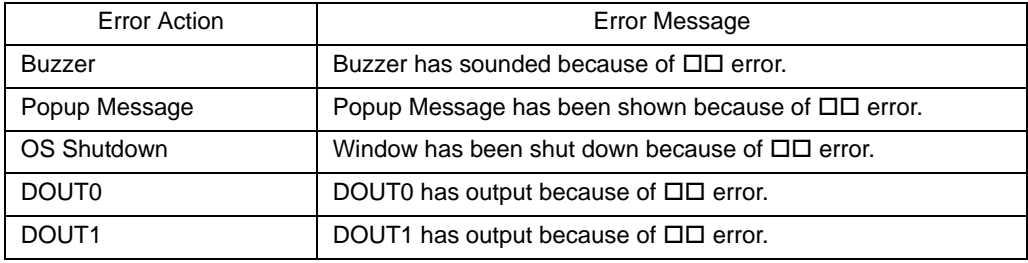

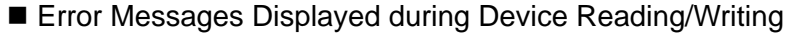

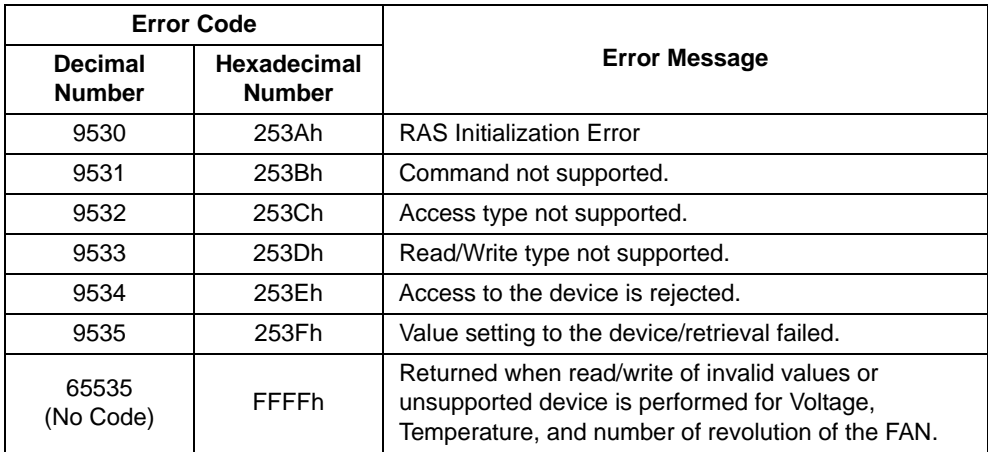

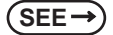

**SEE** *For error messages other than listed above, refer to "Pro-Server with Pro-Studio for Windows Operation Manual".*

# **3.10 Restrictions**

### ■ Supported Pro-Server Features

The following table lists the features of the Pro-Server that are supported by the PL. For the details of each feature, refer to "Pro-Server with Pro-Studio for Windows Operation Manual".

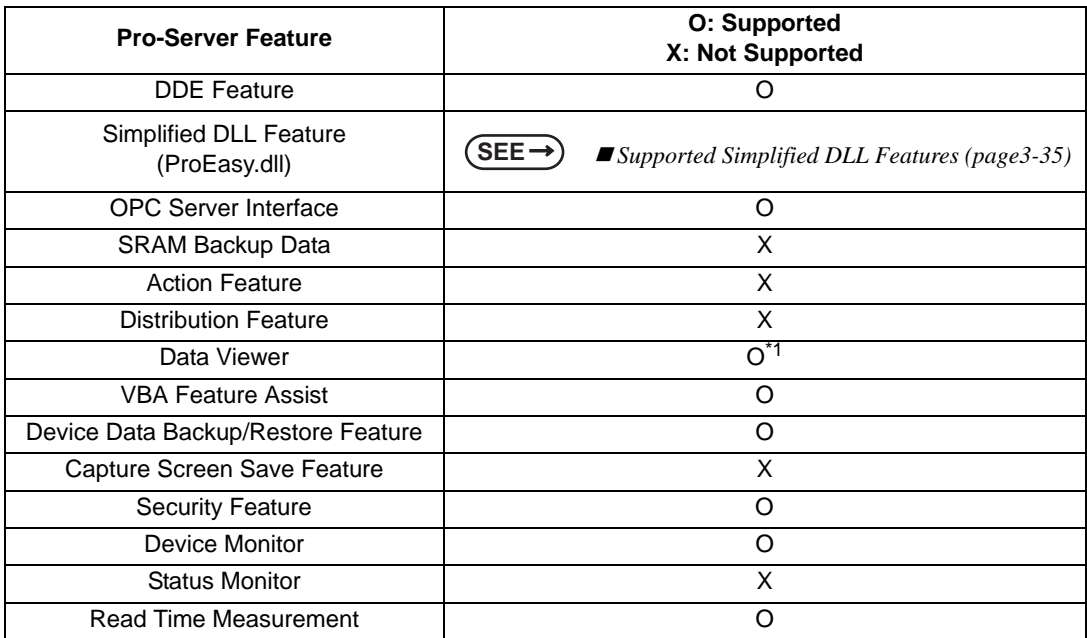

\*1: Pro-Server with Pro-Studio for Windows Ver.4.0 or higher is required.

### <span id="page-90-0"></span>■ Supported Simplified DLL Features

The simplified DLL features supported by the PL are as follows:

- Direct Read Function
- Direct Write Function
- Cache Read Function
- Retrieval of Multithreading Handle
- Release of Multithreading Handle
- Loading of Network Project File
- Error Code String Conversion.
- Participant Station Status Readout Function
- Initialization of Simplified DLL
- Termination of Simplified DLL

# **NOTE**

• Note that the PL-supported OS and features supported by Pro-Server are different.

When using the Remote RAS feature together with Pro-Server in PL, be sure to select different port numbers.

# **4** Troubleshooting

- 1. [Problems and Countermeasures](#page-93-0)
- 2. [Recovery Procedure](#page-95-0)

This chapter describes the countermeasures for problems with the PL and the recovery procedure for the OS.

# <span id="page-93-0"></span>**4.1 Problems and Countermeasures**

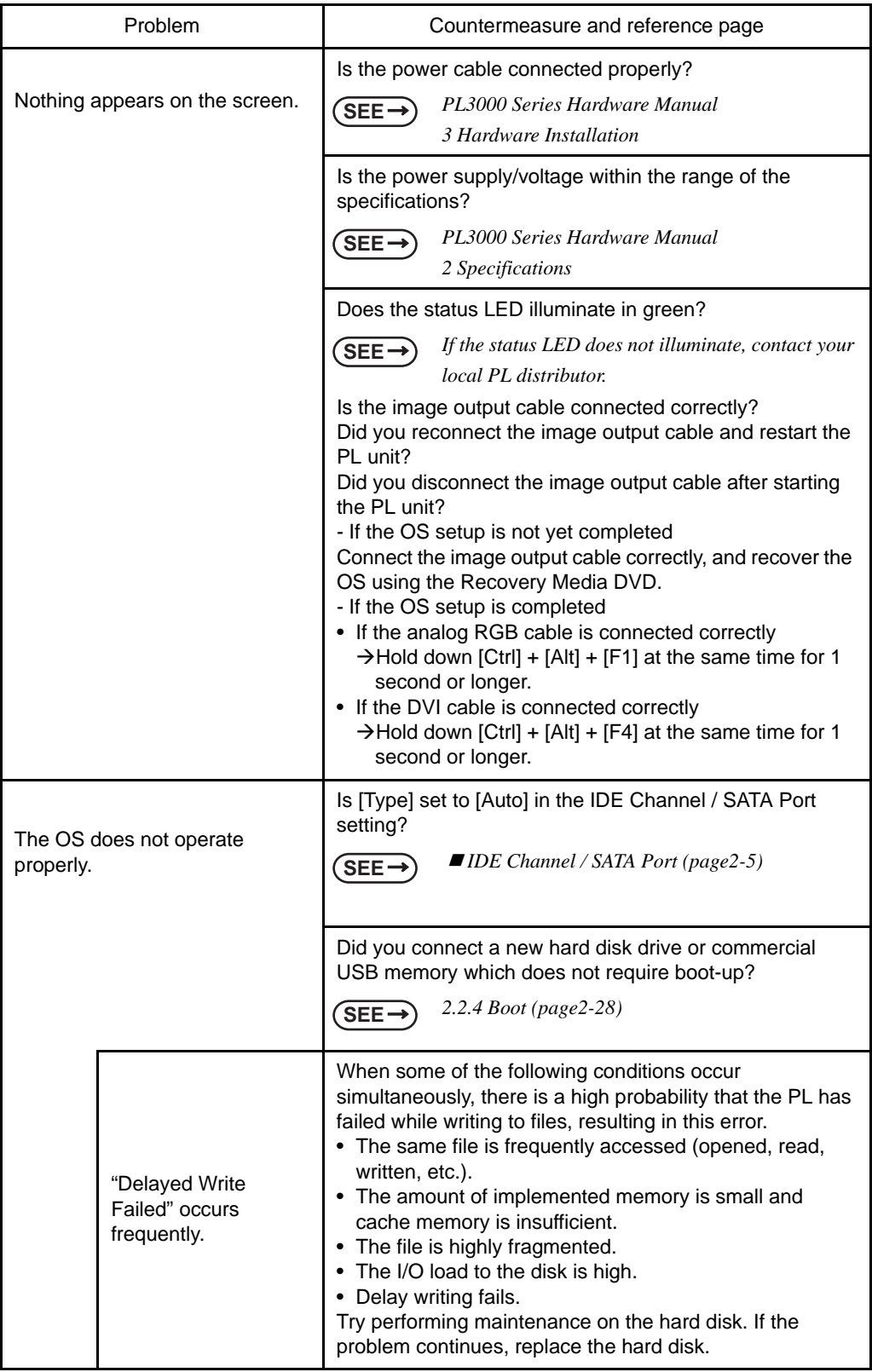

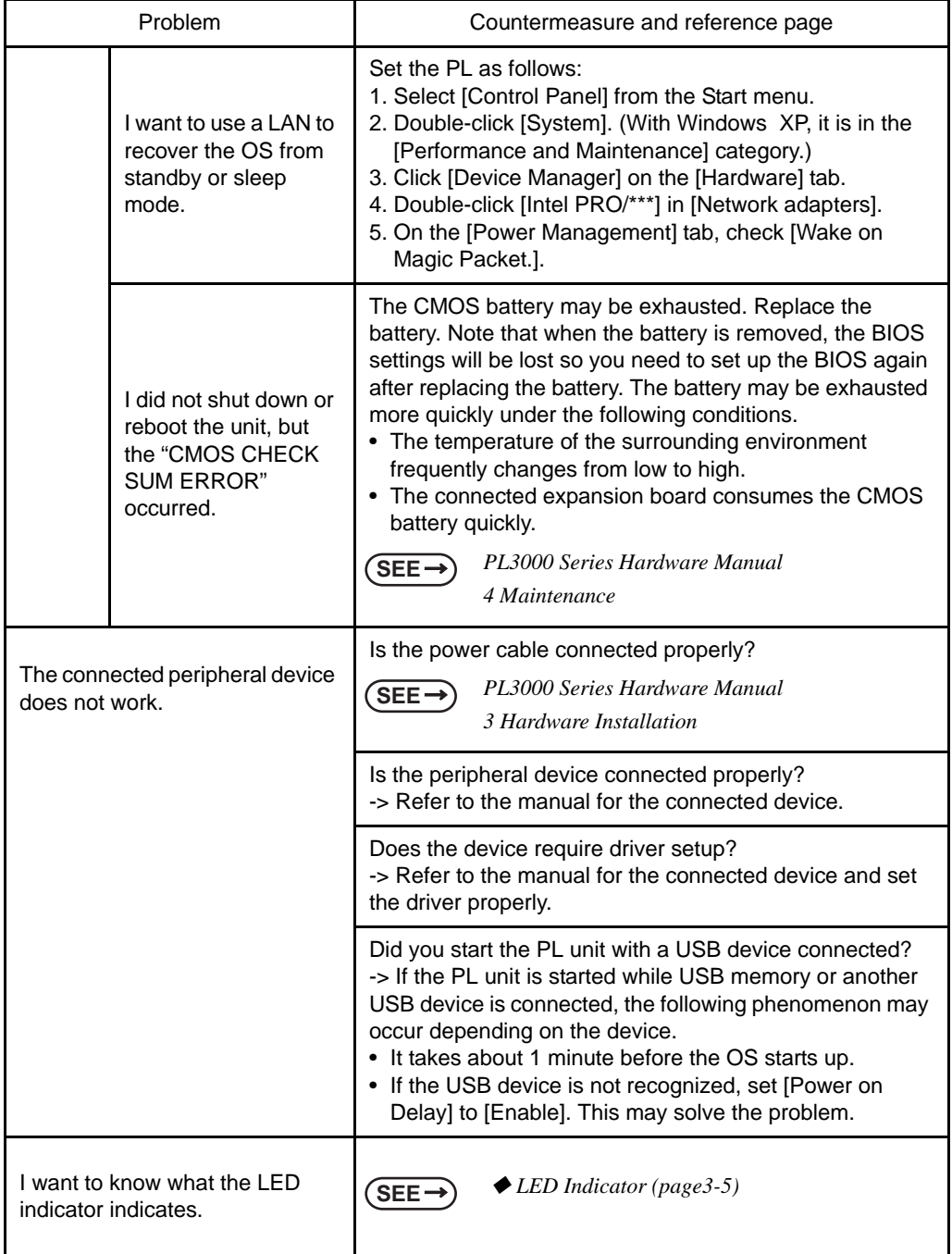

# <span id="page-95-0"></span>**4.2 Recovery Procedure**

### 4.2.1 PL with no Pre-installed OS

Refer to the instruction manual for the installed OS and recover the OS.

After the OS is recovered, download drivers and utility software from the Pro-face support site "Otasuke Pro!".

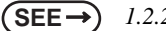

**SEE** *[1.2.2 Setting Up the PL Dedicated Software \(page1-3\)](#page-10-0)*

• Specify [Disabled] for the USB2.0 Controller of the BIOS when you install **IMPORTANT** commercial Windows®, using a USB CD/DVD-ROM drive.

**SEE**  $\rightarrow$  **I** [USB Controller Configuration \(page2-23\)](#page-48-0)

# 4.2.2 PL with Pre-installed OS (Windows® 2000)

• After performing hard disk recovery, the PL unit's hard disk is returned to its factory **IMPORTANT** shipped condition.

> • For recovery, a commercially-available USB keyboard is required. In addition, a commercially available USB DVD-ROM drive is also required when no DVD drive is pre-installed in the PL unit.

Use the following steps used to recover the Windows® 2000 Multi-Language Pre-installed Hard Disk.

- (1) Turn on the power of PL and immediately press the [F2] key to enter the BIOS setup screen. Insert the Recovery DVD into the DVD-ROM drive.
- (2) Under [Boot priority order] on the [Boot] menu, use the [+] or [-] key to move [USB CDROM] to the top.

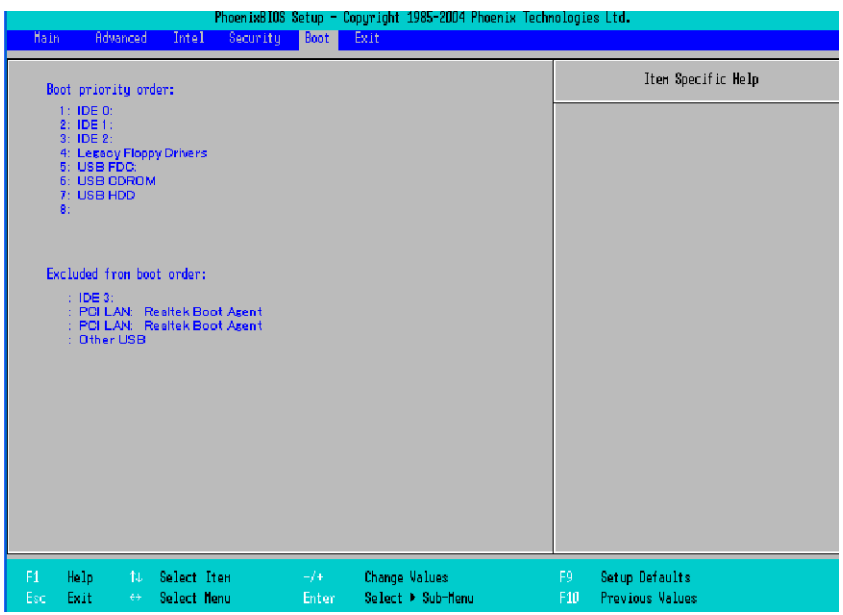

- (3) Press the [F10] key and select [Yes] for [Save configuration changes and exit now?] to save the settings and restart the PL unit.
- (4) After the PL unit restarts, the Symantec Ghost™ will automatically start.
- (5) After the Symantec Ghost™ starts, the [Question] dialog box will appear. "Partition sizes correct?"
- **NOTE**

Touch operation is disabled on the Symantec Ghost™ screen. Operate the screen with the USB keyboard or USB mouse.

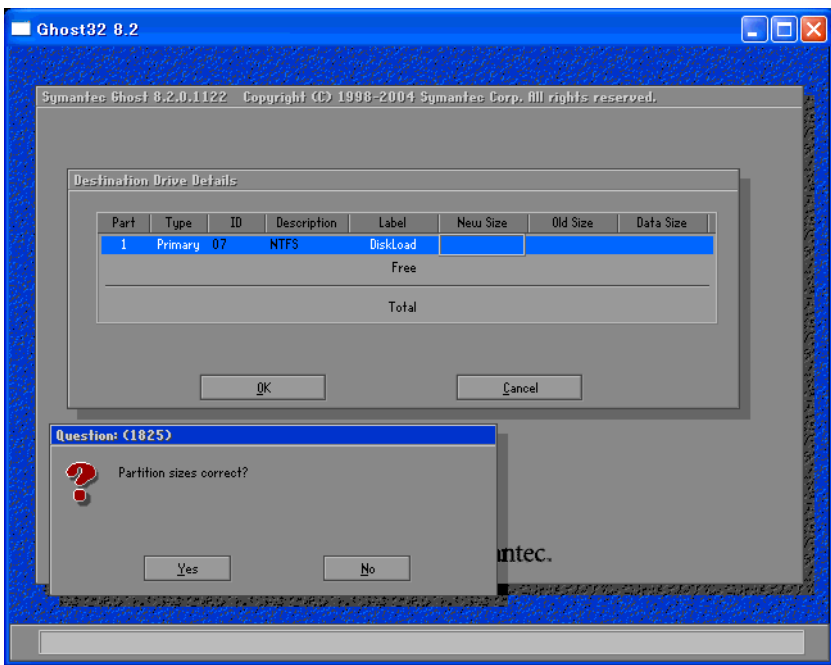

(6) The volume displayed in New Size will be recovered. After confirming it, press the [Yes] button. To change it, press the [No] button and go to the [Destination Drive Details] dialog box. In the [Destination Drive Details] dialog box, change the size of the New Size and press the [OK] button.

(7) The [Question] dialog box will appear. Press the [Yes] button. It will be reconfirmed that the data of the hard disk is all reset to the original values at the time of delivery.

"Proceed with disk restore? Destination drive will be permanently overwritten."

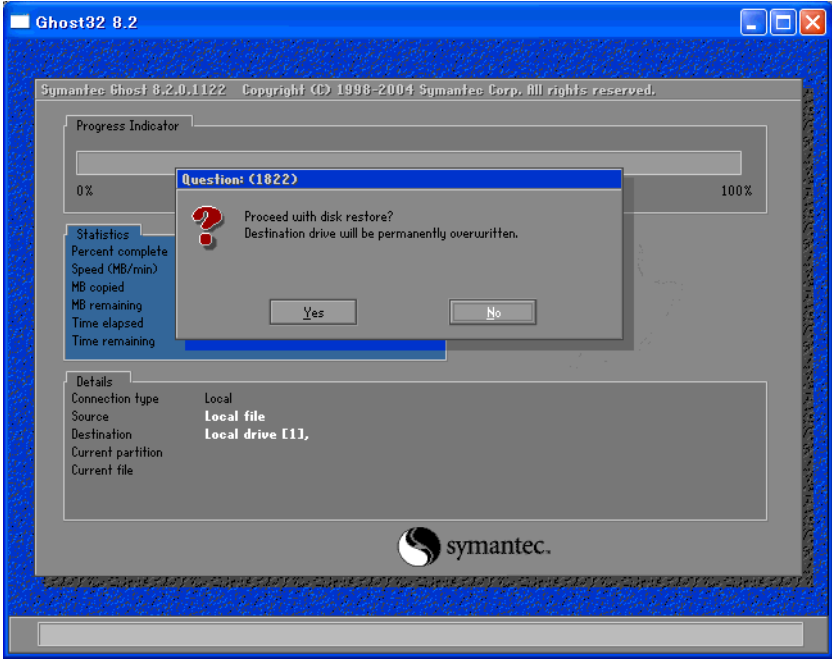

- (8) The hard disk recovery program will start. After the recovery operation finishes, the Symantec Ghost™ also will finish. When the message "Please turn off computer" displayed, turn off the power of PL.
- (9) Turn on the power of PL again and immediately press the [F2] key to enter the BIOS setup screen.
- (10) Press the [F9] key and select [Yes] for [Load default configuration now?] to set the BIOS setting to the factory setting. Press the [F10] key to save the setting and restart the PL unit.
- (11) After the unit restarts, set up your OS.
- $\text{SEE} \rightarrow$  [1.3.1 Setting Up OS \(page1-9\)](#page-16-0)
- If the hard disk unit breaks down due to a hardware problem, (Ex. if BIOS cannot **IMPORTANT** find the hard disk, if the hard disk's lifetime expires, or it breaks down), Symantec Ghost™ cannot recover the hard disk. Pro-face recommends that in this case you contact your local PL distributor for instructions about hard disk recovery or replacement.
	- Pro-face does not guarantee the preservation of any data stored on the HDD unit if the HDD unit has an accident, malfunctions or is damaged in any way. Therefore, the regular backing up of important HDD unit data to either floppy disks, or other type of suitable magnetic media is strongly recommended.

# 4.2.3 PL with Pre-installed OS (Windows<sup>®</sup> XP)

### **IMPORTANT**

top.

- After performing hard disk recovery, the PL unit's hard disk is returned to its factory shipped condition.
	- For recovery, a commercially-available USB keyboard is required. In addition, a commercially available USB CD-ROM drive is also required when no DVD drive is pre-installed in the PL unit.

Use the following steps used to recover the Windows<sup>®</sup> XP Multi-Language Pre-installed Hard Disk.

- (1) Turn on the power of PL and immediately press the [F2] key to enter the BIOS setup screen. Insert the Recovery DVD into the DVD-ROM drive.
- (2) Under [Boot priority order] on the [Boot] menu, use the [+] or [-] key to move [USB CDROM] to the

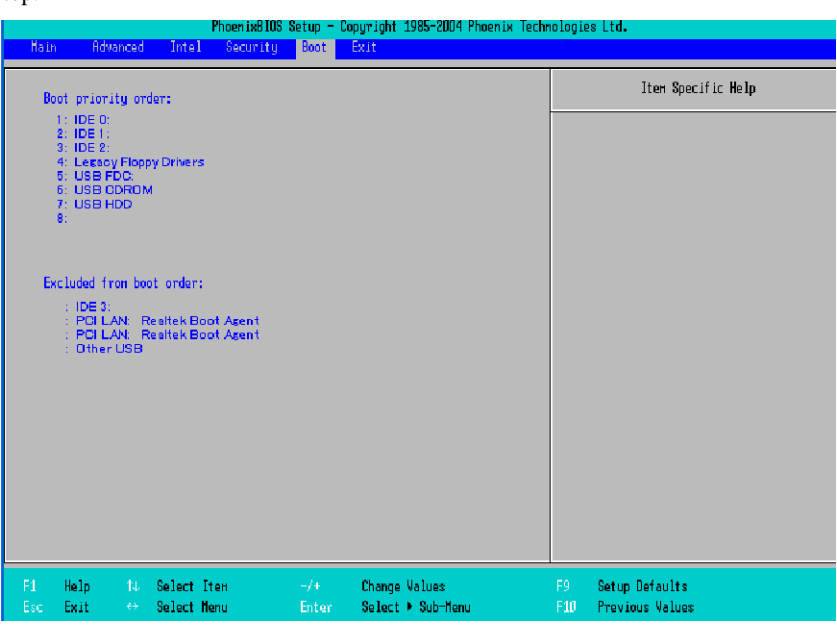

- (3) Press the [F10] key and select [Yes] for [Save configuration changes and exit now?] to save the settings and restart the PL unit.
- (4) After the PL unit restarts, the Symantec Ghost™ will automatically start.

(5) After the Symantec Ghost™ starts, the [Question] dialog box will appear.

"Partition sizes correct?"

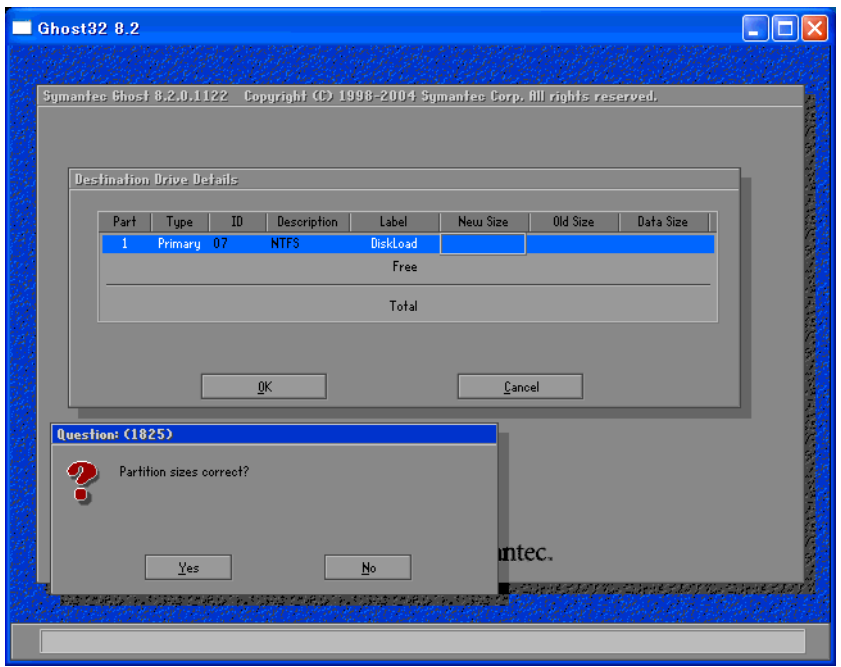

Touch operation is disabled on the Symantec Ghost™ screen. Operate the screen with the USB **NOTE** keyboard or USB mouse.

(6) The volume displayed in New Size will be recovered. After confirming it, press the [Yes] button. To change it, press the [No] button and go to the [Destination Drive Details] dialog box. In the [Destination Drive Details] dialog box, change the size of the New Size and press the [OK] button.

(7) The [Question] dialog box will appear. Press the [Yes] button. It will be reconfirmed that the data of the hard disk is all reset to the original values at the time of delivery.

"Proceed with disk restore? Destination drive will be permanently overwritten."

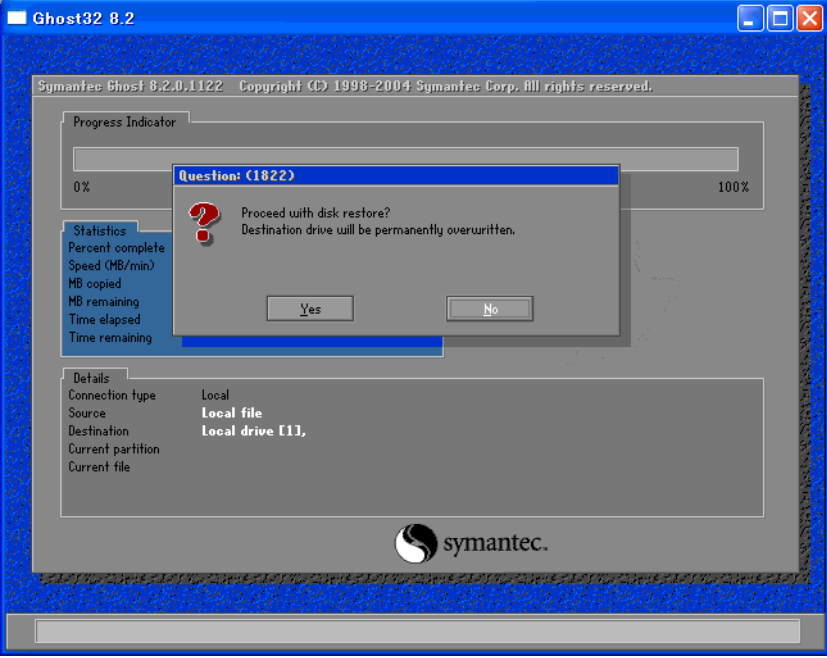

- (8) The hard disk recovery program will start. After the recovery operation finishes, the Symantec Ghost™ also will finish. When the message "Please turn off computer" displayed, turn off the power of PL.
- (9) Turn on the power of PL again and immediately press the [F2] key to enter the BIOS setup screen.
- (10) Press the [F9] key and select [Yes] for [Load default configuration now?] to set the BIOS setting to the factory setting. Press the [F10] key to save the setting and restart the PL unit.
- (11) After the unit restarts, set up your OS.

 $SEE \rightarrow$  [1.3.1 Setting Up OS \(page1-9\)](#page-16-0)<sup></sup>

- If the hard disk unit breaks down due to a hardware problem, (Ex. if BIOS cannot find **IMPORTANT** the hard disk, if the hard disk's lifetime expires, or it breaks down), Symantec Ghost™ cannot recover the hard disk. Pro-face recommends that in this case you contact your local PL distributor for instructions about hard disk recovery or replacement.
	- Pro-face does not guarantee the preservation of any data stored on the HDD unit if the HDD unit has an accident, malfunctions or is damaged in any way. Therefore, the regular backing up of important HDD unit data to either floppy disks, or other type of suitable magnetic media is strongly recommended.

# **A** Appendices

- 1. [I/O Map](#page-103-0)
- 2. [Memory Map](#page-104-0)
- 3. [Interrupt Map](#page-105-0)
- 4. [License Agreement](#page-107-0)

This chapter describes the hardware configuration of the I/O map, memory map, and interrupt map.

# <span id="page-103-0"></span>**1 I/O Map**

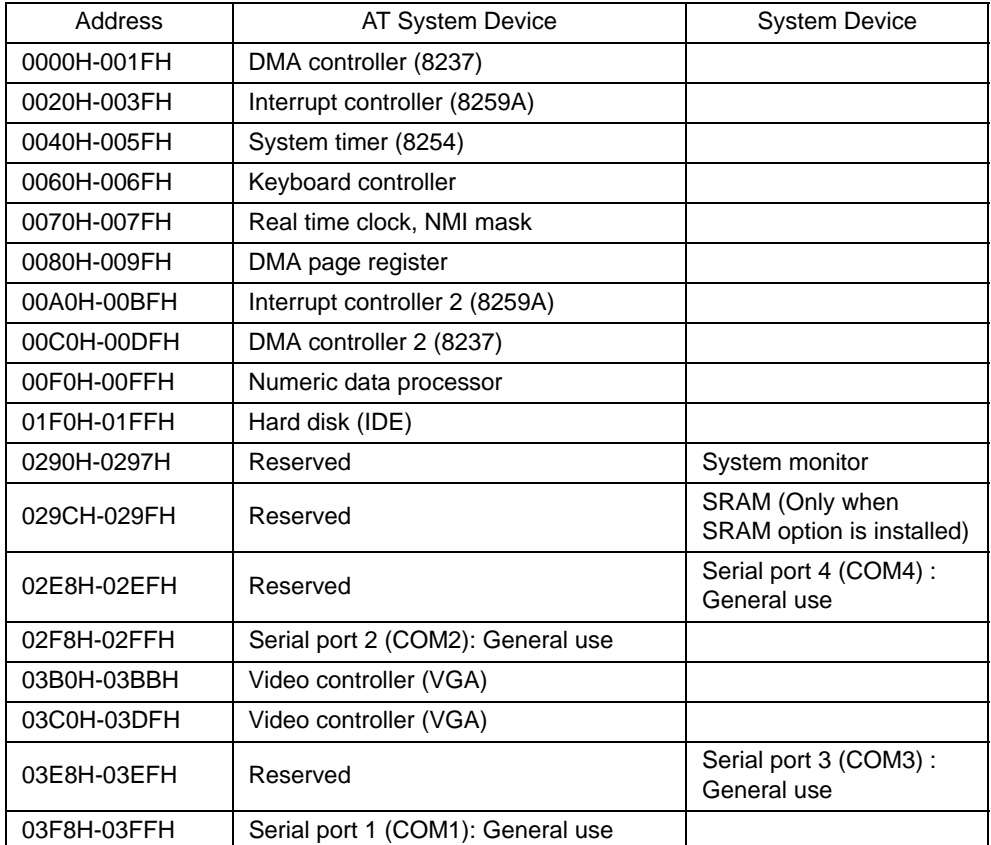

# <span id="page-104-0"></span>**2 Memory Map**

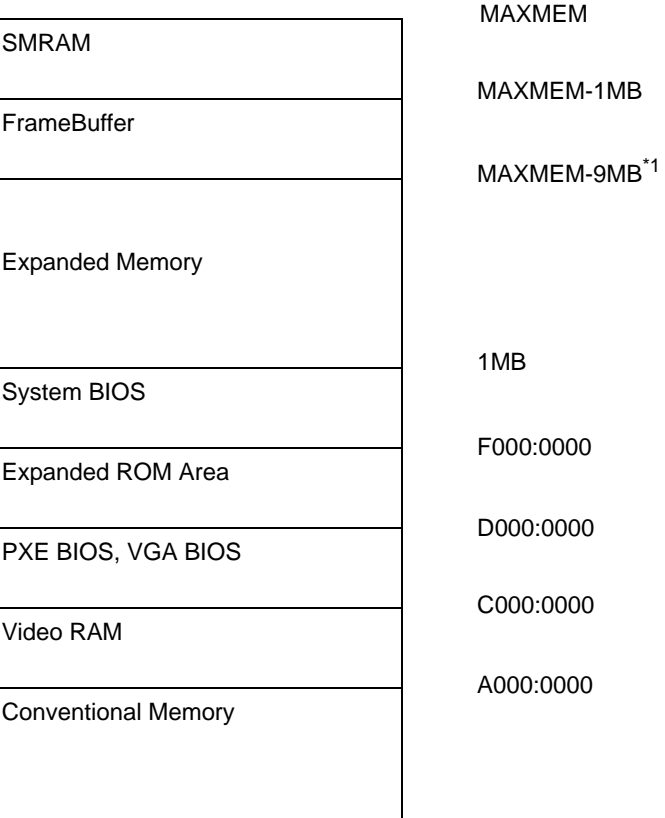

0000:0000

\*1 The capacity allocated by "IGD-Memory Size" of the "Video (Intel IGD) Configuration" screen of the BIOS setting is 1MB.

# <span id="page-105-0"></span>**3 Interrupt Map**

APIC MODE

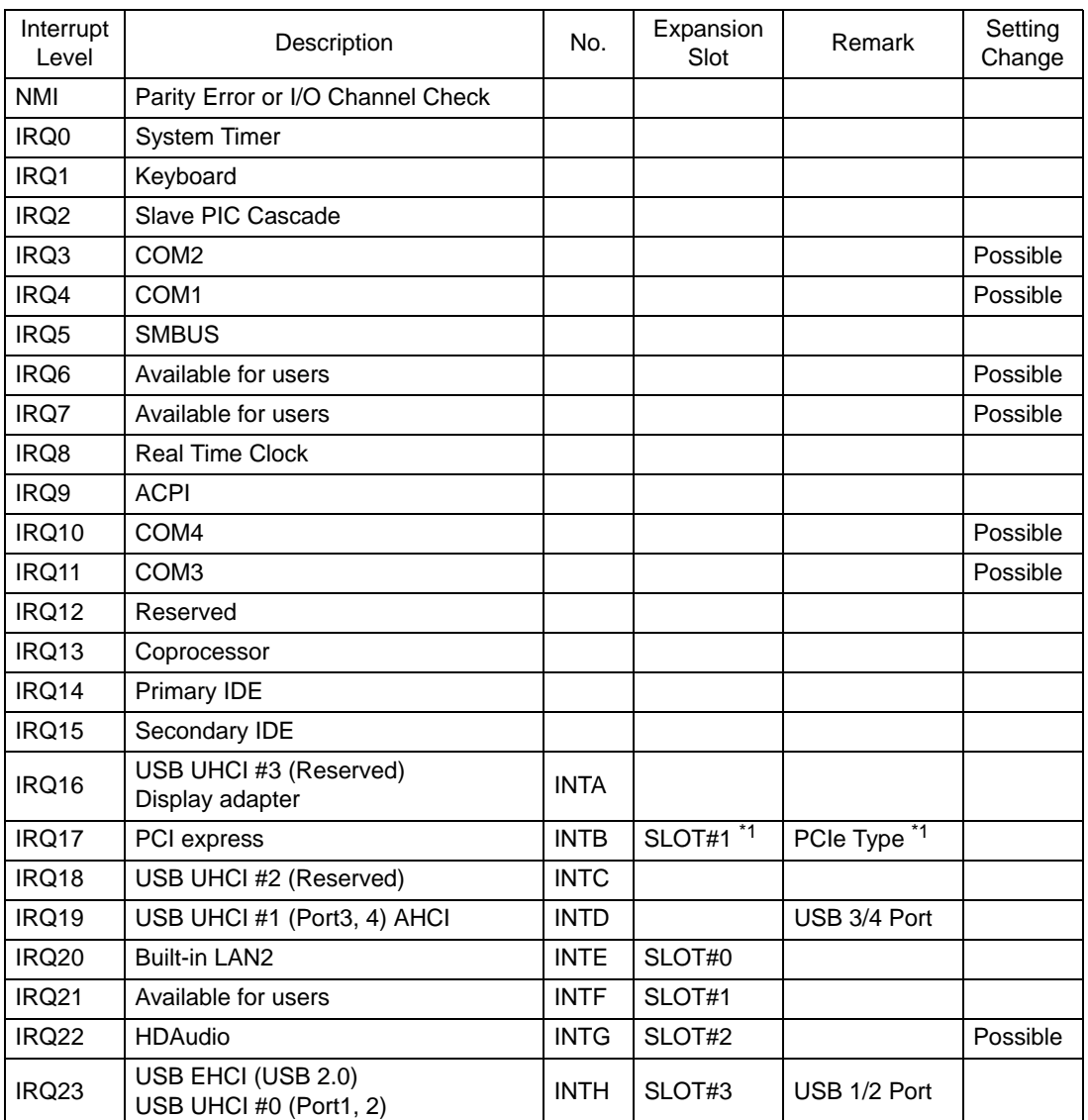

\*1 When an expansion slot supporting PCIe is included.

The setting can be changed from the BIOS setup menu.

The table above shows the allocation in the APIC mode. The PL unit is set to the APIC mode by default.

# **DMA Channel List**

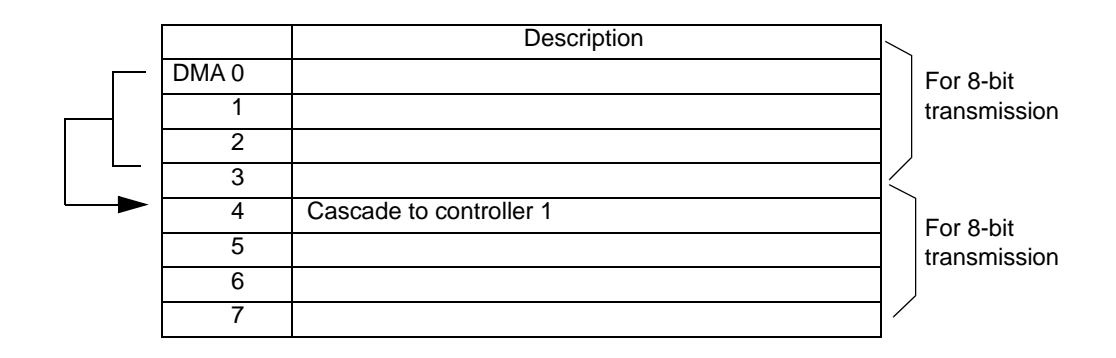

# <span id="page-107-0"></span>**4 License Agreement**

### ■ IN-fINITY soft Keyclick32

Digital Electronics Corporation shall be in no case liable for any loss or damages to you or any third party whatsoever arising from any faulty performance of IN-fINITY soft, nor shall be responsible to correct such error of the software program in question.